**BECKHOFF** New Automation Technology

Handbuch | DE TwinCAT 3 Installation

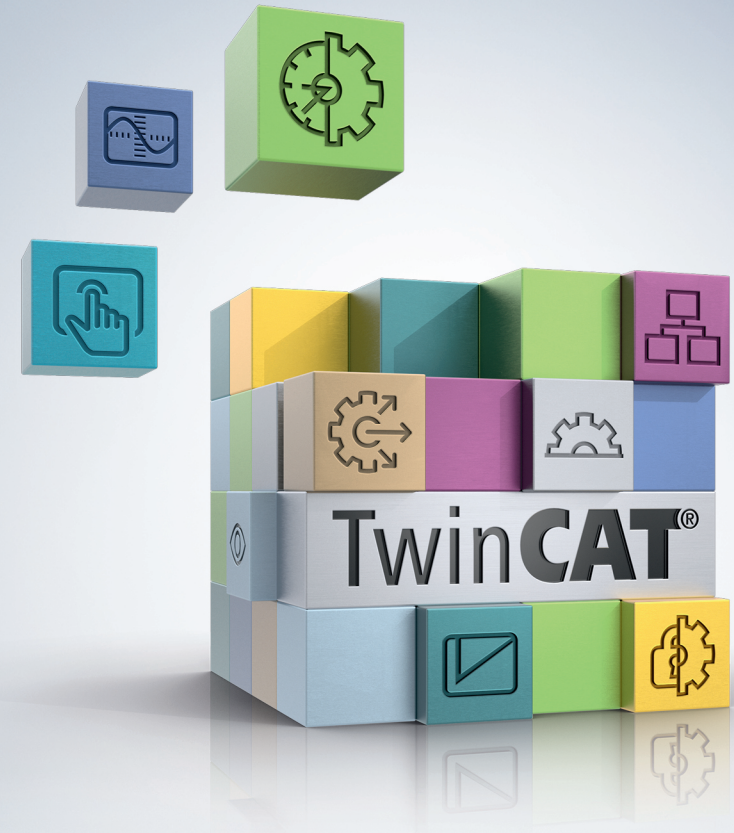

# Inhaltsverzeichnis

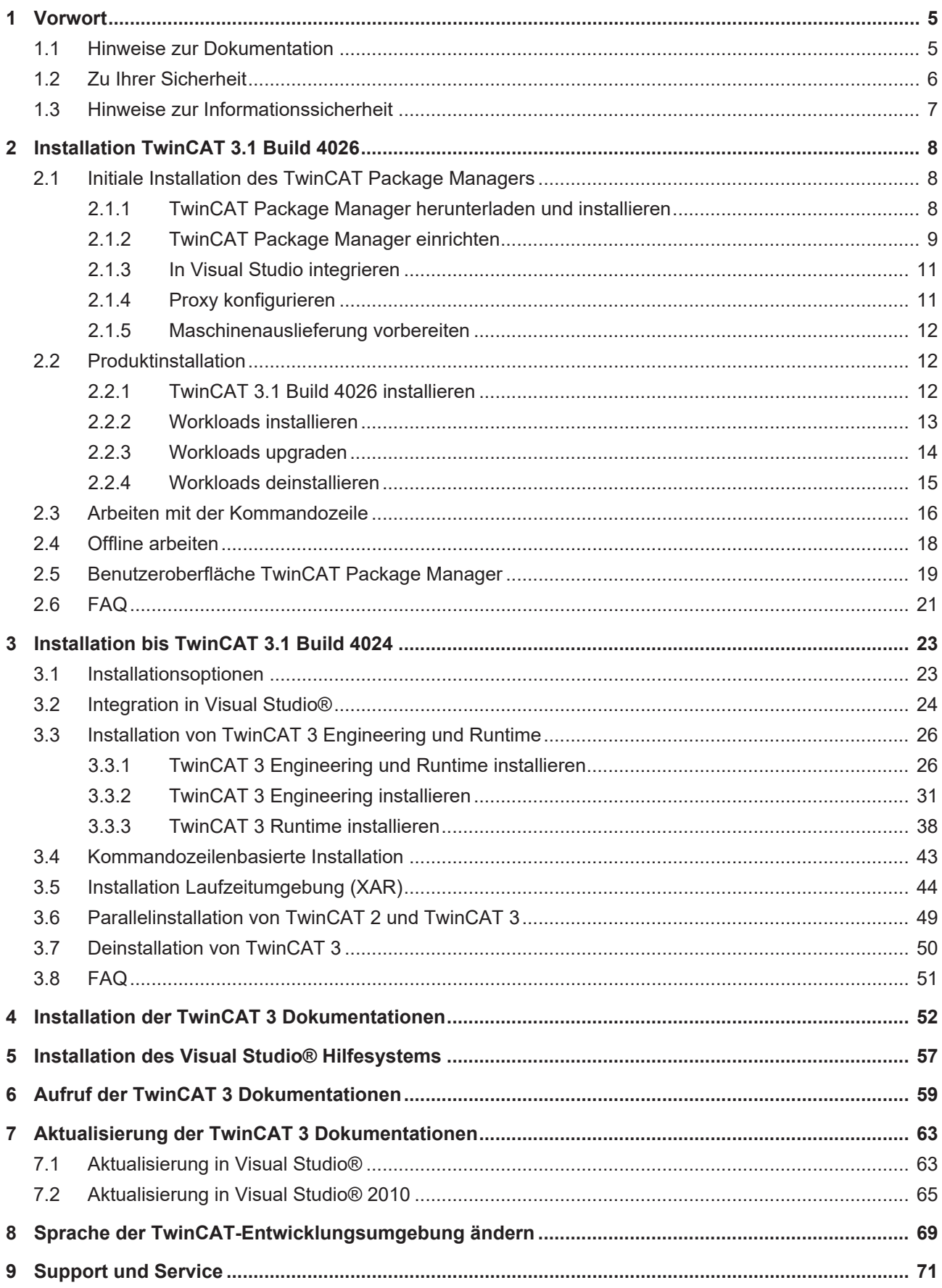

# **BECKHOFF**

# <span id="page-4-0"></span>**1 Vorwort**

## <span id="page-4-1"></span>**1.1 Hinweise zur Dokumentation**

Diese Beschreibung wendet sich ausschließlich an ausgebildetes Fachpersonal der Steuerungs- und Automatisierungstechnik, das mit den geltenden nationalen Normen vertraut ist.

Zur Installation und Inbetriebnahme der Komponenten ist die Beachtung der Dokumentation und der nachfolgenden Hinweise und Erklärungen unbedingt notwendig.

Das Fachpersonal ist verpflichtet, stets die aktuell gültige Dokumentation zu verwenden.

Das Fachpersonal hat sicherzustellen, dass die Anwendung bzw. der Einsatz der beschriebenen Produkte alle Sicherheitsanforderungen, einschließlich sämtlicher anwendbaren Gesetze, Vorschriften, Bestimmungen und Normen erfüllt.

#### **Disclaimer**

Diese Dokumentation wurde sorgfältig erstellt. Die beschriebenen Produkte werden jedoch ständig weiterentwickelt.

Wir behalten uns das Recht vor, die Dokumentation jederzeit und ohne Ankündigung zu überarbeiten und zu ändern.

Aus den Angaben, Abbildungen und Beschreibungen in dieser Dokumentation können keine Ansprüche auf Änderung bereits gelieferter Produkte geltend gemacht werden.

#### **Marken**

Beckhoff®, TwinCAT®, TwinCAT/BSD®, TC/BSD®, EtherCAT®, EtherCAT G®, EtherCAT G10®, EtherCAT P®, Safety over EtherCAT®, TwinSAFE®, XFC®, XTS® und XPlanar® sind eingetragene und lizenzierte Marken der Beckhoff Automation GmbH.

Die Verwendung anderer in dieser Dokumentation enthaltenen Marken oder Kennzeichen durch Dritte kann zu einer Verletzung von Rechten der Inhaber der entsprechenden Bezeichnungen führen.

#### **Patente**

Die EtherCAT-Technologie ist patentrechtlich geschützt, insbesondere durch folgende Anmeldungen und Patente:

EP1590927, EP1789857, EP1456722, EP2137893, DE102015105702

mit den entsprechenden Anmeldungen und Eintragungen in verschiedenen anderen Ländern.

## **EtherCAT**

EtherCAT® ist eine eingetragene Marke und patentierte Technologie lizenziert durch die Beckhoff Automation GmbH, Deutschland

#### **Copyright**

© Beckhoff Automation GmbH & Co. KG, Deutschland.

Weitergabe sowie Vervielfältigung dieses Dokuments, Verwertung und Mitteilung seines Inhalts sind verboten, soweit nicht ausdrücklich gestattet.

Zuwiderhandlungen verpflichten zu Schadenersatz. Alle Rechte für den Fall der Patent-, Gebrauchsmusteroder Geschmacksmustereintragung vorbehalten.

## <span id="page-5-0"></span>**1.2 Zu Ihrer Sicherheit**

#### **Sicherheitsbestimmungen**

Lesen Sie die folgenden Erklärungen zu Ihrer Sicherheit. Beachten und befolgen Sie stets produktspezifische Sicherheitshinweise, die Sie gegebenenfalls an den entsprechenden Stellen in diesem Dokument vorfinden.

#### **Haftungsausschluss**

Die gesamten Komponenten werden je nach Anwendungsbestimmungen in bestimmten Hard- und Software-Konfigurationen ausgeliefert. Änderungen der Hard- oder Software-Konfiguration, die über die dokumentierten Möglichkeiten hinausgehen, sind unzulässig und bewirken den Haftungsausschluss der Beckhoff Automation GmbH & Co. KG.

#### **Qualifikation des Personals**

Diese Beschreibung wendet sich ausschließlich an ausgebildetes Fachpersonal der Steuerungs-, Automatisierungs- und Antriebstechnik, das mit den geltenden Normen vertraut ist.

#### **Signalwörter**

lm Folgenden werden die Signalwörter eingeordnet, die in der Dokumentation verwendet werden. Um Personen- und Sachschäden zu vermeiden, lesen und befolgen Sie die Sicherheits- und Warnhinweise.

#### **Warnungen vor Personenschäden**

#### **GEFAHR**

Es besteht eine Gefährdung mit hohem Risikograd, die den Tod oder eine schwere Verletzung zur Folge hat.

#### **WARNUNG**

Es besteht eine Gefährdung mit mittlerem Risikograd, die den Tod oder eine schwere Verletzung zur Folge haben kann.

#### **VORSICHT**

Es besteht eine Gefährdung mit geringem Risikograd, die eine mittelschwere oder leichte Verletzung zur Folge haben kann.

#### **Warnung vor Umwelt- oder Sachschäden**

*HINWEIS*

Es besteht eine mögliche Schädigung für Umwelt, Geräte oder Daten.

#### **Information zum Umgang mit dem Produkt**

Diese Information beinhaltet z. B.: Handlungsempfehlungen, Hilfestellungen oder weiterführende Informationen zum Produkt.

## <span id="page-6-0"></span>**1.3 Hinweise zur Informationssicherheit**

Die Produkte der Beckhoff Automation GmbH & Co. KG (Beckhoff) sind, sofern sie online zu erreichen sind, mit Security-Funktionen ausgestattet, die den sicheren Betrieb von Anlagen, Systemen, Maschinen und Netzwerken unterstützen. Trotz der Security-Funktionen sind die Erstellung, Implementierung und ständige Aktualisierung eines ganzheitlichen Security-Konzepts für den Betrieb notwendig, um die jeweilige Anlage, das System, die Maschine und die Netzwerke gegen Cyber-Bedrohungen zu schützen. Die von Beckhoff verkauften Produkte bilden dabei nur einen Teil des gesamtheitlichen Security-Konzepts. Der Kunde ist dafür verantwortlich, dass unbefugte Zugriffe durch Dritte auf seine Anlagen, Systeme, Maschinen und Netzwerke verhindert werden. Letztere sollten nur mit dem Unternehmensnetzwerk oder dem Internet verbunden werden, wenn entsprechende Schutzmaßnahmen eingerichtet wurden.

Zusätzlich sollten die Empfehlungen von Beckhoff zu entsprechenden Schutzmaßnahmen beachtet werden. Weiterführende Informationen über Informationssicherheit und Industrial Security finden Sie in unserem <https://www.beckhoff.de/secguide>.

Die Produkte und Lösungen von Beckhoff werden ständig weiterentwickelt. Dies betrifft auch die Security-Funktionen. Aufgrund der stetigen Weiterentwicklung empfiehlt Beckhoff ausdrücklich, die Produkte ständig auf dem aktuellen Stand zu halten und nach Bereitstellung von Updates diese auf die Produkte aufzuspielen. Die Verwendung veralteter oder nicht mehr unterstützter Produktversionen kann das Risiko von Cyber-Bedrohungen erhöhen.

Um stets über Hinweise zur Informationssicherheit zu Produkten von Beckhoff informiert zu sein, abonnieren Sie den RSS Feed unter <https://www.beckhoff.de/secinfo>.

# <span id="page-7-0"></span>**2 Installation TwinCAT 3.1 Build 4026**

Die folgende Installationsanleitung richtet sich an Anwender, die TwinCAT 3.1 Build 4026 installieren. Zur Installation von TwinCAT 3.1 Build 4024 lesen Sie die Dokumentation [Installation TwinCAT 3.1 Build 4024](#page-22-0) [\[](#page-22-0)[}](#page-22-0) [23\]](#page-22-0).

Die Installation von TwinCAT 3.1 Build 4026 erfolgt mit Hilfe des TwinCAT Package Managers. Durch dieses Setup können Sie TwinCAT nicht nur wie bisher in drei Varianten installieren, sondern weitere TwinCAT-Komponenten einzeln auswählen und installieren. Außerdem können Sie die TwinCAT-Komponenten einzeln aktualisieren und deinstallieren.

Um TwinCAT Package Manager und TwinCAT 3.1 Build 4026 nutzen zu können, benötigen Sie den [myBeckhoff-Account](https://www.beckhoff.com/de-de/mybeckhoff-registrierung/index.aspx).

Der TwinCAT Package Manager basiert auf zwei Komponenten, die aufeinander aufbauen:

- TwinCAT Package Manager: Die [Oberfläche \[](#page-18-0) $\blacktriangleright$  [19\]](#page-18-0) für die menügeführte Installation (User Interface)
- TwinCAT Package Manager Command Line Interface "TcPkg": Das [Kommandozeilenprogramm](#page-15-0) [\[](#page-15-0)[}](#page-15-0) [16\]](#page-15-0) wird von der Oberfläche genutzt.

Sämtliche Aktionen der Oberfläche führen zu Aufrufen des Kommandozeilenprogramms. Daraus ergibt sich, dass alle Funktionen der Oberfläche in der Kommandozeile abbildbar sind, die Kommandozeile teilweise jedoch detailliertere Funktionen bereitstellen kann, die nicht in der Oberfläche abgebildet sind.

#### **Grundlagen**

Der TwinCAT Package Manager lädt Pakete und ihre Abhängigkeiten von einem oder mehreren sogenannten Feeds runter. Als Feeds stehen von Beckhoff "Stable" sowie "Testing" bereit. Kundenseitig können aber auch eigene Feeds angeboten werden, wenn diese z.B. TwinCAT-Pakete für die Offline-Installation beinhalten. Die Grundlagen hierfür sind entweder normale Verzeichnisse ("*c:\packagesoffline*", ggf. über ein Netzwerklaufwerk bereitgestellt) oder Nuget Paket Server.

Produkte, wie sie in der Oberfläche dargestellt werden, beinhalten eine Liste von Paketen mit Versionen, haben also Abhängigkeiten zu bestimmten Paket-Versionen. Diese Pakete zur Repräsentation von Produkten werden Workloads genannt, wie es auch im Visual Studio üblich ist. Es ist Aufgabe des TwinCAT Package Managers diese Abhängigkeiten aufzulösen und durch Installation zu erfüllen.

## <span id="page-7-1"></span>**2.1 Initiale Installation des TwinCAT Package Managers**

Das folgende Kapitel beschreibt das Vorbereiten des TwinCAT Package Managers, damit im Anschluss TwinCAT 3.1 Build 4026 und einzelne TwinCAT-Komponenten installiert und genutzt werden können.

### <span id="page-7-2"></span>**2.1.1 TwinCAT Package Manager herunterladen und installieren**

Den TwinCAT Package Manager können Sie auf der Beckhoff-Homepage im Bereich Download herunterladen.

Installieren Sie den TwinCAT Package Manager wie folgt:

- $\checkmark$  Es ist keine ältere Version von TwinCAT auf dem Rechner installiert.
- 1. Laden Sie die Setup-Datei herunter.
- 2. Die Setup-Datei wird in den Download-Ordner gespeichert.
- 3. Öffnen Sie die Setup-Datei.
- 4. Stimmen Sie der Lizenzvereinbarung zu und klicken Sie auf **Install**.
	- $\Rightarrow$  TwinCAT Package Manager wird installiert.

5. Schließen Sie das Installationsfenster.

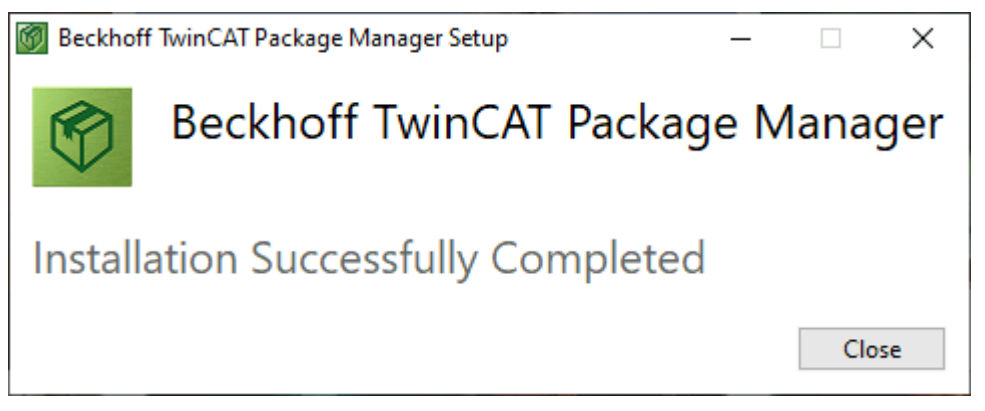

<span id="page-8-0"></span> $\Rightarrow$  Der TwinCAT Package Manager wurde installiert.

### **2.1.2 TwinCAT Package Manager einrichten**

#### **Neuen Feed anlegen**

Um auf die TwinCAT-Installationsoptionen zugreifen zu können, müssen Sie zuerst einen eigenen Feed anlegen. Die Startup configuration leitet Sie bei der ersten Nutzung durch die Einrichtung des Feeds.

1. Öffnen Sie den TwinCAT Package Manager.

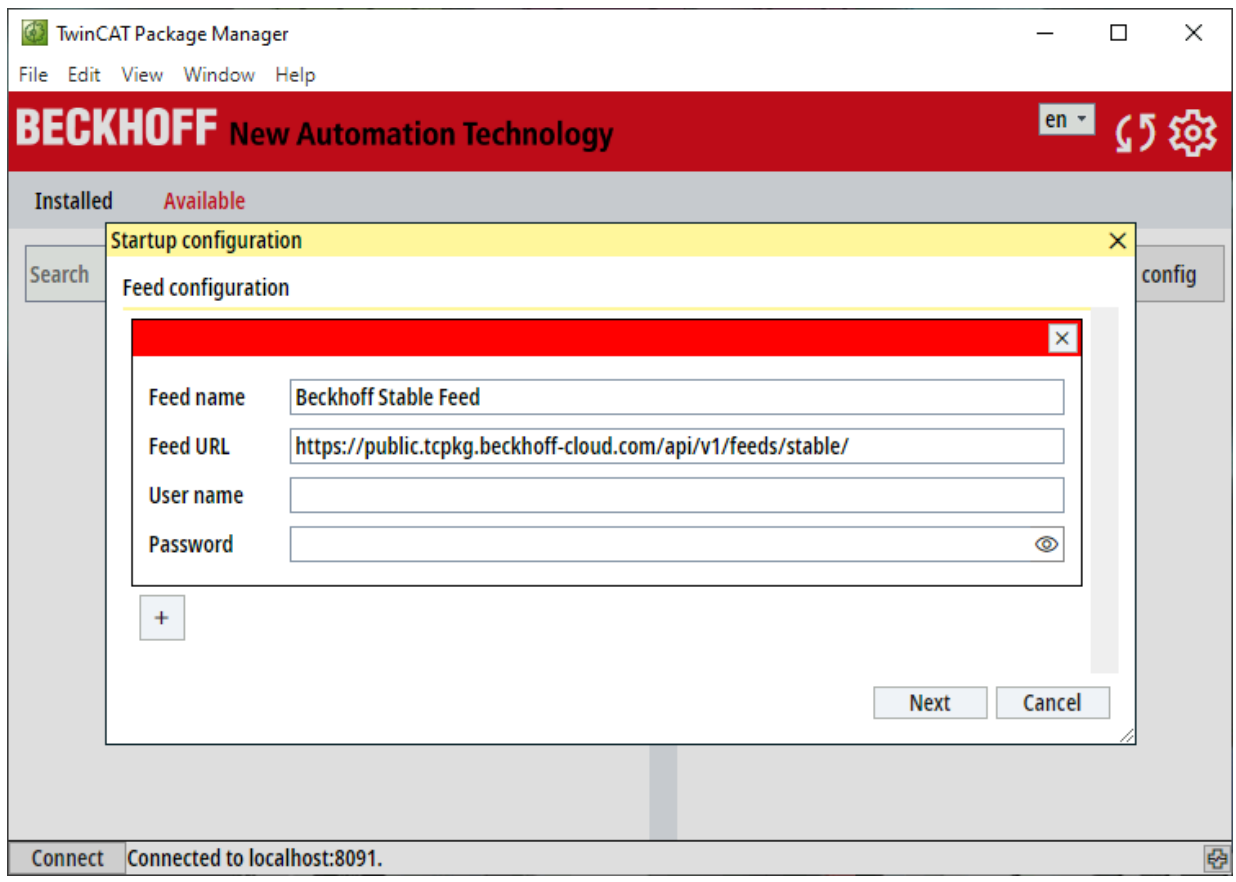

- 2. Füllen Sie die Felder **Feed name** und **Feed URL** aus. **Feed name** kann dabei beliebig verwendet werden. Die **Feed URL** ist [https://public.tcpkg.beckhoff](https://public.tcpkg.beckhoff-cloud.com/api/v1/feeds/Stable)[cloud.com/api/v1/feeds/Stable](https://public.tcpkg.beckhoff-cloud.com/api/v1/feeds/Stable). Zum Zugriff auf Beta-Versionen kann auch [https://public.tcpkg.beckhoff](https://public.tcpkg.beckhoff-cloud.com/api/v1/feeds/Testing)[cloud.com/api/v1/feeds/Testing](https://public.tcpkg.beckhoff-cloud.com/api/v1/feeds/Testing) aktiviert werden.
- 3. Geben Sie in den Feldern **User name** und **Password** Ihre myBeckhoff-Anmeldedaten ein.
- ð Hierbei wird Ihr Login überprüft. Falls Sie Probleme mit dem Login haben, können Sie Ihre Anmeldedaten auf [www.beckhoff.com](http://www.beckhoff.com) überprüfen. **Information:** Bei Fehlercode 451 müssen neue Bedingungen akzeptiert werden. Loggen Sie sich auf [www.beckhoff.com](http://www.beckhoff.com) ein.
- 4. Klicken Sie auf **Next**.
- 5. Wählen Sie für die Integration von Visual Studio eine passende Visual Studio Version oder Shell aus

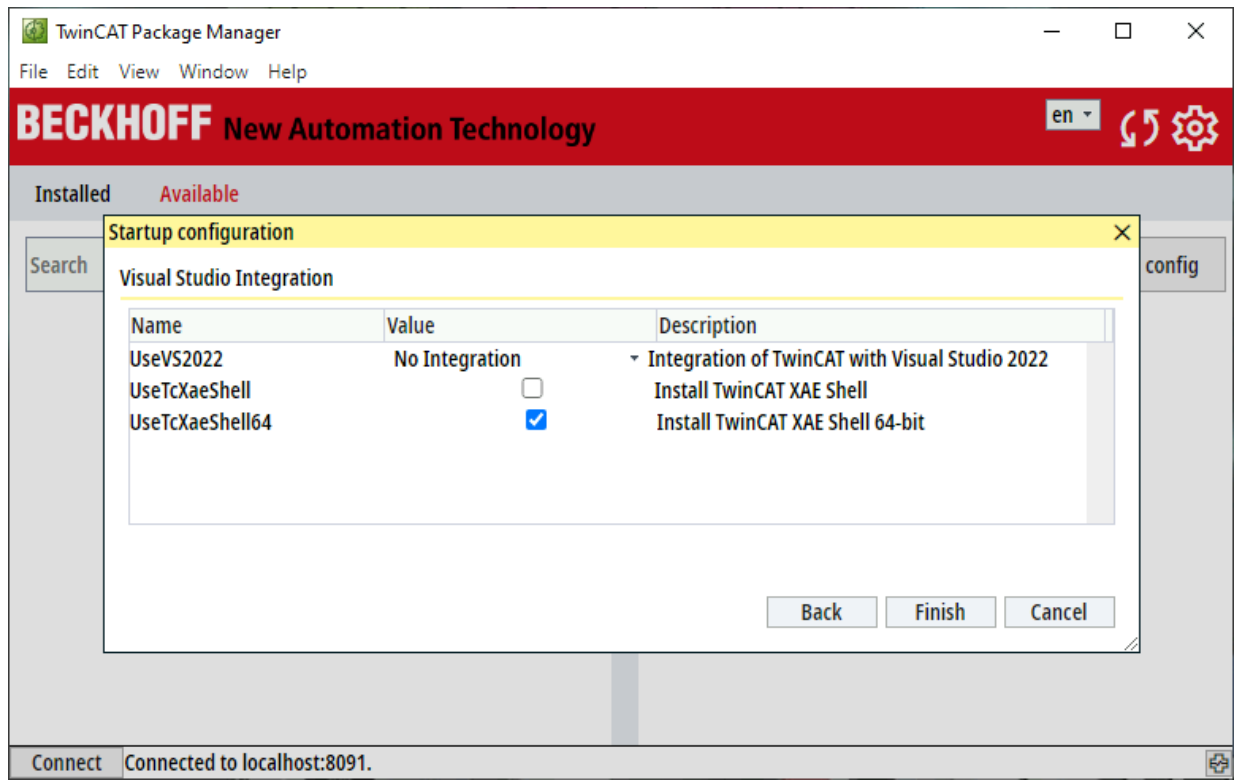

- 6. Klicken Sie auf **Finish**.
	- $\Rightarrow$  Es wird ein neuer Feed angelegt.
- ð Der TwinCAT Package Manager lädt nach einer Feed-Änderung die Informationen neu. Dieses kann einen Moment dauern. Sie können bereits mittels **x** die Einstellungsseite verlassen.

#### **Sprache einstellen**

Standardmäßig ist für den TwinCAT Package Manager die Sprache Englisch eingestellt.

1. Sie können die Sprache im Drop-Down-Feld neben der Schaltfläche ändern.

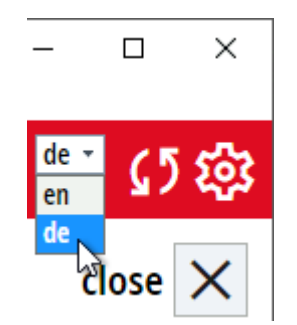

- 2. Bestätigen Sie die Meldung, dass die Seite neu geladen wird, mit **OK**.
- ð Die Seite wird in der gewählten Sprache geladen.

## <span id="page-10-0"></span>**2.1.3 In Visual Studio integrieren**

Mit TwinCAT 3.1 Build 4026 können Sie auch nachträglich ohne Neuinstallation die Integration in unterschiedliche Visual-Studio-Versionen und XaeShell-Versionen konfigurieren. Hierfür stellen Sie die gewünschte Version in den Optionen ein.

#### **Verwendete Version von Visual Studio ändern**

- 1. Öffnen Sie über das Zahnrad die Einstellungen. Die Visual-Studio-Integrationen sind Bestandteil der Optionen im unteren Bereich.
- 2. Ändern Sie die ausgewählte Visual-Studio-Version.
	- ð Für Visual-Studio-Versionen werden hier, je nach Systemkonfiguration, existierende Varianten angezeigt.
- 3. Für die XaeShell (32bit Shell basierend auf Visual Studio 2017) sowie XaeShell64 (64bit Shell basierend auf Visual Studio 2022) konfigurieren Sie die Integration über die Checkbox.

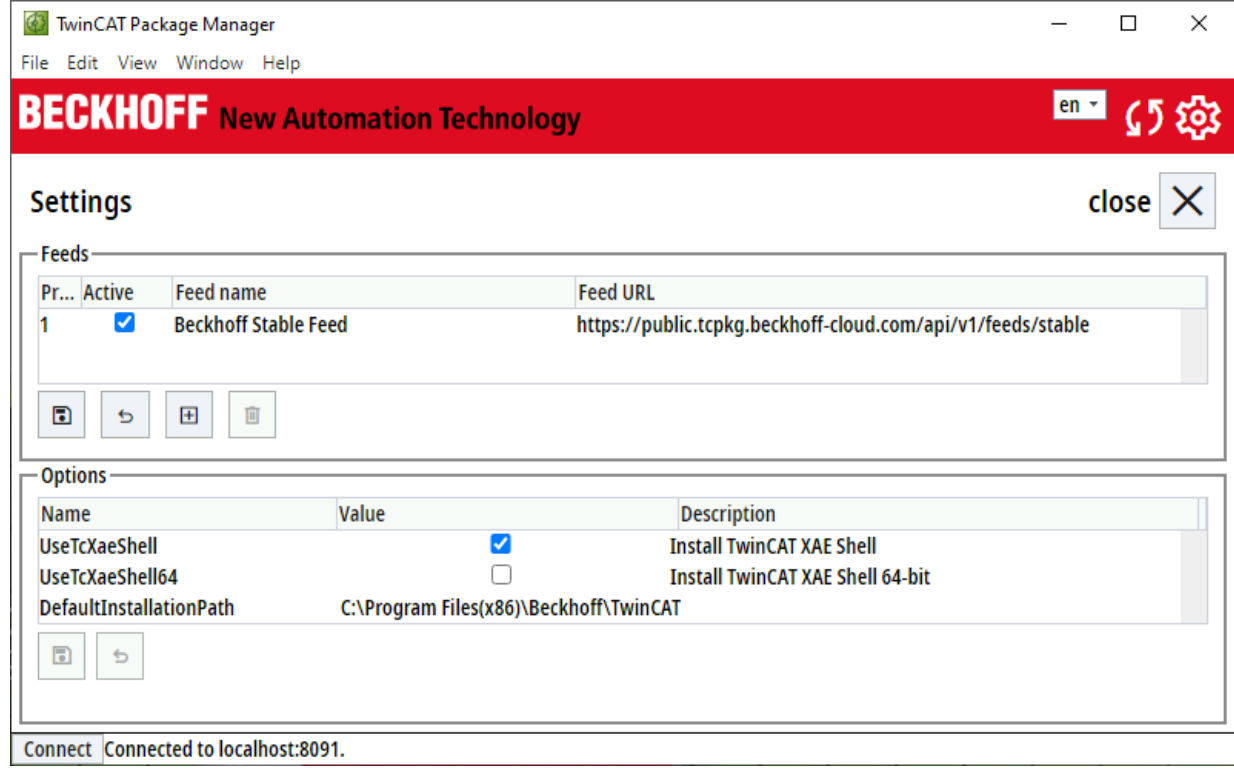

- 4. Klicken Sie auf die Diskette, um Ihre Einstellung zu speichern.
	- $\Rightarrow$  Es öffnet sich ein Fortschrittsfenster, das die Integrationen aktualisiert. Hierbei werden automatisch die XaeShell bzw. XaeShell64 installiert oder deinstalliert sowie die ausgewählten Integrationen vorgenommen bzw. wieder entfernt.
- <span id="page-10-1"></span>5. Klicken Sie auf OK, um das Fortschrittsfenster zu schließen, wenn die Änderung abgeschlossen ist.

## **2.1.4 Proxy konfigurieren**

Falls der Rechner keine direkte Verbindung zum Internet hat, können Sie einen Proxy verwenden.

Der TwinCAT Package Manager versucht diese Information vom Betriebssystem auszulesen. Da es aber viele Möglichkeiten gibt, wie dieser hinterlegt sein kann, kann auch eine manuelle Konfiguration vorgenommen werden.

- 1. Öffnen Sie eine Kommandozeile mit Administratorrechten.
- 2. Setzen Sie den Proxy über die Kommandozeile von TcPkg: tcpkg config set proxy -d <ipadress:port> -u <user>
- 3. Geben Sie das Passwort ein, wenn Sie dazu aufgefordert werden.

Weitere Optionen sind über die Hilfe verfügbar: tcpkg set proxy -h

Falls Sie keine Informationen über einen bereitstehenden Proxy vorliegen haben, können Sie die Pakete von einem anderen System aus downloaden und manuell auf dieses System übertragen. Das genaue Vorgehen ist im Kapitel [Offline arbeiten \[](#page-17-0)[}](#page-17-0) [18\]](#page-17-0) dokumentiert.

### <span id="page-11-0"></span>**2.1.5 Maschinenauslieferung vorbereiten**

Damit Sie Ihre Beckhoff Kundendaten bei der Auslieferung der Maschine nicht an Ihre Kunden weitergeben, löschen Sie bitte die Feed-Einträge, die Sie angelegt haben. Gehen Sie dafür wie folgt vor:

- 1. Öffnen Sie über die Zahnrad-Schaltfläche die Einstellungen des TwinCAT Package Managers.
- 2. Markieren Sie ihren erstellten Feed.

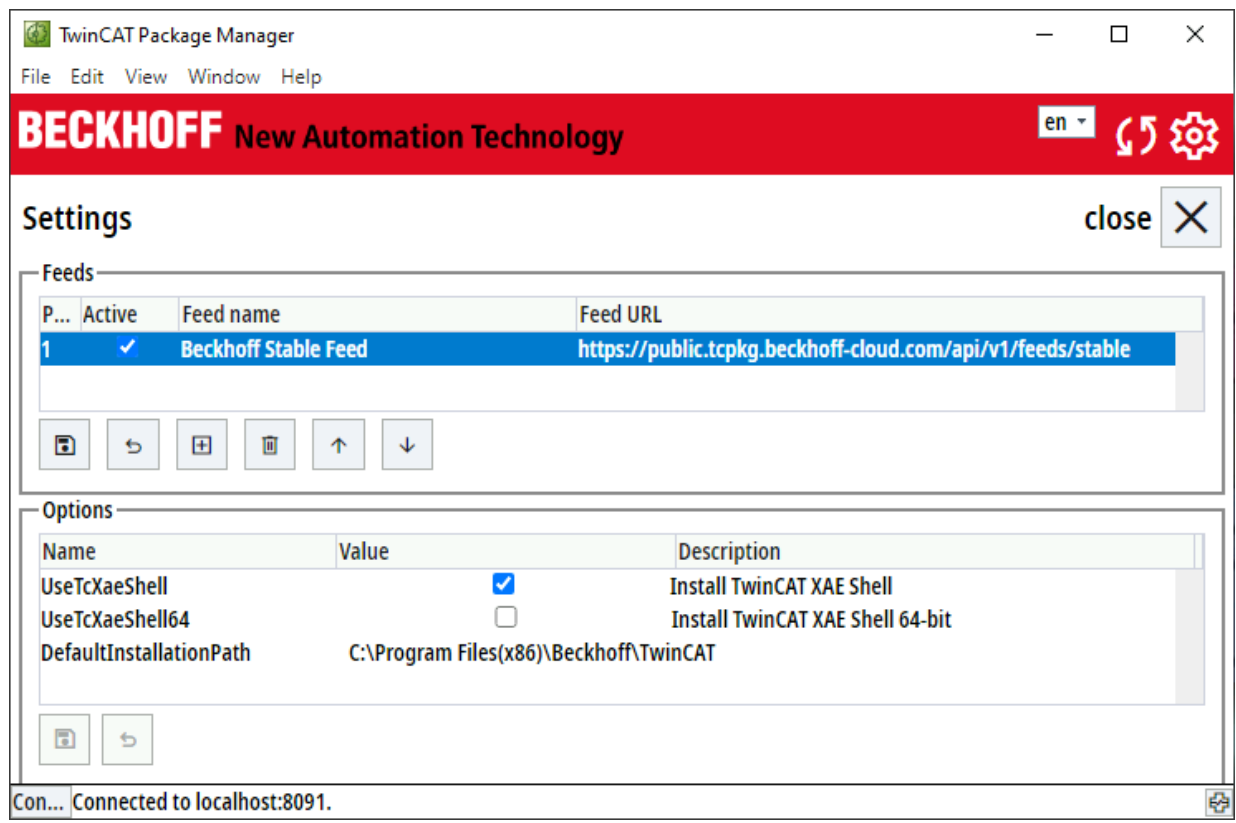

- 3. Klicken Sie auf den Papierkorb, um Ihre myBeckhoff-Anmeldedaten zu löschen.
- 4. Klicken Sie zum Speichern auf die Diskette
- <span id="page-11-1"></span> $\Rightarrow$  Der Feed wird gelöscht.

## **2.2 Produktinstallation**

Alle TwinCAT-Produkte werden mit Hilfe des TwinCAT Package Managers installiert. Das gilt sowohl für TwinCAT 3.1 Build 4026 als auch für z. B. Engineering-Produkte und Functions. Das folgende Kapitel beschreibt, wie TwinCAT-Produkte installiert, aktualisiert und deinstalliert werden.

### <span id="page-11-2"></span>**2.2.1 TwinCAT 3.1 Build 4026 installieren**

Im ersten Schritt installieren Sie TwinCAT 3.1 Build 4026. Dafür wird empfohlen, den Workload TwinCAT Standard zu installieren. Dieser Workload enthält alles, damit TwinCAT genutzt werden kann: PLC, Motion NC PTP, System Configuration, Safety Configuration. Danach können Sie weitere TwinCAT-Komponenten einzeln installieren.

1. Wählen Sie den Workload **TwinCAT Standard** im Auswahlbereich des Fensters aus.

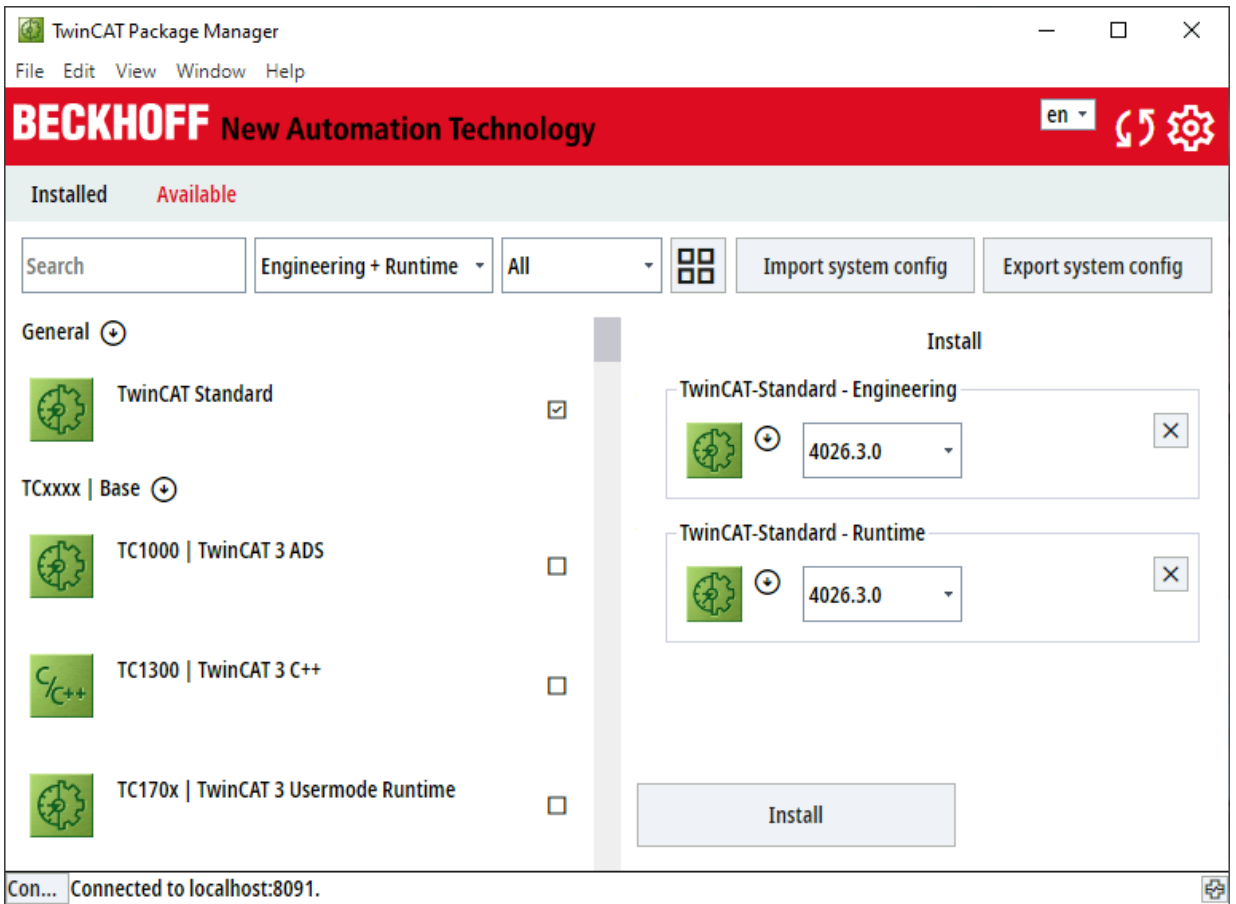

- 2. Passen Sie gegebenenfalls die Version des Workloads an.
- 3. Klicken Sie auf **Install**.
	- $\Rightarrow$  Der Installationsprozess startet.
	- $\Rightarrow$  TwinCAT 3.1.4026 wird in der gewählten Version installiert.
	- $\Rightarrow$  Falls es zu einem Fehler bei der Installation kommt, wird dieser im Fortschrittsfenster angezeigt.
- 4. Wenn die Installation beendet wurde, schließen Sie das Fortschrittsfenster mit **Close**.
- <span id="page-12-0"></span> $\Rightarrow$  TwinCAT 3.1 Build 4026 wurde auf Ihrem System installiert.

### **2.2.2 Workloads installieren**

Die einzelnen TwinCAT-Komponenten sind in Workloads aufgeteilt. Sie können auswählen, welche Workloads Sie benötigen und diese ebenso wie TwinCAT-Standard installieren.

1. Wählen Sie den gewünschten Workload im Auswahlbereich des Fensters aus.

 $\Rightarrow$  Im oberen rechten Fensterbereich steht "Install".

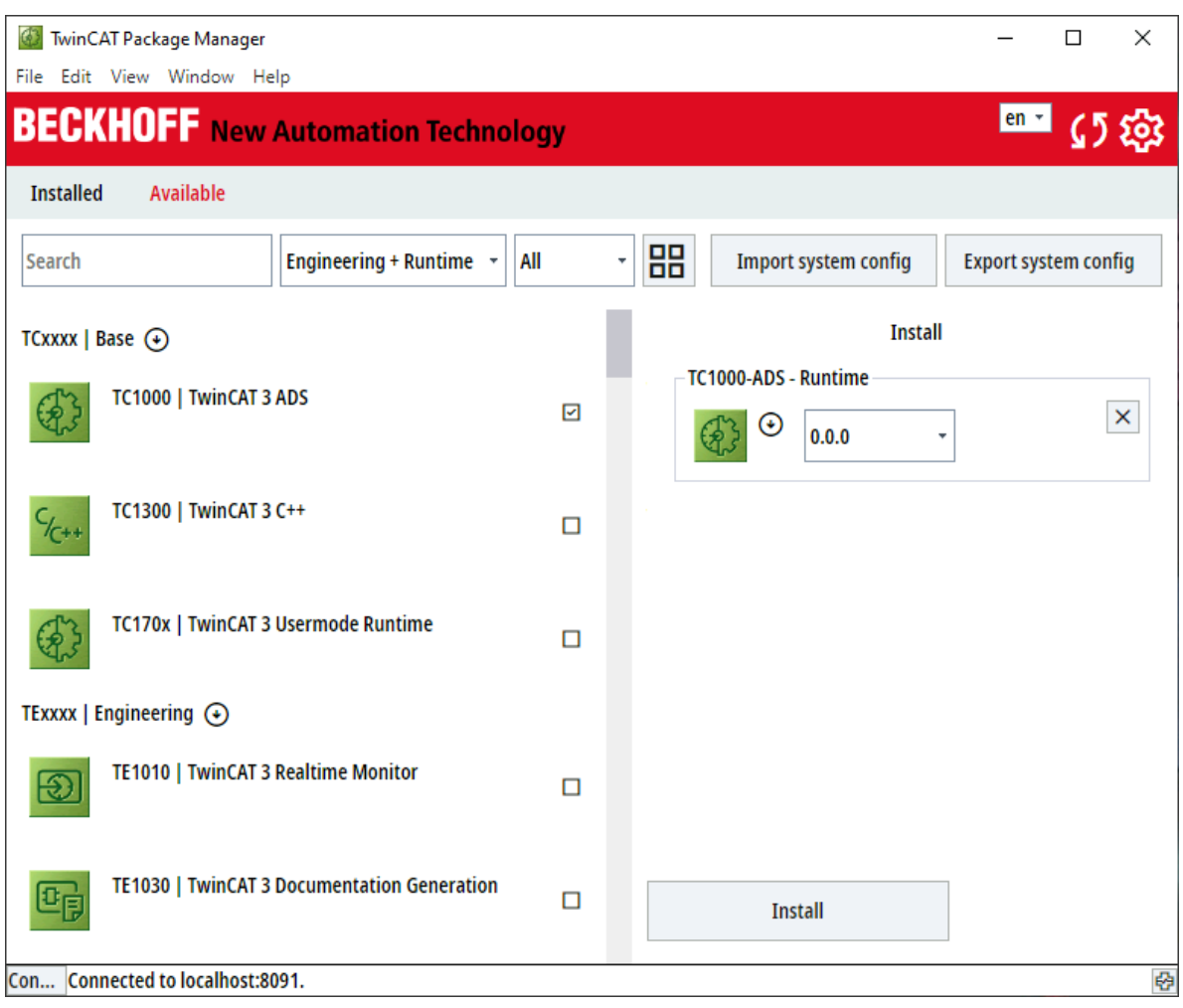

- 2. Passen Sie gegebenenfalls die Version an.
- 3. Klicken Sie auf **Install**.
	- $\Rightarrow$  Der Installationsprozess startet.
	- ð Falls es zu einem Fehler bei der Installation kommt, wird dieser im Fortschrittsfenster angezeigt.
- 4. Wenn die Installation beendet wurde, schließen Sie das Fortschrittsfenster mit **Close**.
- <span id="page-13-0"></span> $\Rightarrow$  Der gewünschte Workload wurde auf Ihrem System installiert.

### **2.2.3 Workloads upgraden**

Installierte Workloads können im TwinCAT Package Manager einzeln aktualisiert werden.

- 1. Öffnen Sie den Tab **Installed**.
- 2. Wählen Sie den gewünschten Workload im Auswahlbereich des Fensters aus.
- 3. Klicken Sie den Workload erneut an, sodass im oberen rechten Fensterbereich "Upgrade" steht.

ð Vor dem gewählten Workload steht dann ein Pfeil-Icon.

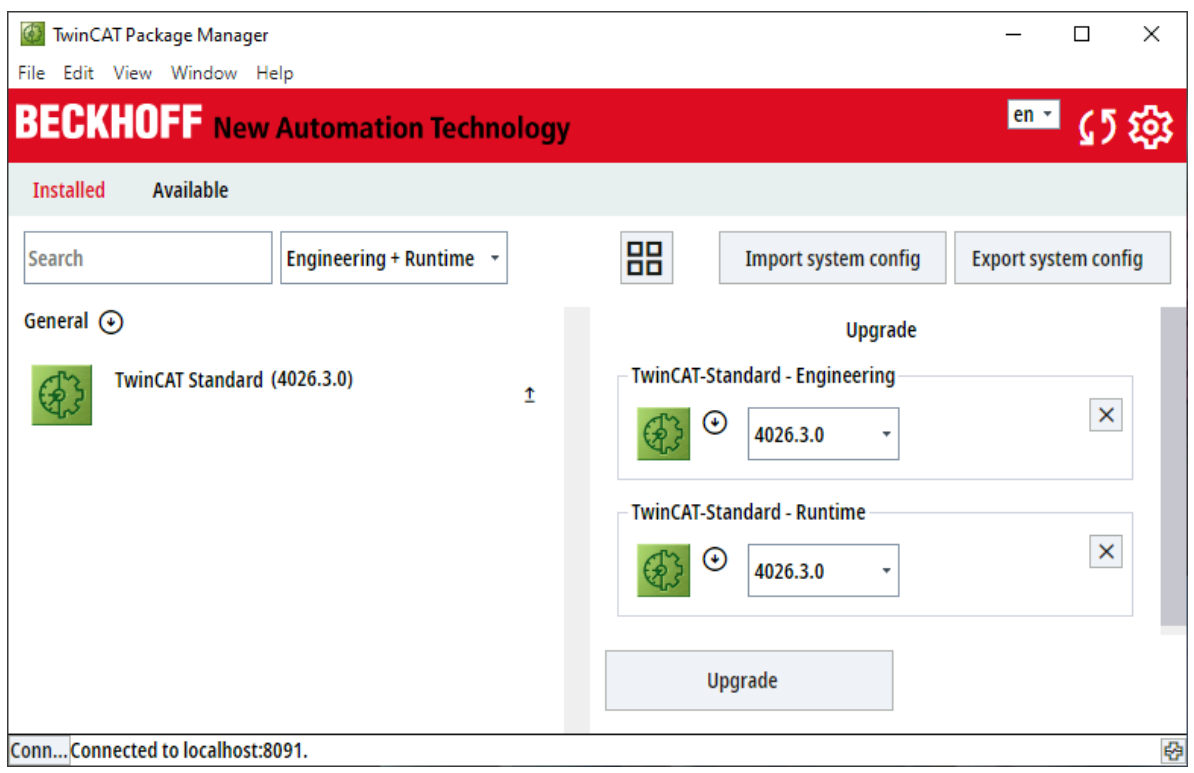

- 4. Mit **X** können Sie Workloads, die nicht aktualisiert werden sollen, aus dem rechten Fensterbereich entfernen
- 5. Klicken Sie auf **Upgrade**.
	- ð Der Aktualisierungsprozess startet.
- 6. Schließen Sie das Fortschrittsfenster mit **Close**, wenn der Prozess abgeschlossen ist.
- <span id="page-14-0"></span> $\Rightarrow$  Der Workload wurde auf Ihrem System aktualisiert.

## **2.2.4 Workloads deinstallieren**

Installierte Workloads können im TwinCAT Package Manager einzeln deinstalliert werden.

- 1. Öffnen Sie den Tab **Installed**.
- 2. Wählen Sie den gewünschten Workload im Auswahlbereich des Fensters aus.
- 3. Klicken Sie den Workload erneut an, bis im oberen rechten Fensterbereich "Uninstall" steht.

ð Vor dem gewählten Workload steht dann ein Papierkorb-Icon

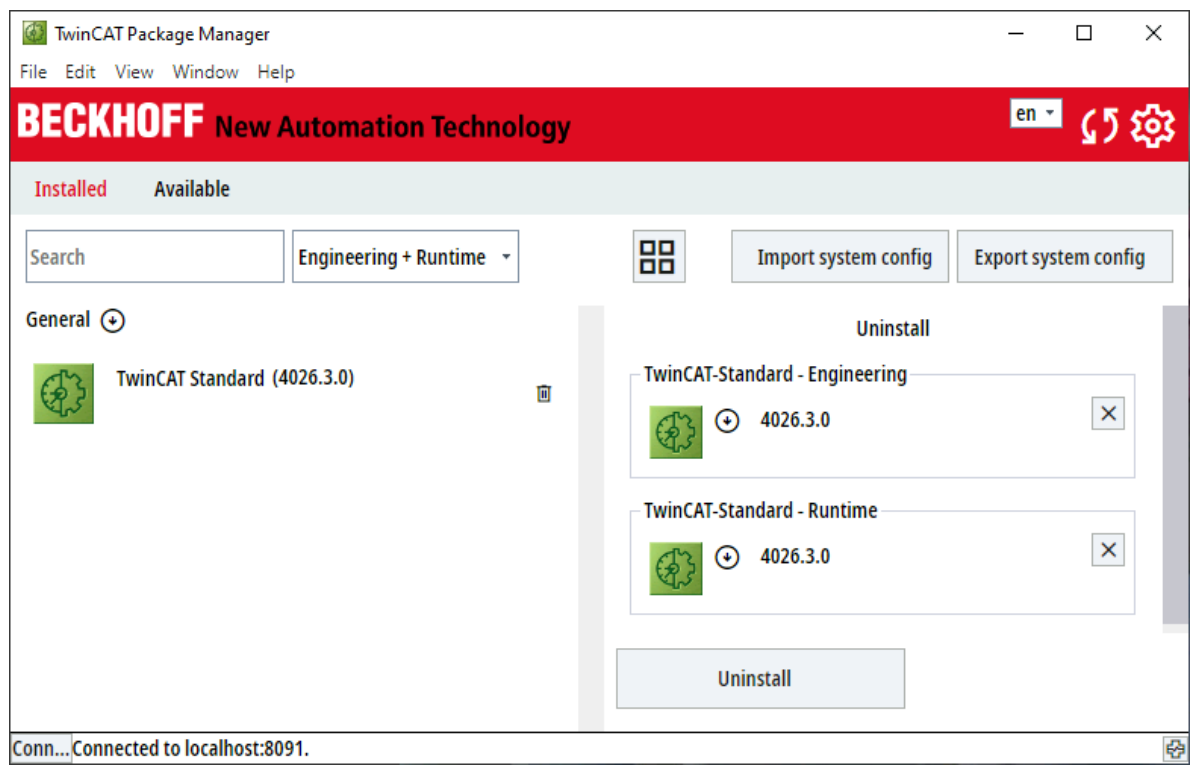

- 4. Mit **X** können Sie Workloads, die nicht deinstalliert werden sollen, aus dem rechten Fensterbereich entfernen,
- 5. Klicken Sie auf **Uninstall**.
	- $\Rightarrow$  Der Workload wird deinstalliert.
- 6. Schließen Sie das Fortschrittsfenster mit **Close**, wenn der Prozess abgeschlossen ist.
- <span id="page-15-0"></span> $\Rightarrow$  Der Workload wurde auf Ihrem System deinstalliert.

## **2.3 Arbeiten mit der Kommandozeile**

Das Kommandozeilenprogramm "tcpkg" ermöglicht das Management von TwinCAT-Komponenten (Workloads) oder auch einzelnen Paketen.

- Der TwinCAT Package Manager muss installiert sein. Danach steht der Befehl "tcpkg" auf dem System bereit.
- Das Kommandozeilenprogramm "tcpkg" kann in einer Powershell oder einer klassischen Kommandozeile ausgeführt werden. Für die meisten Aktionen werden dabei Administrationsrechte benötigt.
- Der Befehl integriert ein Hilfesystem. Mit "tcpkg -h" kann die Hilfe auf oberster Ebene abgerufen werden; mit "tcpkg list -h" kann beispielsweise eine detaillierte Hilfe für das Kommando "list" abgerufen werden.
- Für die Installation muss ggf. Visual Studio/ die XaeShell geschlossen werden.

#### **Befehle für die Kommandozeile**

Diese Liste stellt eine Auswahl dar, um einen Überblick über die wichtigsten Befehle zu geben.

#### **Abfragen**

- Liste aller verfügbaren Pakete inkl. Workloads tcpkg list
- Liste aller Versionen aller verfügbaren Pakete tcpkg list -a [NameOfPackage]

# **RECKHOFF**

- Liste aller verfügbaren Workloads tcpkg list -t workload
- Liste aller konfigurierten Feeds tcpkg source list
- Liste aller verfügbaren Pakete aus einem bestimmten Feed tcpkg list -n [NameOfSource]
- Liste aller installierten Pakete tcpkg list -i
- Liste aller installierten Pakete, die geupgraded werden können tcpkg list -o
- Informationen zu einem Paket anzeigen tcpkg show [NameOfPackage]
- Liste der Abhängigkeiten eines Paketes tcpkg resolve [NameOfPackage]

#### **Arbeiten mit Paketen: Installation, Upgrade und Deinstallation**

- Installation eines Pakets oder Workloads mit den Abhängigkeiten tcpkg install [NameOfPackage]
- Installation eines Paketes oder Workloads in einer gegebenen Version tcpkg install [NameOfPackage]=[VersionOfPackage] Sample: tcpkg install TwinCAT.XAE.PLC=3.6.16
- Installation eines Visual-Studio-Integrationspakets (nachdem die Konfiguration geändert wurde, siehe unten)

```
tcpkg install [vs2017.ext|vs2019.ext|vs2022.ext|tcxaeshell.ext|
tcxaeshell64.ext]
```
- Upgrade eines Pakets tcpkg upgrade [NameOfPackage]
- Upgrade aller installierten Pakete tcpkg upgrade all
- Deinstallation eines Pakets tcpkg uninstall [NameOfPackage]
- Deinstallation eines Pakets mit den Abhängigkeiten tcpkg uninstall [NameOfPackage] --include-dependencies

#### **Konfiguration**

```
• Einen Feed hinzufügen
  tcpkg source add -n=[NameOfSource] -s=[LinkToSource] --
  priority=[UniqueValue, highest is 1] -u=[UserName]
 Information: LinksToSource im Normalfall unter: https://public.tcpkg.beckhoff-cloud.com/api/v1/feeds/
 [testing/stable]
 UserName for Beckhoff Feeds: E-Mail address of myBeckhoff-account)
```
- Ändern eines Feeds tcpkg source edit [NameOfSource] --priority=[NewUniqueValue]
- An- bzw Ausschalten eines Feeds ohne diesen zu löschen tcpkg source edit [NameOfSource] --enabled true / false
- Setzen der Visual-Studio-Integrationen: tcpkg config set -n [useVS2017|useVS2019|useVS2022|useTcXaeShell| useTcXaeShell64] **Information:** Nach Änderung muss die entsprechende Integration vorgenommen werden: Beispielsweise: tcpkg installl vs2022.ext
- Entfernen der Visual-Studio-Integrationen tcpkg config unset -n [useVS2017|useVS2019|useVS2022|useTcXaeShell| useTcXaeShell64] **Information:** Nach Änderung muss die entsprechende Integration vorgenommen werden:

Beispielsweise: tcpkg uninstalll vs2022.ext

## <span id="page-17-0"></span>**2.4 Offline arbeiten**

Falls Sie ein System aufsetzen möchten, welches keinen direkten Zugang zum Internet hat ("Offline-System"), können Sie die Pakete von einem anderen System downloaden und lokal ablegen. Diese abgelegten Pakete können dann auf das Offline-System übertragen und dort installiert werden. Das nötige Vorgehen finden Sie im Folgenden:

- $\checkmark$  Sie benötigen ein System mit Zugriff auf die Feeds.
- $\checkmark$  Der TwinCAT Package Manager ist dort installiert und ein Feed ist konfiguriert.
- 1. Legen Sie einen lokalen Ordner an, in dem Sie die Pakete speichern möchten. Beispielsweise *c: \packagesoffline*
- 2. Öffnen Sie eine Kommandozeile oder alternativ Windows PowerShell mit Administratorrechten.
- 3. Über diesen Befehl können Sie eine Liste der verfügbaren Produkte aufrufen: tcpkg list -t workload
- 4. Über diesen Befehl können Sie den Workload (in diesem Beispiel TwinCAT-Standard) mit allen Abhängigkeiten herunterladen: tcpkg download TwinCAT.Standard.XAE -o "C:\packagesoffline"
- 5. Falls das Produkt einen XAR-Anteil hat, laden Sie ggf. auch diesen Workload runter tcpkg download TwinCAT.Standard.XAR -o "C:\packagesoffline"
- 6. Transferieren Sie das Verzeichnis *c:\packagesoffline* sowie das Setup des TwinCAT Package Managers auf das andere Offline-System.

Auf dem Offline-System gehen Sie wie folgt vor:

- 7. Installieren Sie wie gewohnt den TwinCAT Package Manager.
- 8. Starten Sie den TwinCAT Package Manager.
- 9. Legen Sie einen neuen Feed an und tragen Sie als **Feed URL** den Pfad zum lokalen Ordner (z. B. c: \packagesoffline) ein. Username und Passwort bleiben leer.

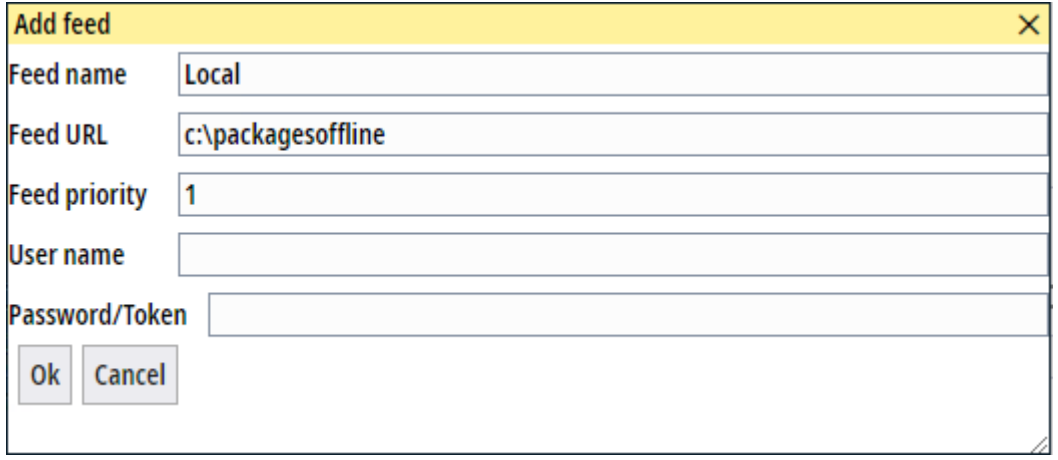

- ð Danach sind die bereitgestellten Workloads verfügbar. Sie können in der Oberfläche oder mittels der Kommandozeile tcpkg list -t workload angezeigt werden.
- $\Rightarrow$  Die Workloads sind über die Oberfläche oder auch die Kommandozeile wie üblich installierbar.

## <span id="page-18-0"></span>**2.5 Benutzeroberfläche TwinCAT Package Manager**

 $\Box$  $\times$ **C** TwinCAT Package Manager  $\overline{\phantom{0}}$ File Edit View Window Help **BECKHOFF** New Automation Technology  $en -$ **ර5 කි Installed** Available 嘂 Search **Engineering + Runtime** All **Import system config Export system config** General  $\odot$ **Install** TwinCAT-Standard - Engineering **TwinCAT Standard** ☑  $\boldsymbol{\times}$ ⊕ 4026.3.0 ٠  $TCxxxx | Base (4)$ **TwinCAT-Standard - Runtime** TC1000 | TwinCAT 3 ADS  $\Box$  $\boldsymbol{\times}$ ⊕ 4026.3.0 ÷ TC1300 | TwinCAT 3 C++  $\Box$ **TC170x | TwinCAT 3 Usermode Runtime**  $\Box$ **Install** Con... Connected to localhost:8091. ₩

#### **Aufbau des Hauptfensters des TwinCAT Package Managers**

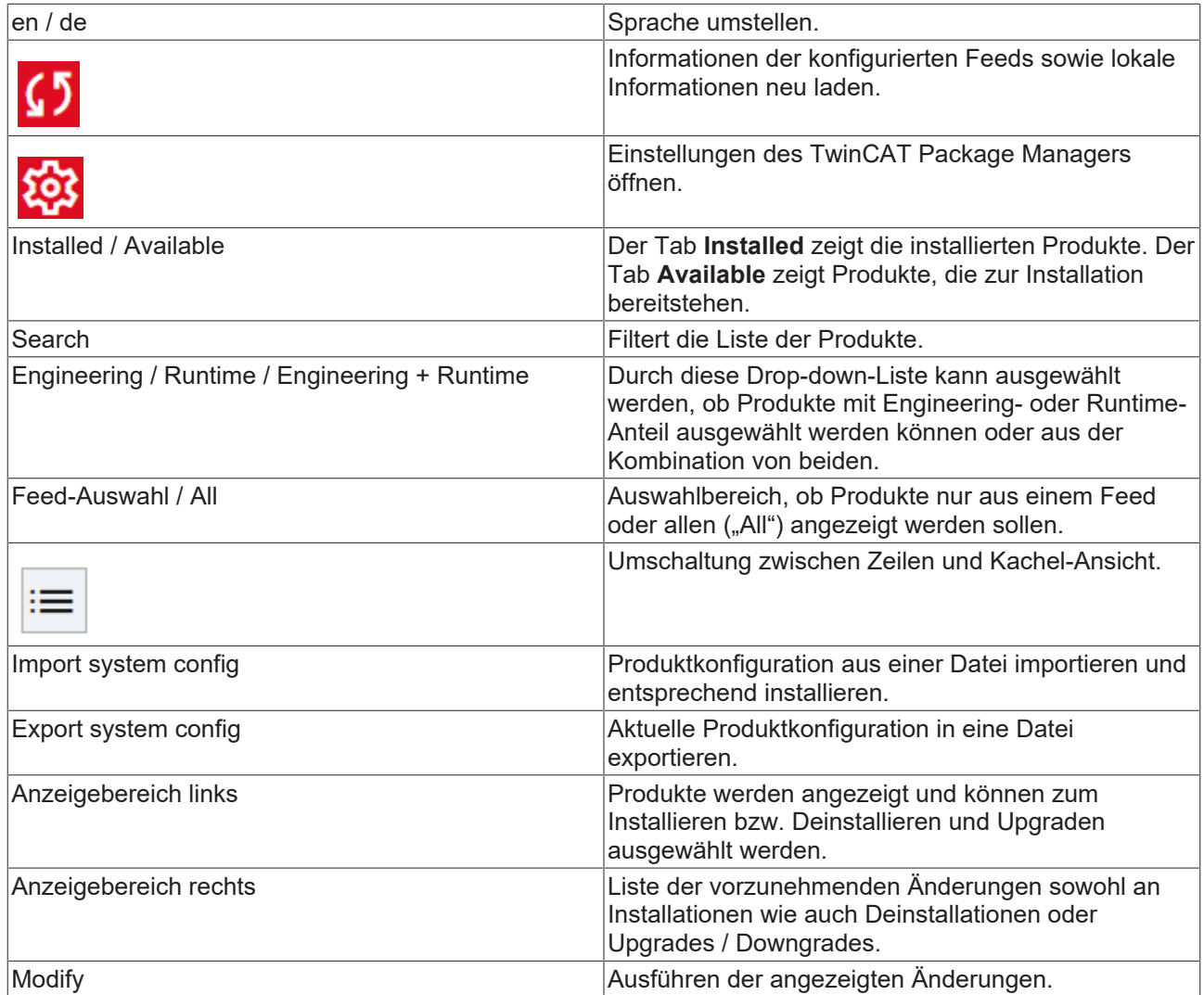

### **Aufbau des Einstellungsfensters des TwinCAT Package Managers**

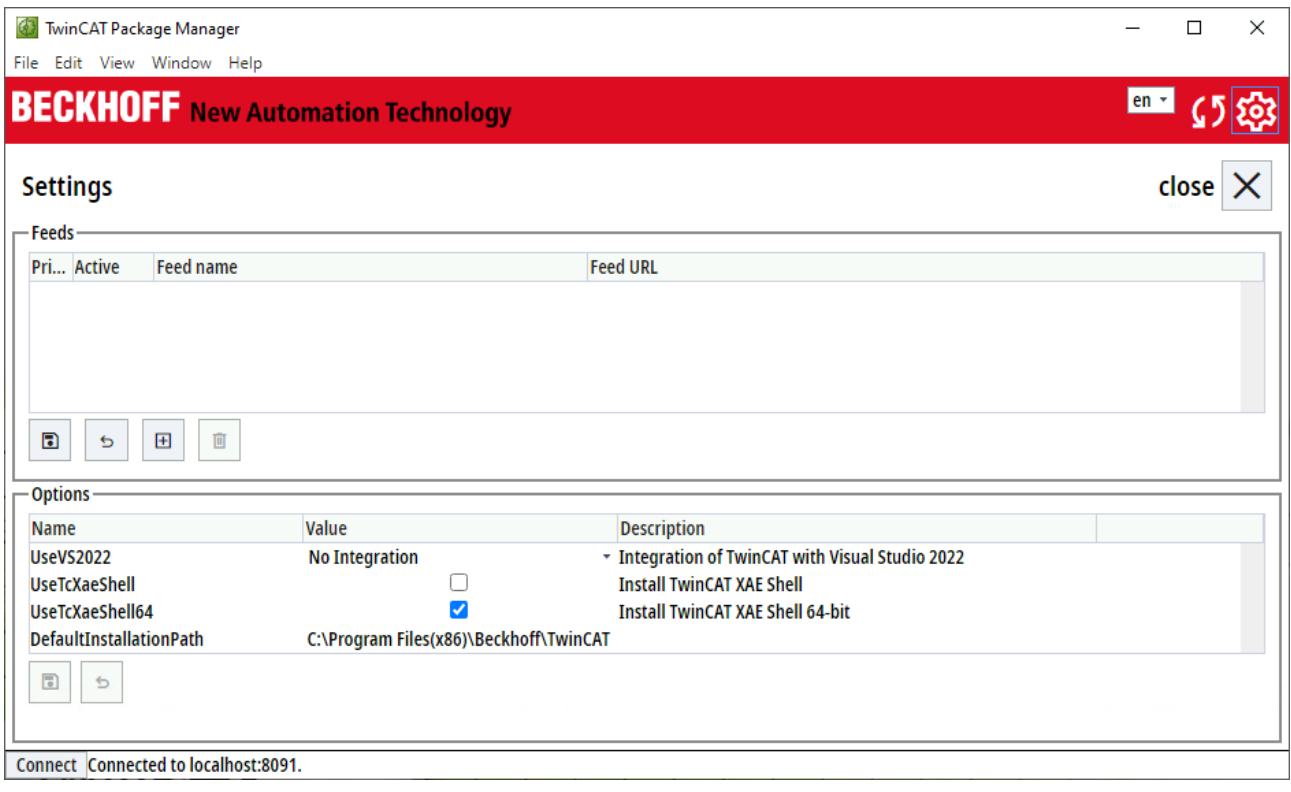

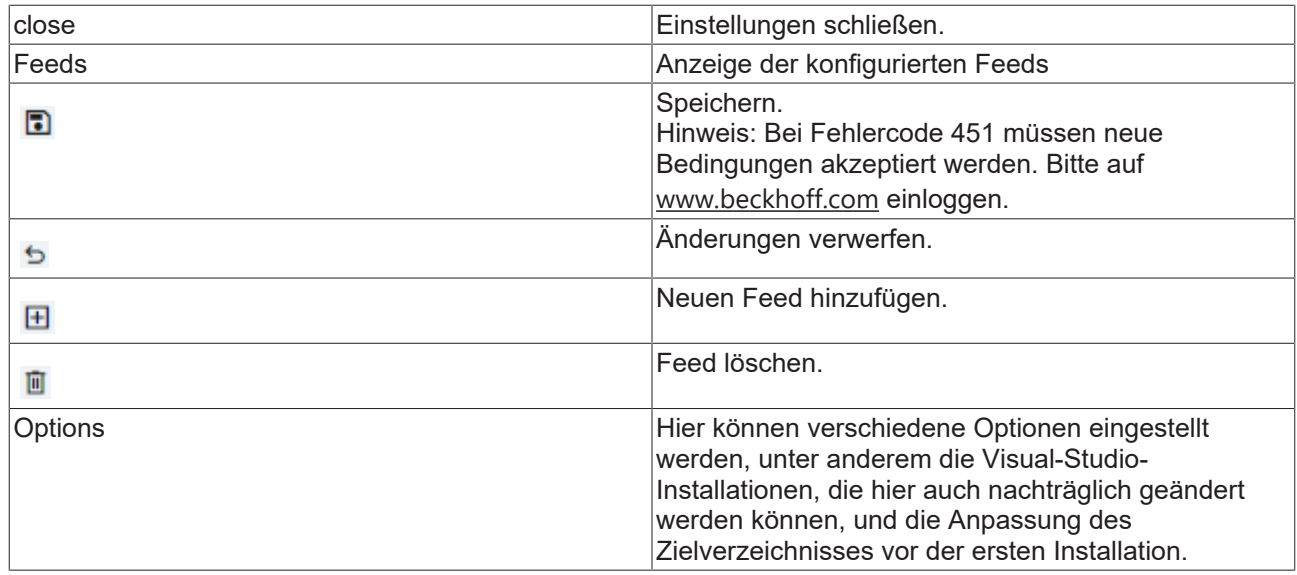

## <span id="page-20-0"></span>**2.6 FAQ**

#### **Fehlercode 451 beim Zugriff auf myBeckhoff (Feed anlegen/ Pakete abrufen)**

Bei Fehlercode 451 müssen neue Bedingungen akzeptiert werden. Bitte auf [www.beckhoff.com](http://www.beckhoff.com) einloggen.

#### **Visual Studio Abbildung auf Paketebene**

Pakete, die eine Visual-Studio- oder XaeShell-Integration darstellen, haben pro unterstützter Visual-Studio-Variante ein entsprechendes Paket. Dieses wird in Abhängigkeit von der Konfiguration automatisch und transparent von dem TwinCAT Package Manager verwendet, um die entsprechende Integration zu realisieren.

Diese Pakete werden, da sie transparent gehandhabt werden, normalerweise nicht getrennt angezeigt, erscheinen aber z. B. als getrennte Dateien auf dem Dateisystem.

Beispielsweise existieren für die Komponente "TwinCAT.XAE.SystemManagerVS" die folgenden Visual-Studio-Integrationspakete:

```
TwinCAT.XAE.SystemManagerVS
TwinCAT.XAE.SystemManagerVS.TcXaeShell64
TwinCAT.XAE.SystemManagerVS.TcXaeShell 
TwinCAT.XAE.SystemManagerVS.VS2017
TwinCAT.XAE.SystemManagerVS.VS2019
TwinCAT.XAE.SystemManagerVS.VS2022
```
#### **Meldung "Änderungen am Gerät" durch Powershell in Verbindung mit UAC**

In Abhängigkeit der im Windows eingestellten Benutzerkontensteuerung (User Account Control, UAC) werden während der Nutzung von dem TwinCAT Paket Manager Aufforderungen zur Änderung am Gerät durch die Microsoft Powershell gemacht:

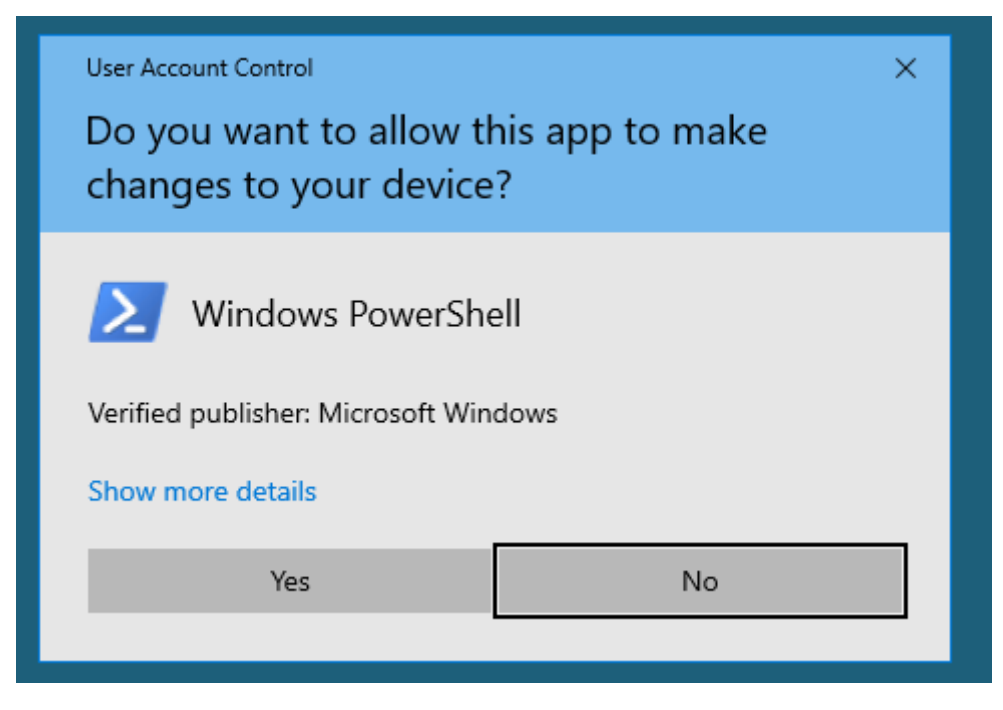

Diese Aufforderungen sind durch die technische Realisierung des TwinCAT Paket Managers bedingt. Nur die nötigen, schreibenden Zugriffe wie Konfigurationsänderungen oder die Installationen selbst werden unter Administratorrechten ausgeführt.

# <span id="page-22-0"></span>**3 Installation bis TwinCAT 3.1 Build 4024**

Die folgende Installationsanleitung richtet sich an Anwender, die TwinCAT 3.1 Build 4024 installieren. Zur Installation von TwinCAT 3.1 Build 4026 lesen Sie die Dokumentation [Installation TwinCAT 3.1 Build 4026](#page-7-0) [\[](#page-7-0)[}](#page-7-0) [8\]](#page-7-0).

## <span id="page-22-1"></span>**3.1 Installationsoptionen**

TwinCAT 3 wird mit einem komponentenbasierten Setup ausgeliefert, das Sie auf der Beckhoff-Homepage im Bereich [Download](http://www.beckhoff.com/xae-download) herunterladen können.

TwinCAT 3 wird standardmäßig in das Verzeichnis *C:\TwinCAT\3.x\* installiert (*x = TwinCAT-Versionsnummer*). Es wird empfohlen, den Installationspfad nicht zu verändern.

Für jede neue Version TwinCAT 3.1 stehen folgende Setups zur Verfügung:

- TwinCAT 3.1 eXtended Automation Engineering (XAE) (Vollinstallation)
- TwinCAT 3.1 eXtended Automation Runtime (XAR)
- TwinCAT 3.1 Engineering Remote Manager
- TwinCAT 3.1 ADS

#### **Vollinstallation TwinCAT 3.1 eXtended Automation Engineering (XAE)**

Die Vollinstallation von TwinCAT 3.1 beinhaltet verschiedene Installationsoptionen, die Sie während der Installation auswählen können:

- Vollinstallation TwinCAT 3.1 Engineering und Runtime (Option **Complete**)
- Vollinstallation TwinCAT 3.1 Engineering (Option **Custom**)
- Vollinstallation TwinCAT 3.1 Runtime (Option **Custom**)

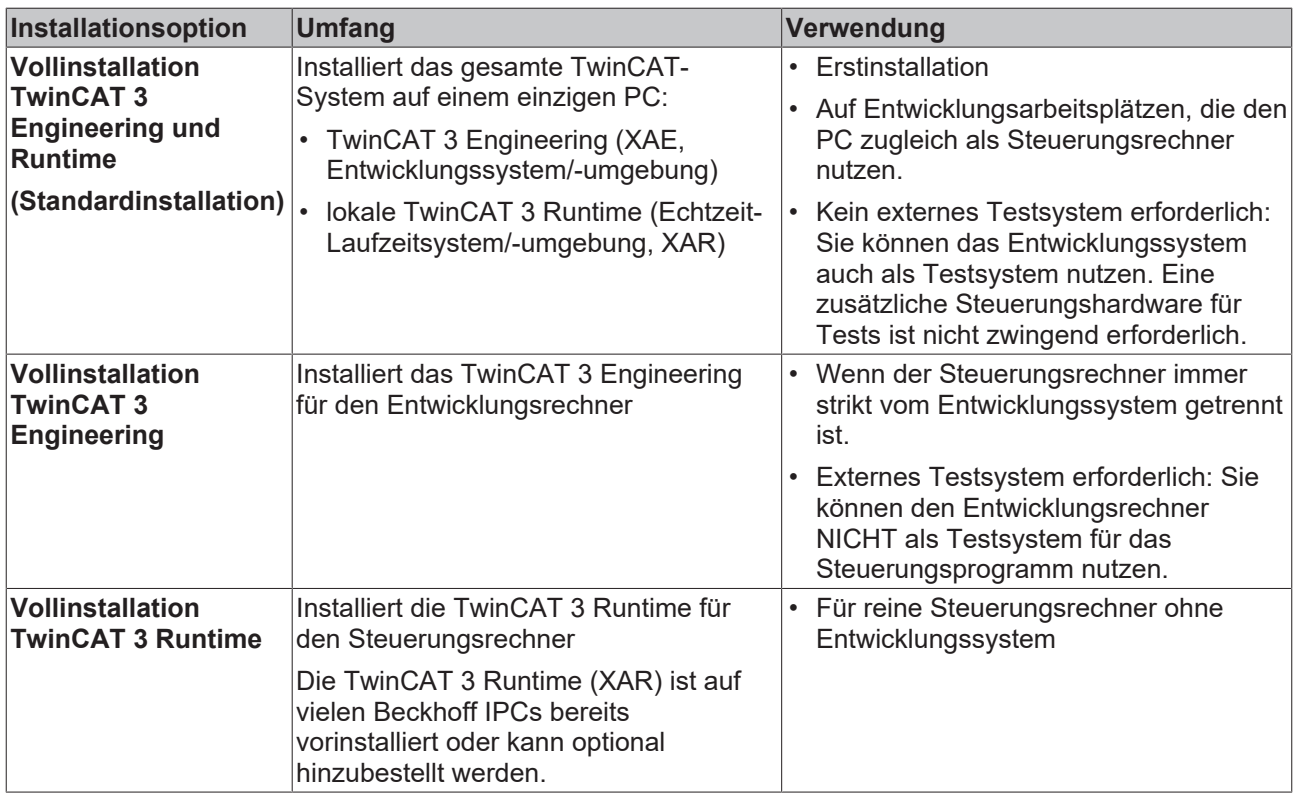

Siehe auch:

- Integration in Visual Studio<sup>®</sup> [ $\blacktriangleright$  [24\]](#page-23-0)
- [Installation von TwinCAT 3 Engineering und Runtime \[](#page-25-0) $\triangleright$  [26\]](#page-25-0)

#### **Installation TwinCAT 3 eXtended Automation Runtime (XAR)**

Diese Installation beinhaltet nur die Komponenten, die für die TwinCAT 3 Runtime benötigt werden. Das Setup ist damit deutlich kleiner als das der Vollinstallation von TwinCAT 3.

Typische Anwendung für das Setup:

• Neuinstallation oder Aktualisierung des TwinCAT-3-Runtime-Systems auf einem Zielsystem.

#### **Installation TwinCAT 3 Engineering Remote Manager**

Diese Installation beinhaltet nur die Engineering-Komponenten einer TwinCAT-3-Version und kann nicht stand-alone installiert werden. Sie benötigt immer eine neuere Vollversion von TwinCAT 3.1.

Typische Anwendung für das Setup:

• Nutzung älterer TwinCAT-3-Engineering-Versionen, ohne dass mehrere TwinCAT-3-Versionen vollständig nebeneinander installiert sind. Nach der Installation steht eine TwinCAT-3-Engineering-Version dann im Remote Manager zur Verfügung und kann vor dem Laden eines Projekts ausgewählt werden. Der Installer wird somit immer erst mit der darauffolgenden TwinCAT-Version zum Download bereitgestellt.

#### **Installation TwinCAT 3 ADS**

Diese Installation beinhaltet nur die für die Nutzung von ADS erforderlichen Komponenten. ADS (TwinCAT Automation Device Specification) ist ein Medium-unabhängiges Protokoll für die Kommunikation mit/ zwischen TwinCAT-Komponenten. ADS wird im Normalfall automatisch zusammen mit TwinCAT 3 XAE oder TwinCAT 3 XAR installiert.

Typische Anwendung für das Setup:

• Ein separates HMI-System (ohne eigene Steuerungsfunktion), das seine Prozessdaten über ADS mit einem TwinCAT-basierten Steuerungsrechner austauscht.

Siehe auch:

- [Kommandozeilenbasierte Installation \[](#page-42-0)[}](#page-42-0) [43\]](#page-42-0)
- [Parallelinstallation von TwinCAT 2 und TwinCAT 3 \[](#page-48-0)[}](#page-48-0) [49\]](#page-48-0)

## <span id="page-23-0"></span>**3.2 Integration in Visual Studio®**

TwinCAT 3.1 wird bei der Installation in Visual Studio® integriert.

#### **Voraussetzungen für die Integration in Visual Studio®**

• Vollversion von Visual Studio® 2013-2019

oder

• Visual Studio® Shell 2013-2019

aber

• kein Visual Studio® Express

#### **Installationsreihenfolge**

Für die Integration von TwinCAT 3 in Visual Studio® müssen Sie zuerst Visual Studio® installieren, erst danach können Sie TwinCAT 3 installieren und in Visual Studio® integrieren.

Sie können TwinCAT 3 nicht in Visual Studio® integrieren, wenn Visual Studio® nach TwinCAT 3 installiert wurde. In diesem Fall müssen Sie TwinCAT 3 zunächst deinstallieren, Visual Studio® installieren und dann TwinCAT 3 neu installieren.

Beispiel: Sie entscheiden sich nach der Installation von TwinCAT 3, auch in C++ zu programmieren, und möchten dafür nachträglich eine Vollversion von Visual Studio® installieren.

#### **Standardinstallationsfälle**

#### **Fall 1: Sie haben keine Vollversion von Visual Studio**®  **auf dem Entwicklungsrechner installiert.**

In diesem Fall wird eine von TwinCAT 3 mitgelieferte Visual Studio® 2017 Shell als Standard-Entwicklungsumgebung für TwinCAT installiert.

#### **Fall 2: Eine oder mehrere Vollversion(en) von Visual Studio**®  **2013-2019 ist/sind auf dem Entwicklungsrechner installiert.**

Das Setup von TwinCAT 3 bietet Ihnen die Möglichkeit, auszuwählen, in welche Vollversion von Visual Studio® TwinCAT 3 integriert werden soll (Mehrfachauswahl möglich).

#### **Fall 3: Eine Visual Studio**®  **2013-2019 Shell ist auf dem Entwicklungsrechner installiert.**

Das Setup von TwinCAT 3 bietet Ihnen die Möglichkeit, TwinCAT 3 in die bereits installierte Visual Studio® Shell zu integrieren (anstatt die standardmäßige Visual Studio® 2019 Shell zu installieren)

Siehe auch: [Installation von TwinCAT 3 Engineering und Runtime \[](#page-25-0)[}](#page-25-0) [26\]](#page-25-0)

#### **Download und Installation der Visual Studio® Shell**

Mit Ausnahme der im Installer enthaltenen Visual Studio® 2019 Shell, liefert Beckhoff keine weiteren Versionen der Visual Studio® Shell zusammen mit TwinCAT 3 aus, Sie können diese aber kostenlos von der Microsoft Webseite herunterladen und installieren. Visual Studio® Shells sind kostenlos, ermöglichen aber keine Hochsprachenprogrammierung wie C++ oder C#.

Installationsvoraussetzungen: Windows 7, Windows 8 oder Windows 10

Rufen Sie <http://www.microsoft.com/download> in Ihrem Browser auf.

- Suchen Sie nach "Visual Studio 201x Shell (Isolated) Redistributable Package", laden Sie es herunter und installieren Sie es.
- Suchen Sie nach "Visual Studio 201x Shell (Integrated) Redistributable Package", laden Sie es herunter und installieren Sie es.

Visual Studio® 201x Shell (Integrated) Redistributable Package ist ein Aufsatz auf Visual Studio® 201x Shell (Isolated) Redistributable Package, daher muss die "Isolated"-Version zuerst installiert werden. Details hierzu finden Sie auf der Microsoft Webseite.

#### **Verwendung von TwinCAT C++**

Wenn Sie TwinCAT C++ verwenden wollen, müssen Sie bei der Vollinstallation von Visual Studio<sup>®</sup> unbedingt die Option "Microsoft Foundation Classes für C++" installieren. Anderenfalls fehlt das SDK und TwinCAT C++ steht auch mit einem vollen Visual Studio® nicht zur Verfügung.

#### **Spracheinstellungen**

Die in TwinCAT verwendete Sprache hängt von der Sprache des vorinstallierten Visual Studio® ab. Wenn TwinCAT 3 in Deutsch angezeigt werden soll, muss Visual Studio® (Shell) ebenfalls in Deutsch installiert und ausgewählt sein.

Sie können die Sprachpakete von Visual Studio® nach der Installation von TwinCAT 3 nachträglich installieren. In den Einstellungen von Visual Studio® können Sie dann die Sprache umschalten.

# **RECKHOFF**

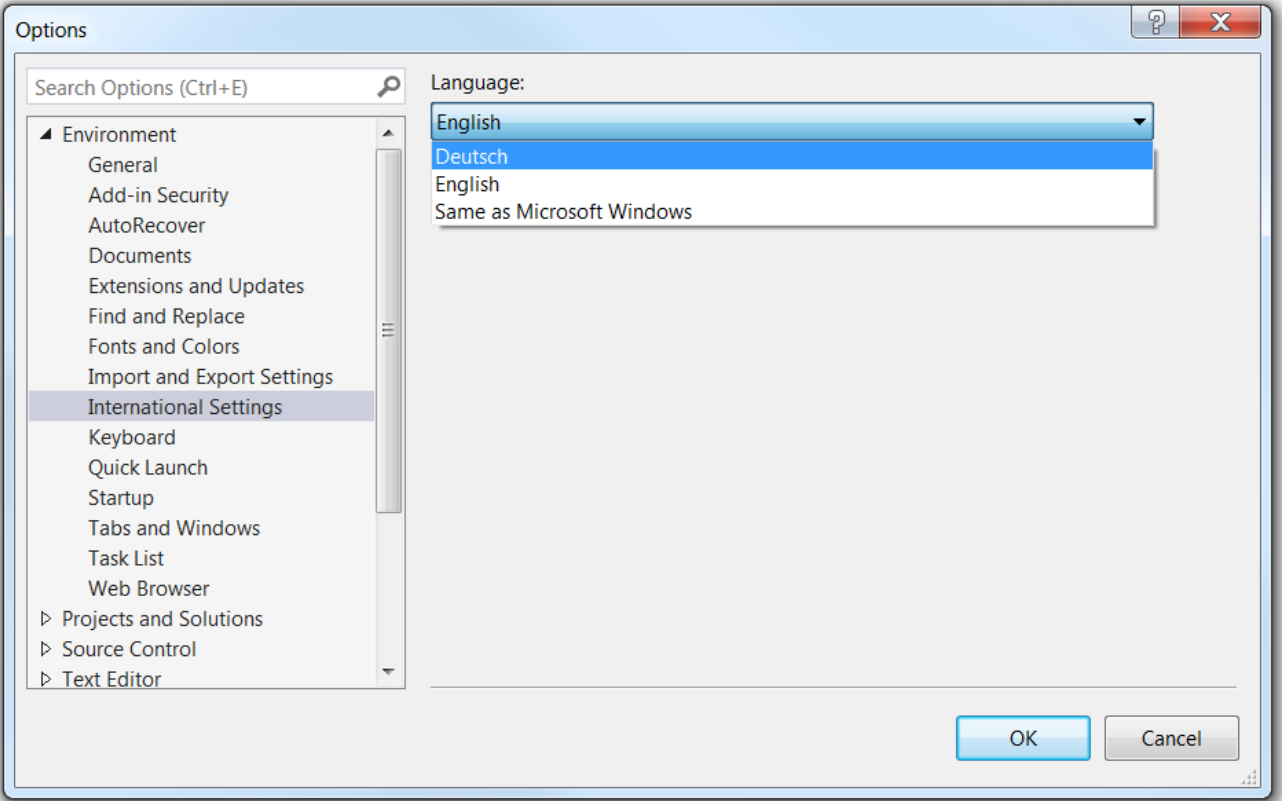

## <span id="page-25-0"></span>**3.3 Installation von TwinCAT 3 Engineering und Runtime**

In den nachfolgenden Abschnitten wird beschrieben, wie Sie alle TwinCAT-3-Komponenten auf einem System installieren (Vollinstallation). Während der Installation können Sie wählen, ob Sie das gesamte TwinCAT-3-System (Engineering und Runtime), nur das TwinCAT 3 Engineering oder nur die TwinCAT 3 Runtime installieren wollen. TwinCAT wird bei der Installation in Visual Studio® integriert. Sehen Sie dazu auch [Integration in Visual Studio® \[](#page-23-0)[}](#page-23-0) [24\]](#page-23-0).

### <span id="page-25-1"></span>**3.3.1 TwinCAT 3 Engineering und Runtime installieren**

- $\checkmark$  Sie haben den Abschnitt [Integration in Visual Studio® \[](#page-23-0) $\checkmark$  [24\]](#page-23-0) gelesen.
- ü Sie haben das aktuelle Installationsprogramm *TC31-Full-Setup 3.1* von der [Beckhoff Homepage](http://www.beckhoff.com/xae-download) heruntergeladen.
- 1. Führen Sie das Programm aus, um die Installation zu starten. Wenn Sie Windows 7 oder Windows 8 verwenden, führen Sie das Programm als Administrator aus. Klicken Sie dazu mit der rechten Maustaste auf die Datei und wählen Sie die entsprechende Option im Kontextmenü aus.

ð Der TwinCAT 3.1 – InstallShield Wizard wird geöffnet, der Sie durch die Installation führt und in dem Sie alle weiteren Installationseinstellungen (License Agreement, Customer Information, Setup Type) vornehmen.

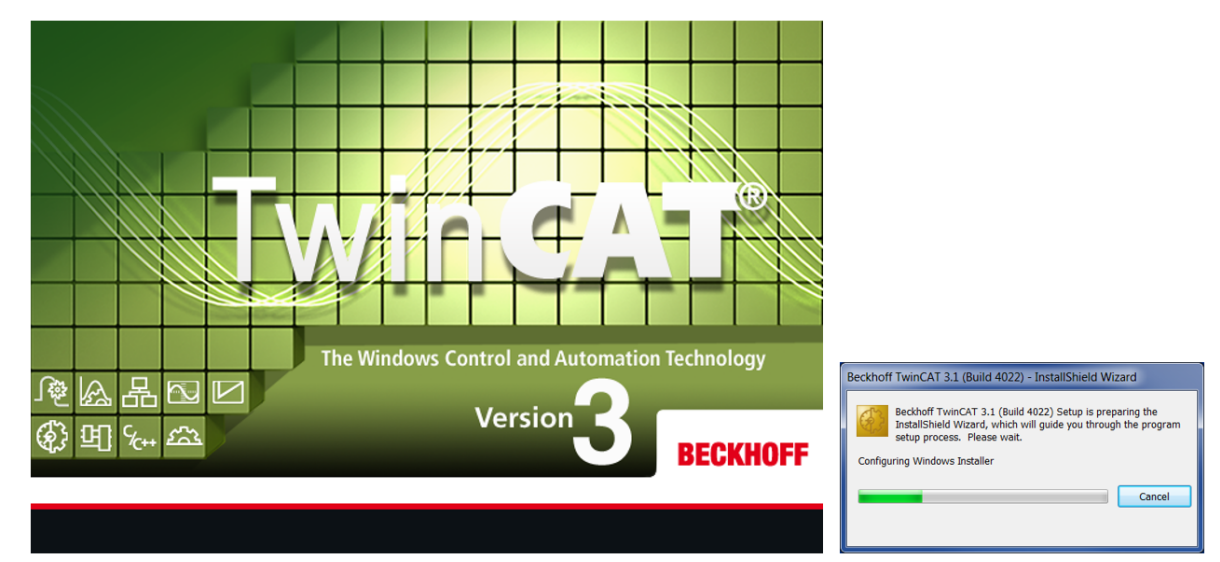

2. Klicken Sie auf **Next**, um die Installation durchzuführen.

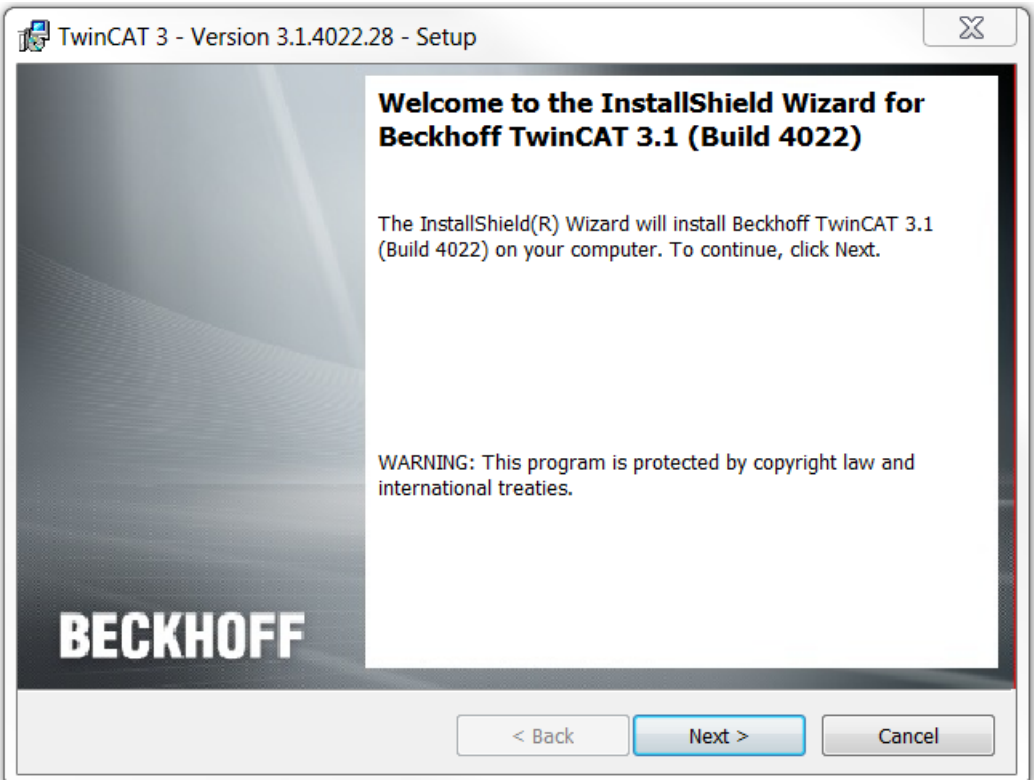

3. Akzeptieren Sie die Lizenzbedingungen und klicken Sie auf **Next**.

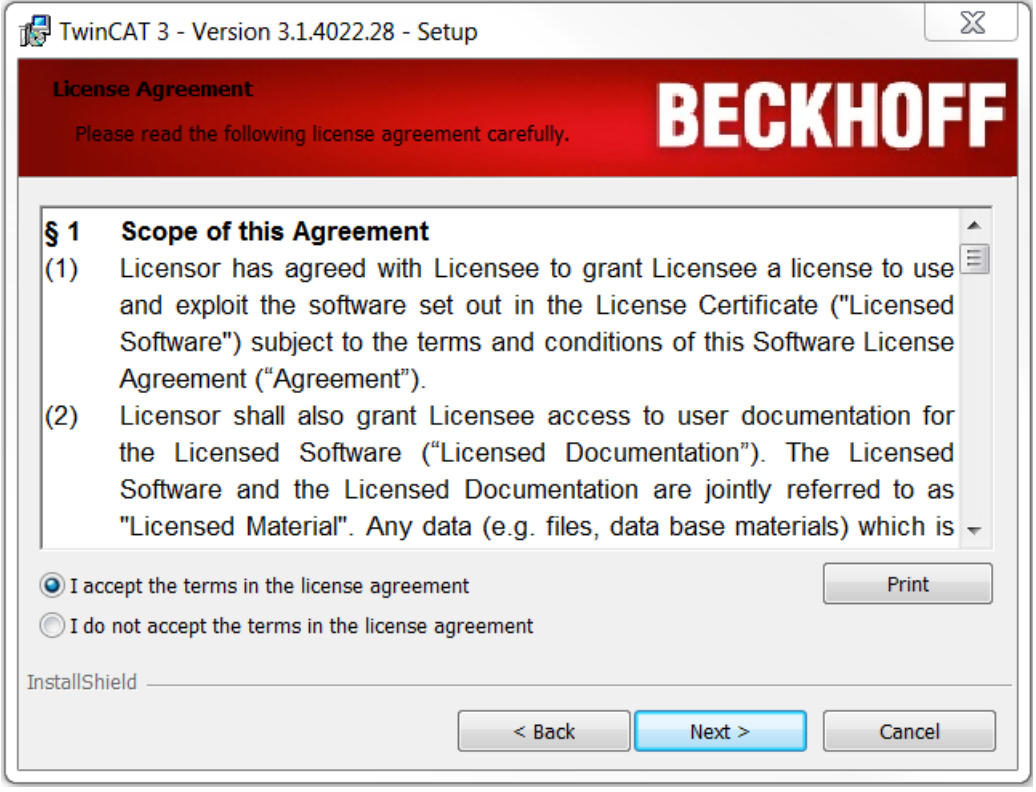

4. Tragen Sie Ihren Benutzernamen und Ihre Organisation ein. Klicken Sie auf **Next**.

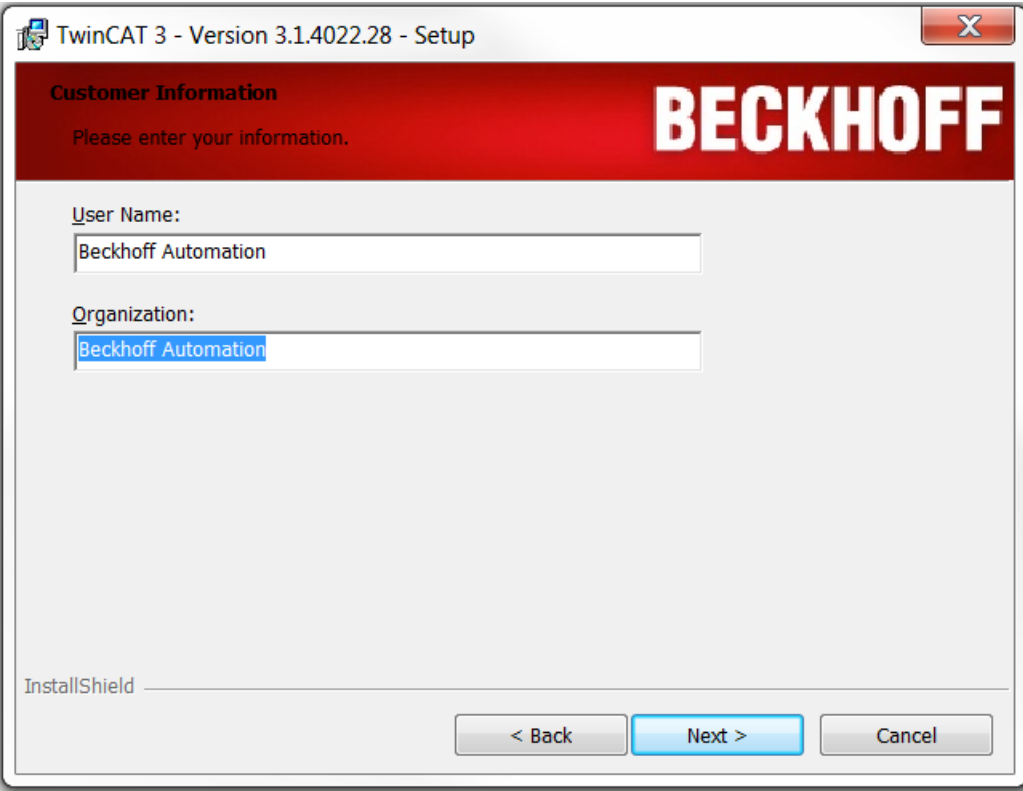

1. Aktivieren Sie die Option **Complete**, um das gesamte TwinCAT-System zu installieren. Klicken Sie auf **Next**.

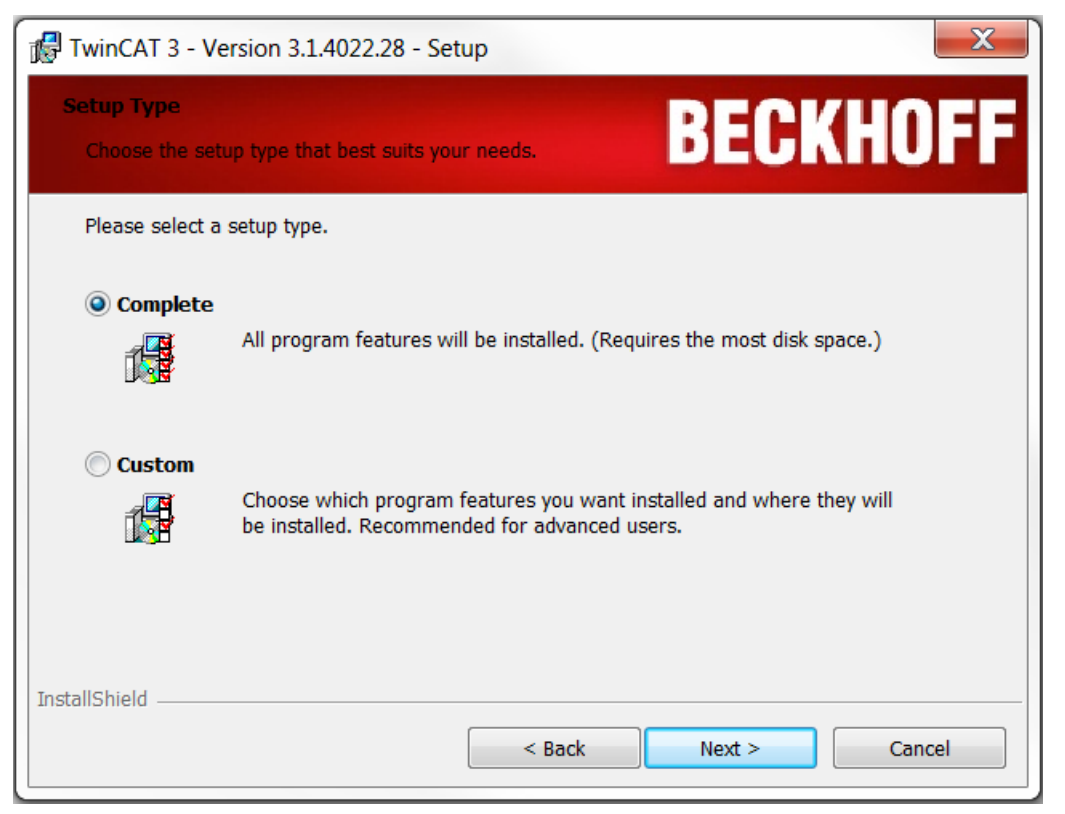

- 2. Wenn Sie bereits Visual Studio® 2013/2015/2017/2019 (bzw. eine Visual Studio® Shell 2013-2019) installiert haben, aktivieren die Auswahlkästchen **Integrate TwinCAT** die Versionen, in die Sie TwinCAT 3 installieren wollen.
- 3. Wenn Sie außerdem die TwinCAT XAE Settings (re)-aktivieren wollen, aktivieren Sie die zugehörigen Auswahlkästchen **Activate TC Settings**.
- 4. Wenn Sie noch kein Visual Studio® installiert haben, aktivieren Sie das Auswahlkästchen **Install TwinCAT XAE Shell**, um die Visual Studio® Shell als Umgebung zu installieren. Klicken Sie auf **Next**.

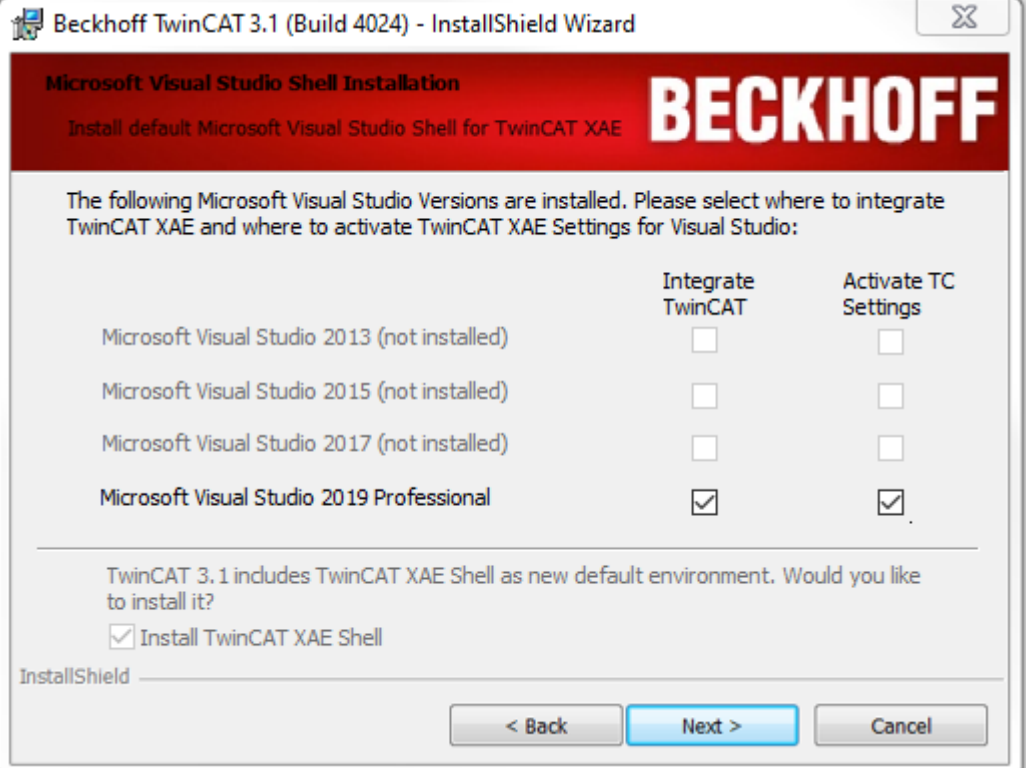

1. Klicken Sie auf **Install**, um die Installation zu starten. TwinCAT 3 wird in das vorgegebene Verzeichnis *C: \TwinCAT\3.1\* installiert.

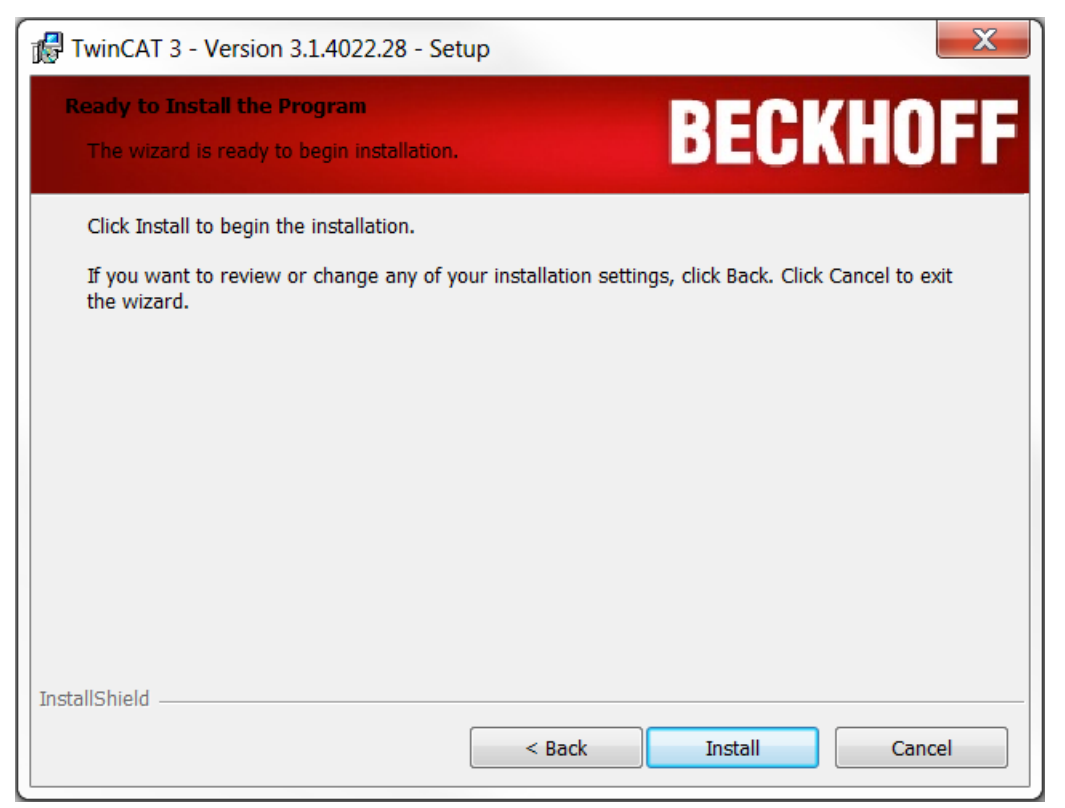

2. Aktivieren Sie das Auswahlkästchen **Always trust software from Beckhoff Automation GmbH** und klicken Sie auf **Install**, um alle Treiber zu installieren (alternativ werden Sie mehrere Male um Zustimmung gebeten).

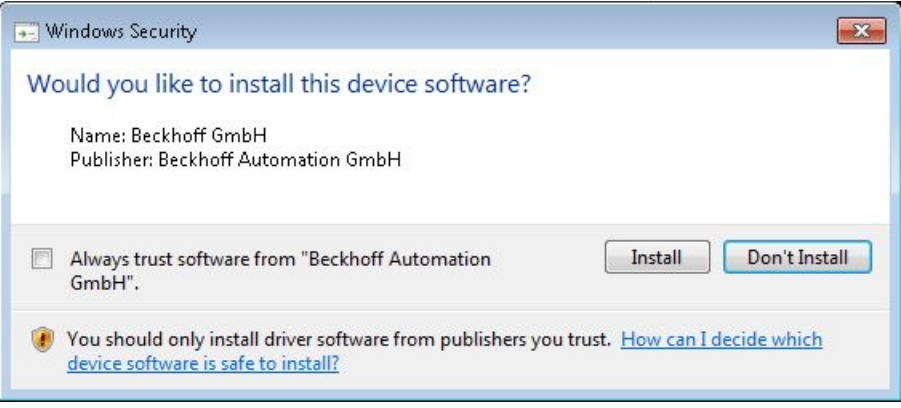

3. Klicken Sie auf **Finish.**

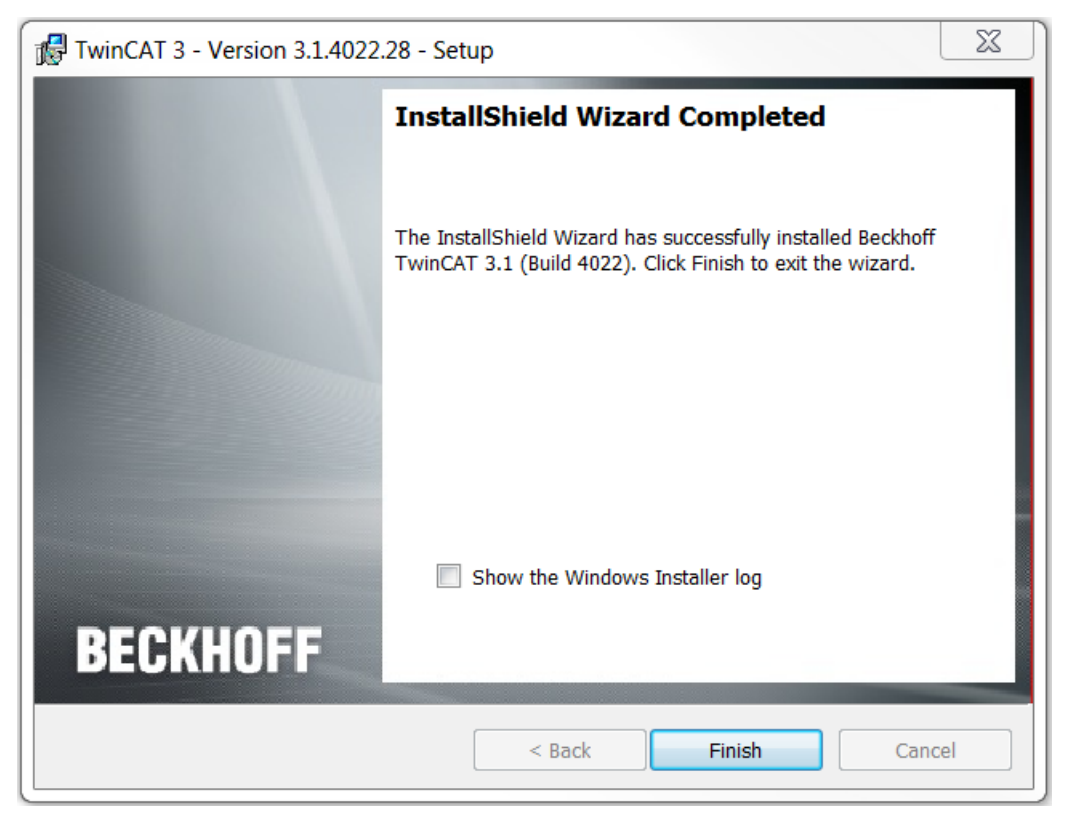

4. Um die Installation abzuschließen, müssen Sie das System neu starten. Wenn Sie das System sofort automatisch neu starten möchten, klicken Sie in dem folgenden Dialog auf **Yes**.

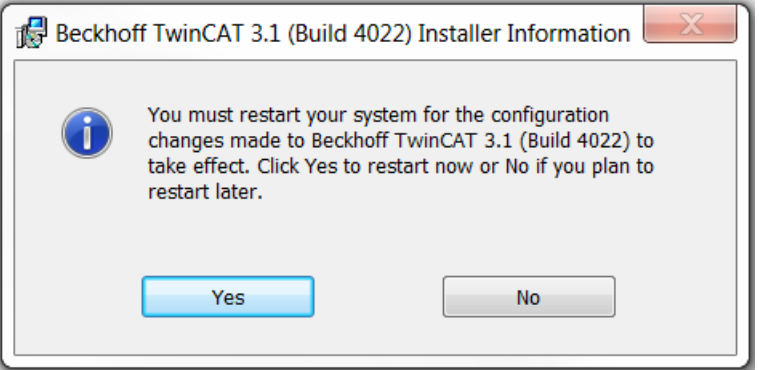

 $\Rightarrow$  Nach dem Neustart ist TwinCAT bereit zur Nutzung. Der Status des Runtime-Systems (XAR) wird durch ein blaues (Konfigurationsmodus) oder grünes (Runmodus) Symbol in der Windows-Menüleiste angezeigt.

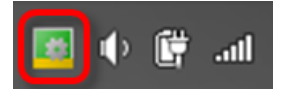

### <span id="page-30-0"></span>**3.3.2 TwinCAT 3 Engineering installieren**

- $\checkmark$  Sie haben den Abschnitt [Integration in Visual Studio® \[](#page-23-0) $\checkmark$  [24\]](#page-23-0) gelesen.
- ü Sie haben das aktuelle Installationsprogramm *TC31-Full-Setup 3.1* von der [Beckhoff Homepage](http://www.beckhoff.com/xae-download) heruntergeladen.
- 1. Führen Sie das Programm aus, um die Installation zu starten. Wenn Sie Windows 7 oder Windows 8 verwenden, führen Sie das Programm als Administrator aus. Klicken Sie dazu mit der rechten Maustaste auf die Datei und wählen Sie die entsprechende Option im Kontextmenü aus.

ð Der TwinCAT 3.1 – InstallShield Wizard wird geöffnet, der Sie durch die Installation führt und in dem Sie alle weiteren Installationseinstellungen (License Agreement, Customer Information, Setup Type) vornehmen.

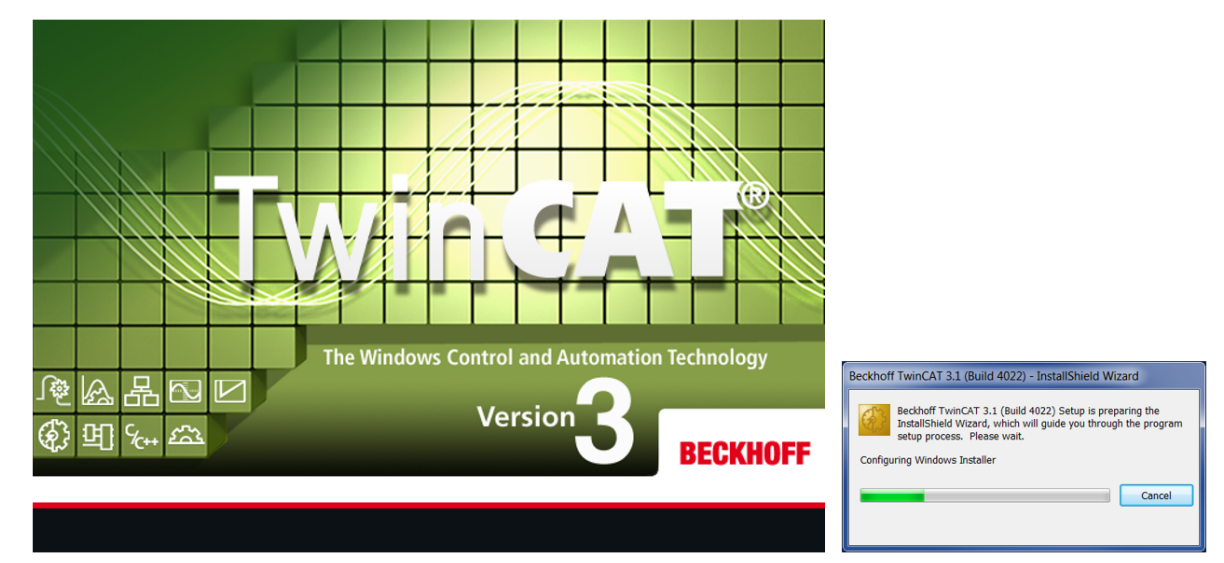

2. Klicken Sie auf **Next**, um die Installation durchzuführen.

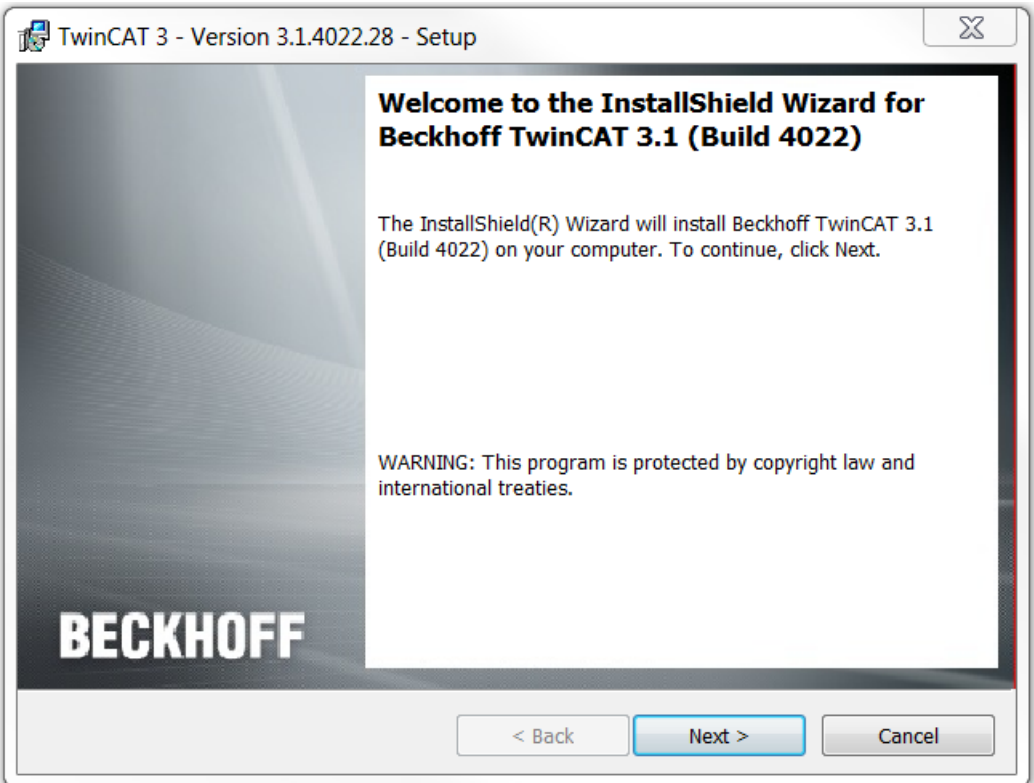

3. Akzeptieren Sie die Lizenzbedingungen und klicken Sie auf **Next**.

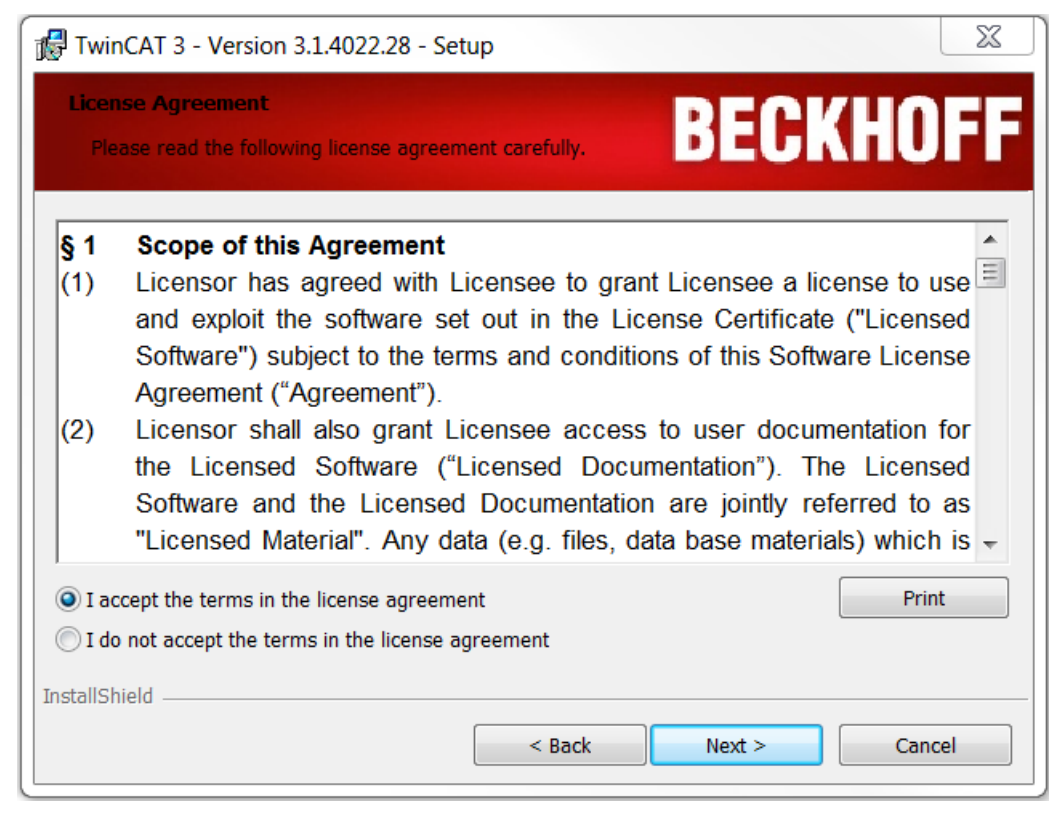

4. Tragen Sie Ihren Benutzernamen und Ihre Organisation ein. Klicken Sie auf **Next**.

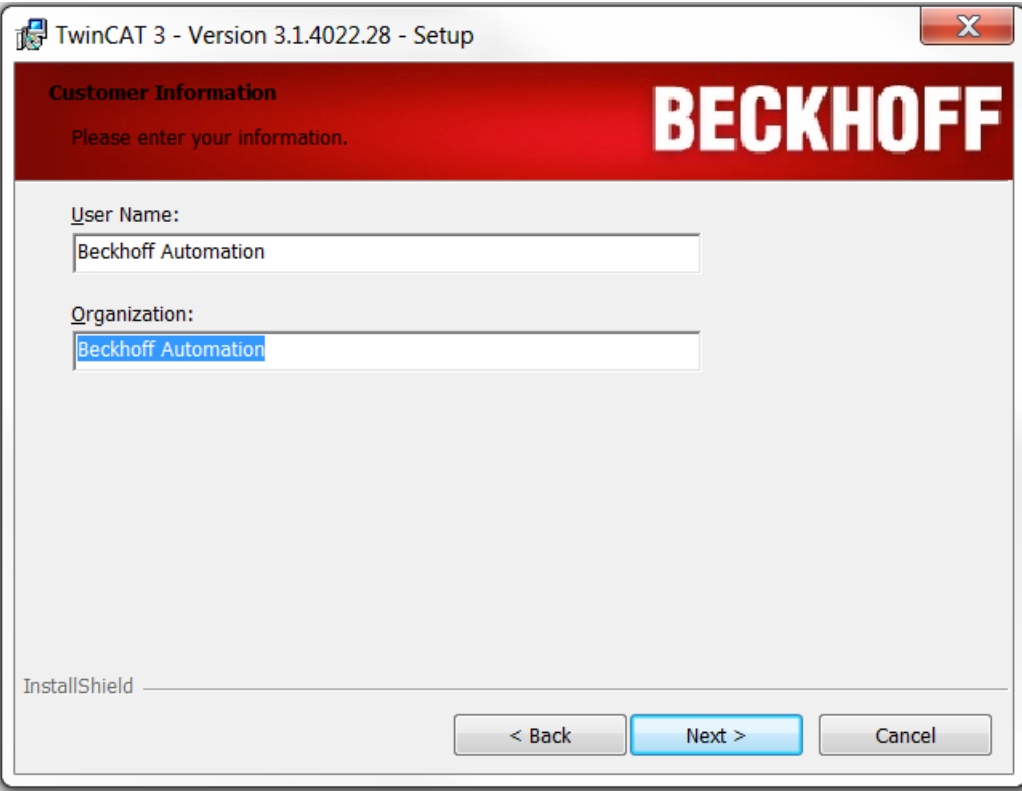

1. Aktivieren Sie die Option **Custom**, um nur das TwinCAT 3 Engineering zu installieren. Klicken Sie auf **Next**.

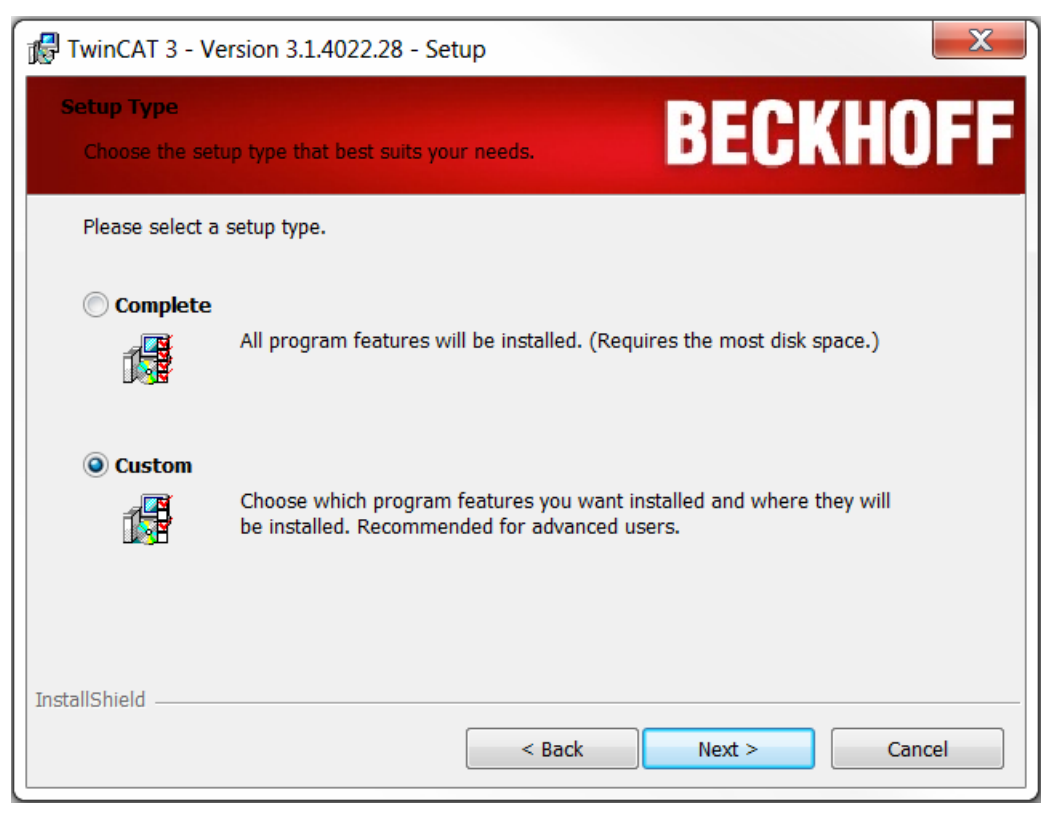

2. Wählen Sie **TwinCAT XAR** und die untergeordneten Features ab, indem Sie auf das Symbol vor dem jeweiligen Eintrag klicken und in dem sich öffnenden Kontextmenü **This feature will not be available** wählen. Klicken Sie auf **Next**.

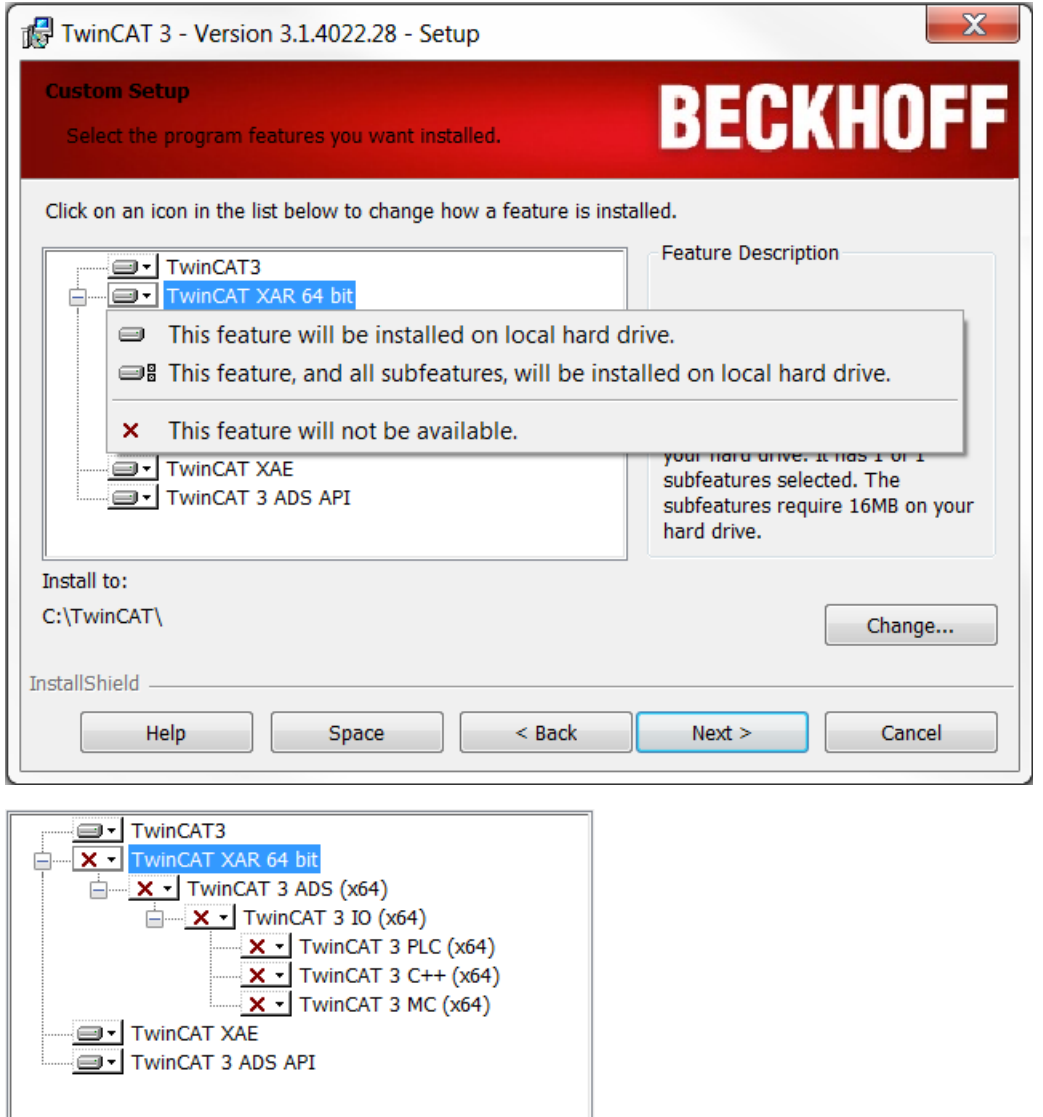

- 3. Wenn Sie bereits Visual Studio® 2013/2015/2017/2019 (bzw. eine Visual Studio® Shell 2013-2019) installiert haben, aktivieren die Auswahlkästchen **Integrate TwinCAT** der Versionen, in die Sie TwinCAT 3 installieren wollen.
- 4. Wenn Sie außerdem die TwinCAT XAE Settings (re)-aktivieren wollen, aktivieren Sie die zugehörigen Auswahlkästchen **Activate TC Settings**.

5. Wenn Sie noch kein Visual Studio® installiert haben, aktivieren Sie das Auswahlkästchen **Install TwinCAT XAE Shell**, um die Visual Studio® Shell als Umgebung zu installieren. Klicken Sie auf **Next**.

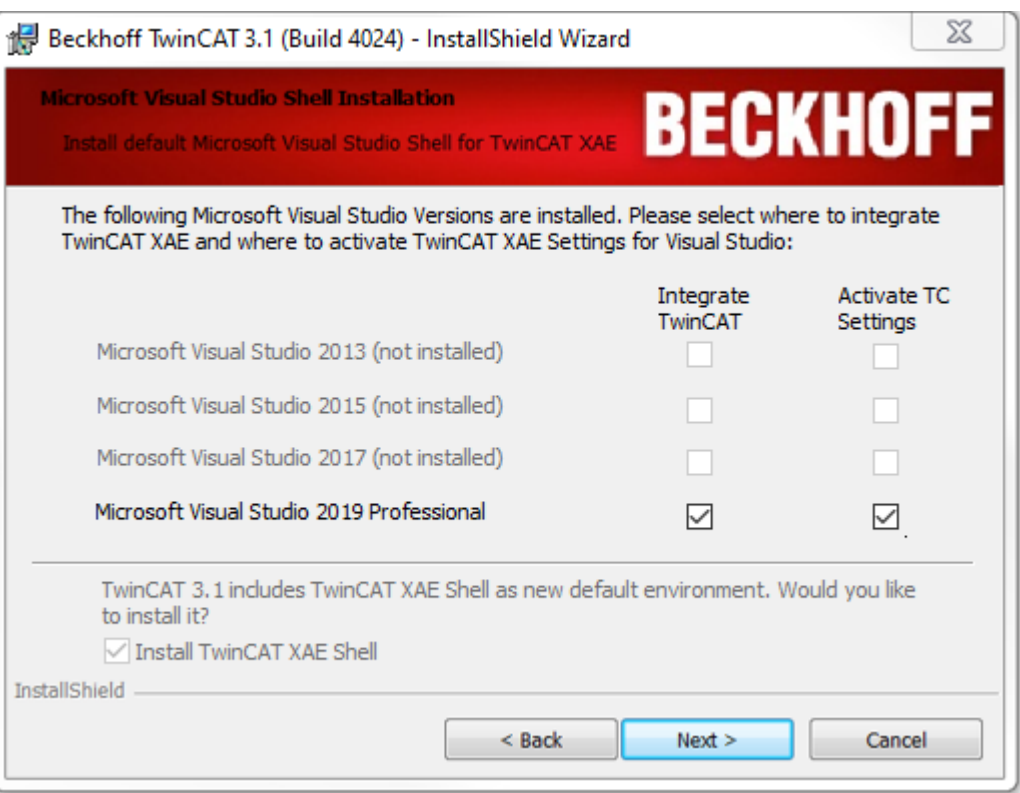

1. Klicken Sie auf **Install**, um die Installation zu starten. TwinCAT 3 wird in das vorgegebene Verzeichnis *C: \TwinCAT\3.1\* installiert.

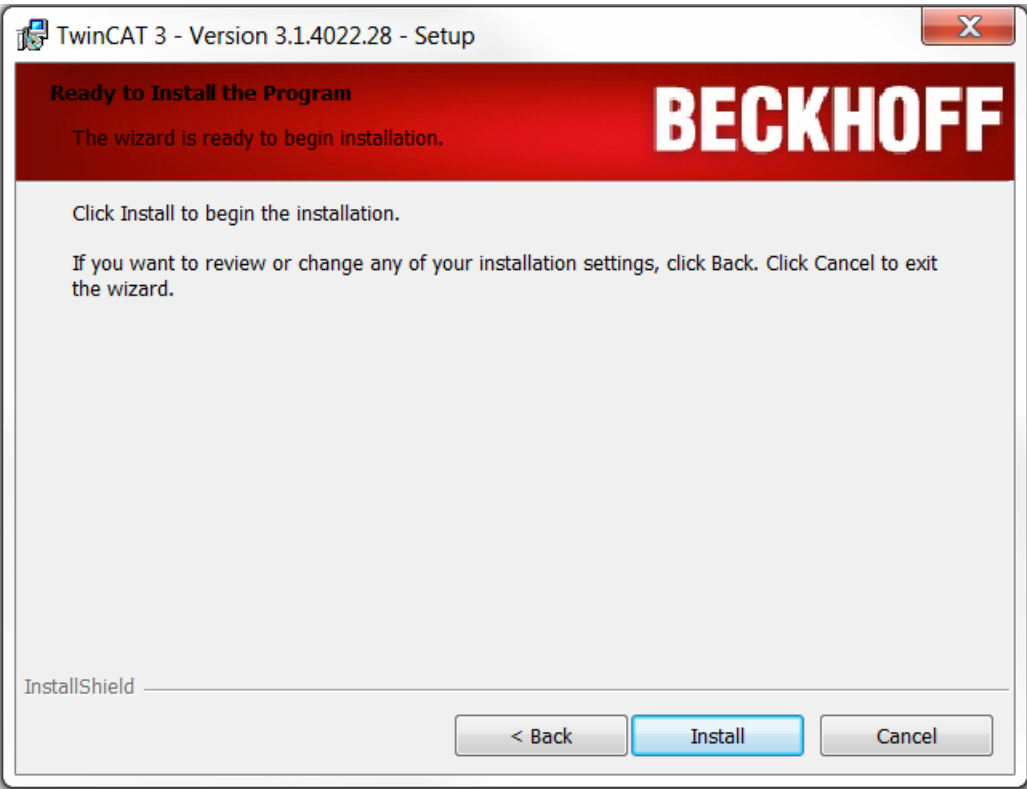
2. Aktivieren Sie das Auswahlkästchen **Always trust software from Beckhoff Automation GmbH** und klicken Sie auf **Install**, um alle Treiber zu installieren (alternativ werden Sie mehrere Male um Zustimmung gebeten).

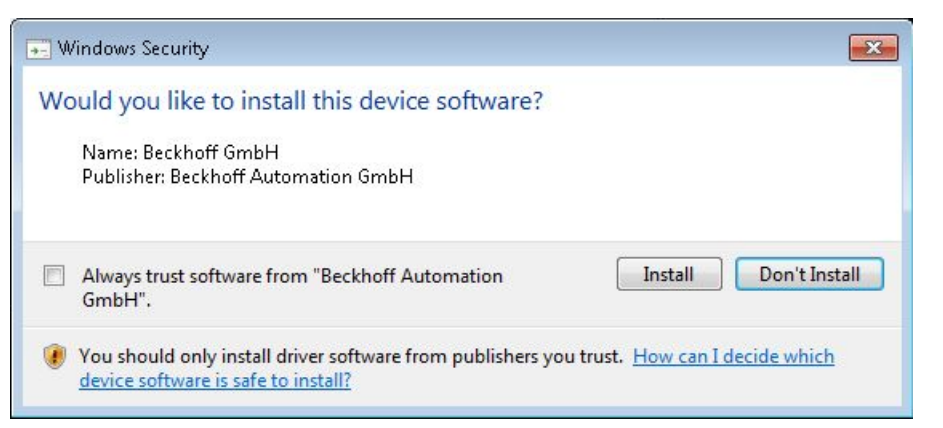

3. Klicken Sie auf **Finish.**

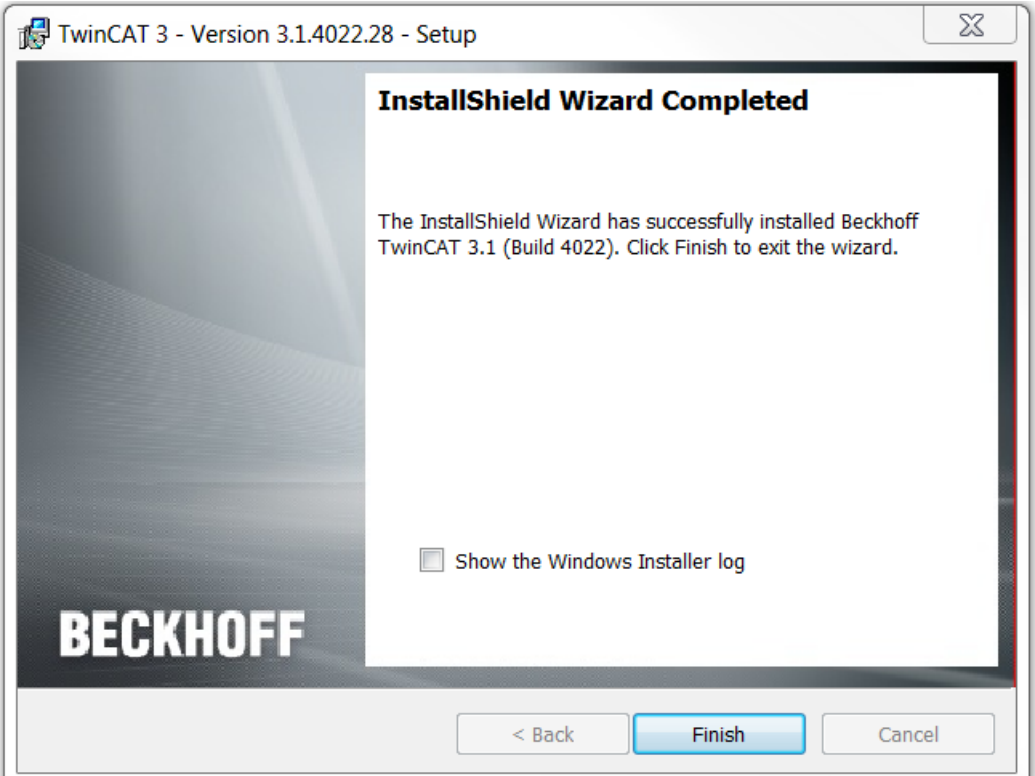

4. Um die Installation abzuschließen, müssen Sie das System neu starten. Wenn Sie das System sofort automatisch neu starten möchten, klicken Sie in dem folgenden Dialog auf **Yes**.

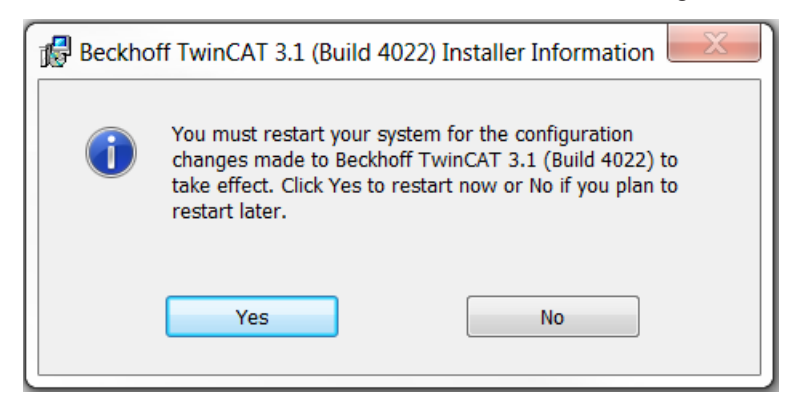

ð Nach dem Neustart ist TwinCAT bereit zur Nutzung. Der Status des Runtime-Systems (XAR) wird durch ein blaues (Konfigurationsmodus) oder grünes (Runmodus) Symbol in der Windows-Menüleiste angezeigt.

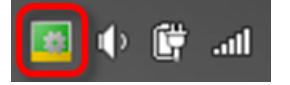

### **3.3.3 TwinCAT 3 Runtime installieren**

- $\checkmark$  Sie haben den Abschnitt [Integration in Visual Studio® \[](#page-23-0) $\checkmark$  [24\]](#page-23-0) gelesen.
- ü Sie haben das aktuelle Installationsprogramm *TC31-Full-Setup 3.1* von der [Beckhoff Homepage](http://www.beckhoff.com/xae-download) heruntergeladen.
- 1. Führen Sie das Programm aus, um die Installation zu starten. Wenn Sie Windows 7 oder Windows 8 verwenden, führen Sie das Programm als Administrator aus. Klicken Sie dazu mit der rechten Maustaste auf die Datei und wählen Sie die entsprechende Option im Kontextmenü aus.
	- $\Rightarrow$  Der TwinCAT 3.1 InstallShield Wizard wird geöffnet, der Sie durch die Installation führt und in dem Sie alle weiteren Installationseinstellungen (License Agreement, Customer Information, Setup Type) vornehmen.

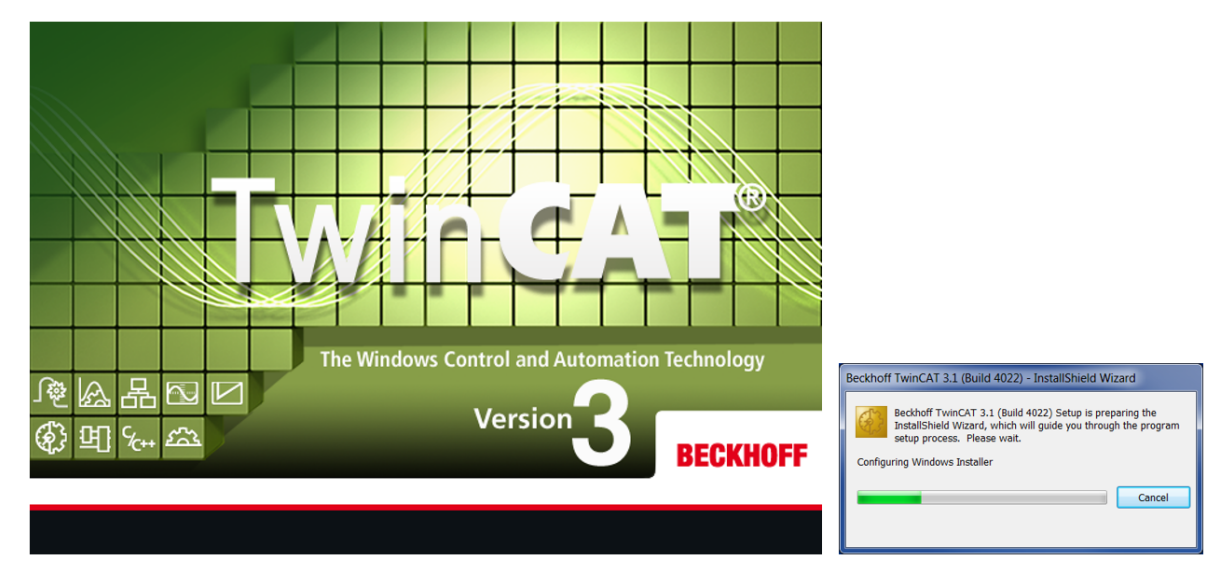

2. Klicken Sie auf **Next**, um die Installation durchzuführen.

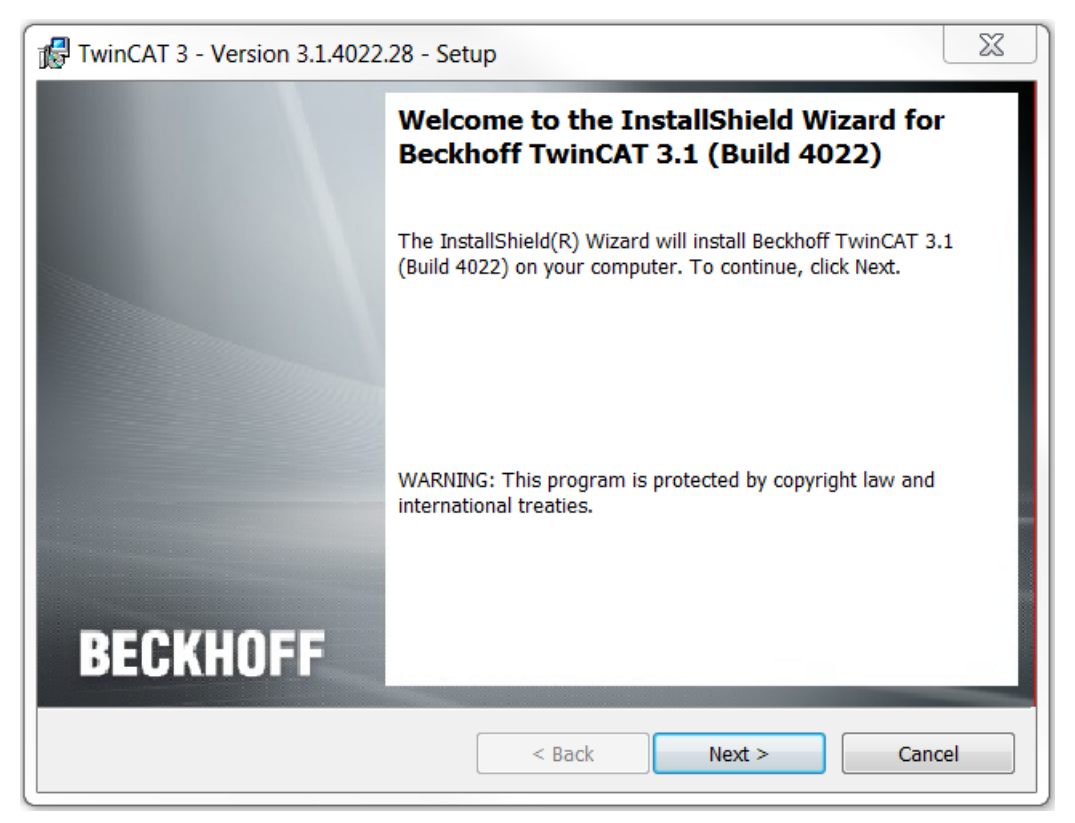

3. Akzeptieren Sie die Lizenzbedingungen und klicken Sie auf **Next**.

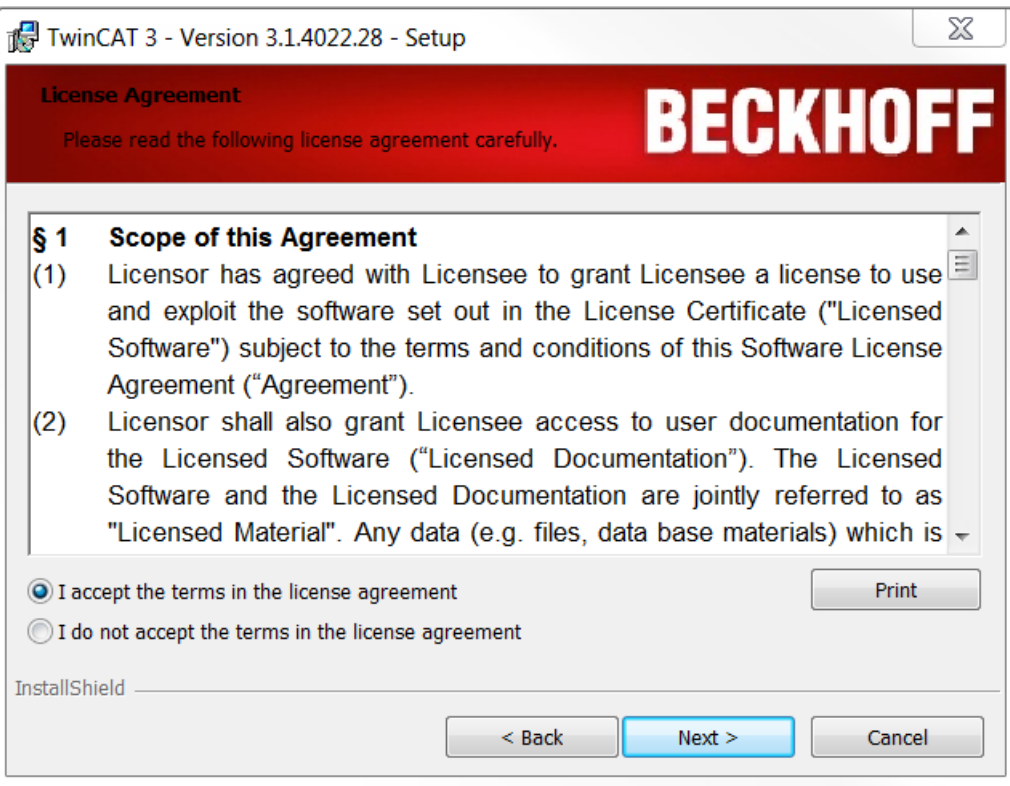

4. Tragen Sie Ihren Benutzernamen und Ihre Organisation ein. Klicken Sie auf **Next**.

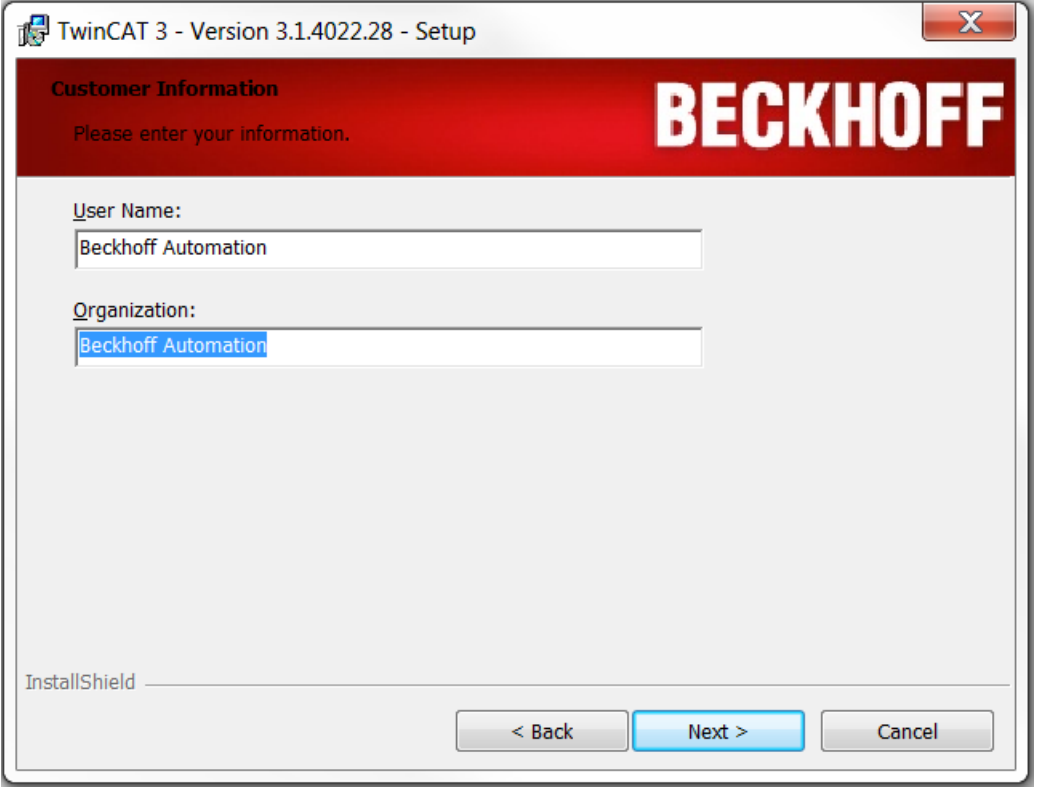

1. Aktivieren Sie die Option **Custom**, um nur die TwinCAT 3 Runtime zu installieren. Klicken Sie auf **Next**.

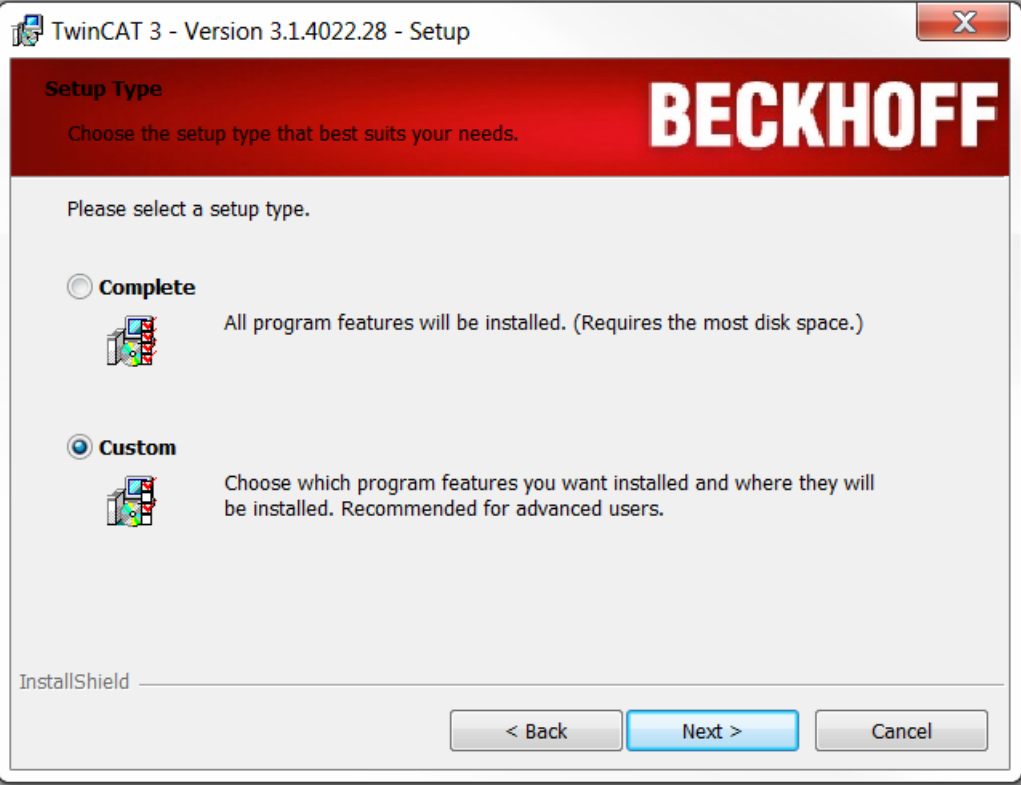

2. Wählen Sie **TwinCAT XAE** und die untergeordneten Features ab, indem Sie auf das Symbol vor dem jeweiligen Eintrag klicken und in dem sich öffnenden Kontextmenü **This feature will not be available** wählen.

Sie können wählen, welche der Runtime-Umgebungen Sie installieren möchten: TwinCAT 3 PLC, TwinCAT 3 C++ oder TwinCAT 3 MC. Wenn Sie eine Runtime-Umgebung abwählen, können Sie das entsprechende Modul auf dem Rechner nicht betreiben. Klicken Sie auf **Next**.

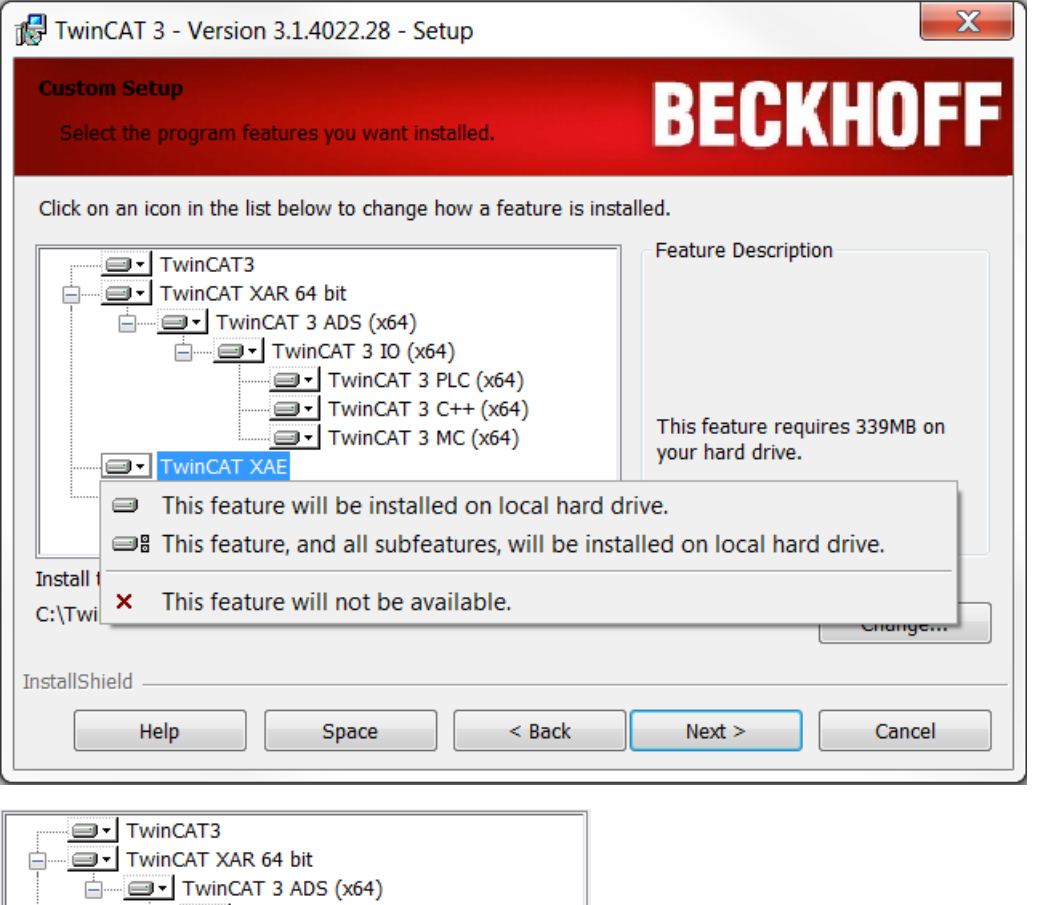

 $\Box$  TwinCAT 3 IO (x64)

**X** TwinCAT XAE TwinCAT 3 ADS API

TwinCAT 3 PLC (x64)  $\overline{\mathbf{I} \cdot \mathbf{I}}$  TwinCAT 3 C++ (x64)  $\overline{\mathbf{P}}$  TwinCAT 3 MC (x64)

1. Klicken Sie auf **Install**, um die Installation zu starten. TwinCAT 3 wird in das vorgegebene Verzeichnis *C: \TwinCAT\3.1\* installiert.

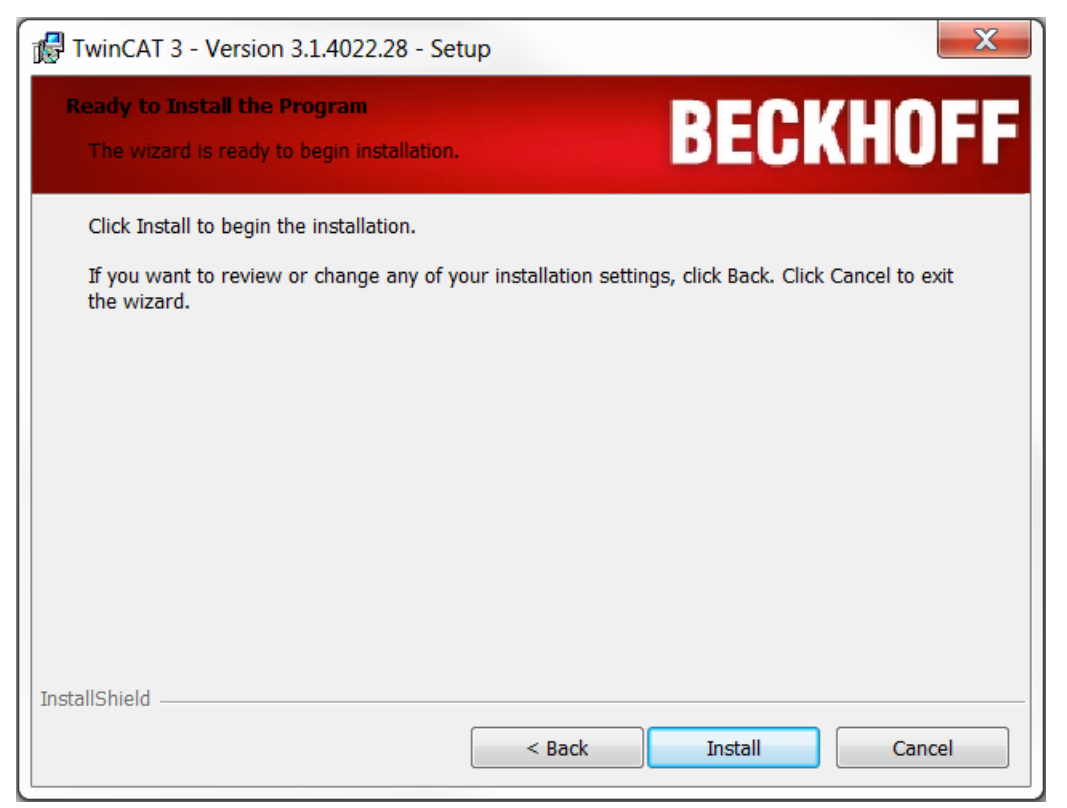

2. Aktivieren Sie das Auswahlkästchen **Always trust software from Beckhoff Automation GmbH** und klicken Sie auf **Install**, um alle Treiber zu installieren (alternativ werden Sie mehrere Male um Zustimmung gebeten).

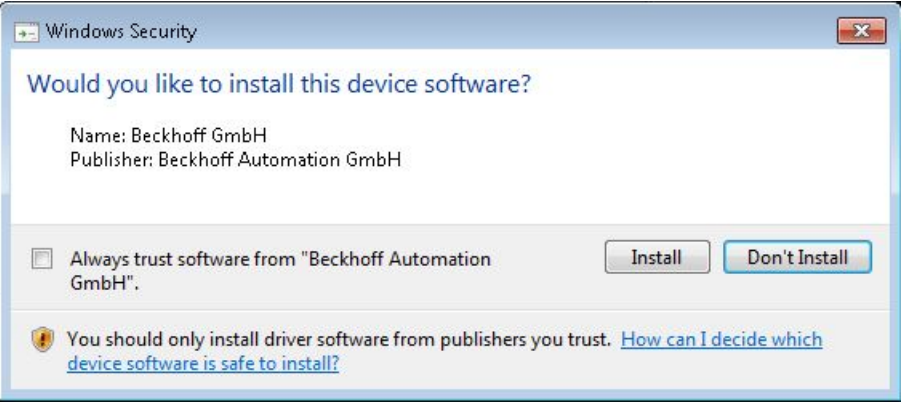

3. Klicken Sie auf **Finish.**

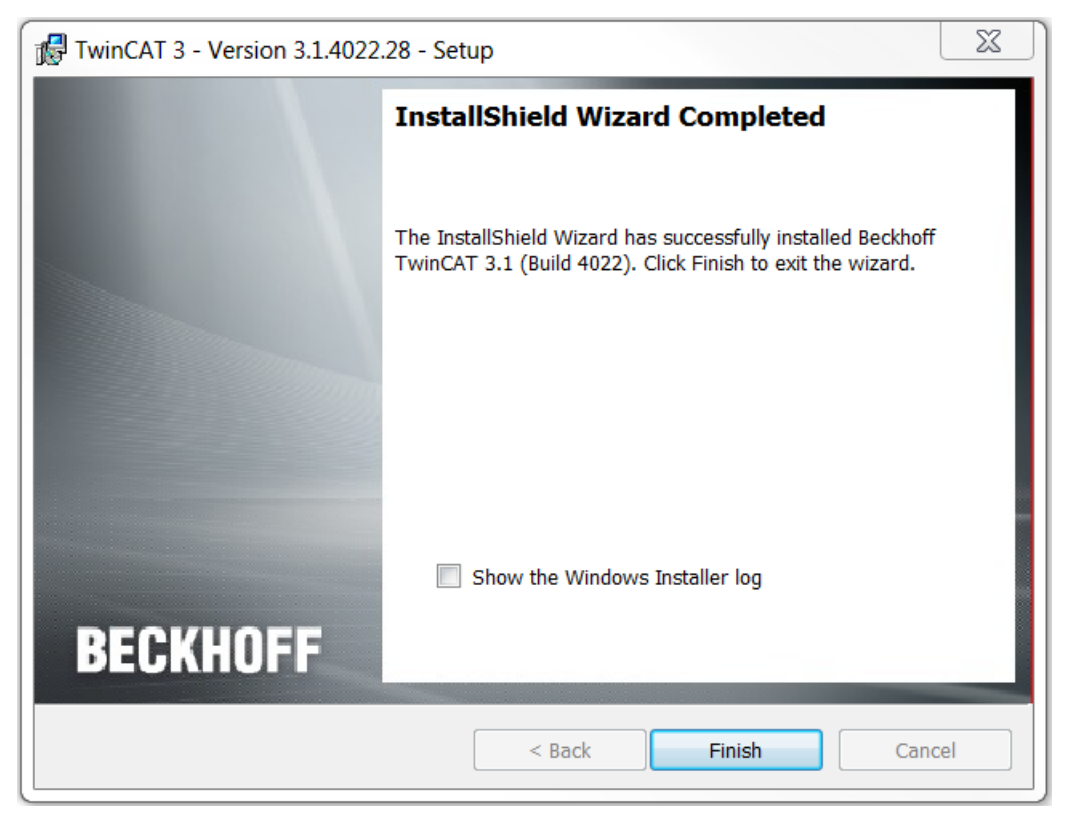

4. Um die Installation abzuschließen, müssen Sie das System neu starten. Wenn Sie das System sofort automatisch neu starten möchten, klicken Sie in dem folgenden Dialog auf **Yes**.

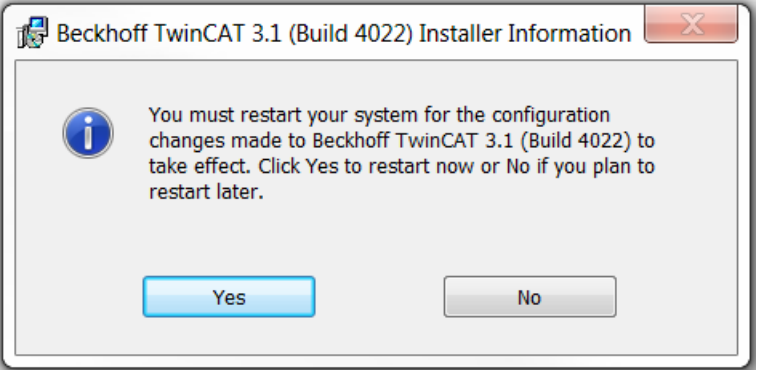

 $\Rightarrow$  Nach dem Neustart ist TwinCAT bereit zur Nutzung. Der Status des Runtime-Systems (XAR) wird durch ein blaues (Konfigurationsmodus) oder grünes (Runmodus) Symbol in der Windows-Menüleiste angezeigt.

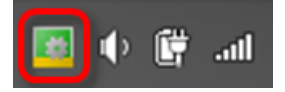

### **3.4 Kommandozeilenbasierte Installation**

Generell kann TwinCAT 3.1 nur "unattended"(unbeaufsichtigt) aber nicht "silent" installiert werden. Das bedeutet, dass Sie TwinCAT per Script bzw. per Kommandozeilenbefehl installieren können, aber trotzdem automatisch Fenster geöffnet und geschlossen werden. Die Installation läuft also nicht "silent" (still) ab.

#### **Kommandozeilenbefehl für die Installation**

Der vollständige Kommandozeilenbefehl zur Installation von TwinCAT 3.1 lautet:

TC31-Full-Setup.exe /s /v"/qr ALLUSERS=1"

#### **Aktivierung der TwinCAT XAE Settings**

Je nach installierter Visual Studio® -Version können Sie mit folgenden Zusätzen die TwinCAT-Settings für eine entsprechende Visual Studio®-Version aktivieren (entspricht einem aktivierten Auswahlkästchen im TwinCAT 3.1 – InstallShield Wizard):

ACTIVATEVS2013SETTINGS=1 , wenn VS2013 installiert ist ACTIVATEVS2015SETTINGS=1 , wenn VS2015 installiert ist ACTIVATEVS2017SETTINGS=1 , wenn VS2017 installiert ist ACTIVATEVS2019SETTINGS=1 , wenn VS2019 installiert ist

Wenn auf dem System noch kein(e) Visual Studio® (Shell) installiert sein, rufen Sie kein ACTIVATEVS201xSETTINGS auf, die Visual Studio® 2013 Shell und alle Einstellungen werden in diesem Fall automatisch installiert.

#### **Beispiel für Visual Studio**®  **2015:**

TC31-Full-Setup.exe /s /v"/qr ALLUSERS=1 ACTIVATEVS2015SETTINGS=1"

Um die Einstellungen zu aktivieren, wird Visual Studio® 2015 automatisch mit dem entsprechenden Aufruf gestartet und auch wieder geschlossen.

#### **Unterdrückung des automatischen Reboot**

Den automatischen Reboot können Sie über folgenden Zusatz unterdrücken.

REBOOT=ReallySuppress

#### **Beispiel:**

TC31-Full-Setup.exe /s /v"/qr REBOOT=ReallySuppress ALLUSERS=1 ACTIVATEVS2015SETTINGS=1"

Siehe auch:

- Integration in Visual Studio<sup>®</sup> [ $\blacktriangleright$  [24\]](#page-23-0)
- [Installation von TwinCAT 3 Engineering und Runtime \[](#page-25-0) $\blacktriangleright$  [26\]](#page-25-0)

### **3.5 Installation Laufzeitumgebung (XAR)**

#### **Voraussetzungen für einwandfreies Echtzeit-Verhalten**

Für ein optimales, zuverlässiges und performantes Echtzeitverhalten ist zwingend ein darauf ausgelegtes Gesamtsystem (Hardware, BIOS, Betriebssystem, Treibersoftware, Echtzeit-Steuerungssoftware) erforderlich. Jede einzelne Komponente des Steuerungssystems muss für diese Anwendung überprüft und optimiert sein, nur so kann ein optimales, zuverlässiges und performantes Echtzeitverhalten erreicht werden. Beckhoff Industrie-PCs sind für diesen Zweck im Detail optimiert. Beim Einsatz der TwinCAT Runtime (XAR) auf PCs von Drittanbietern kann kein einwandfreies Echtzeitverhalten garantiert werden.

TwinCAT XAR ist die TwinCAT 3 - Echtzeit-Runtime-Umgebung. Um die TwinCAT XAR - Runtime-Umgebung zu installieren, führen Sie die folgenden Schritte aus:

- 1. [Download](http://www.beckhoff.com/xar-download) des Installationsprogrammes für TwinCAT 3.
- 2. Starten Sie das TwinCAT 3 Setup mit einem Rechtsklick auf das entsprechende Setup-File. Hiermit wird die TwinCAT 3 - Installation gestartet.

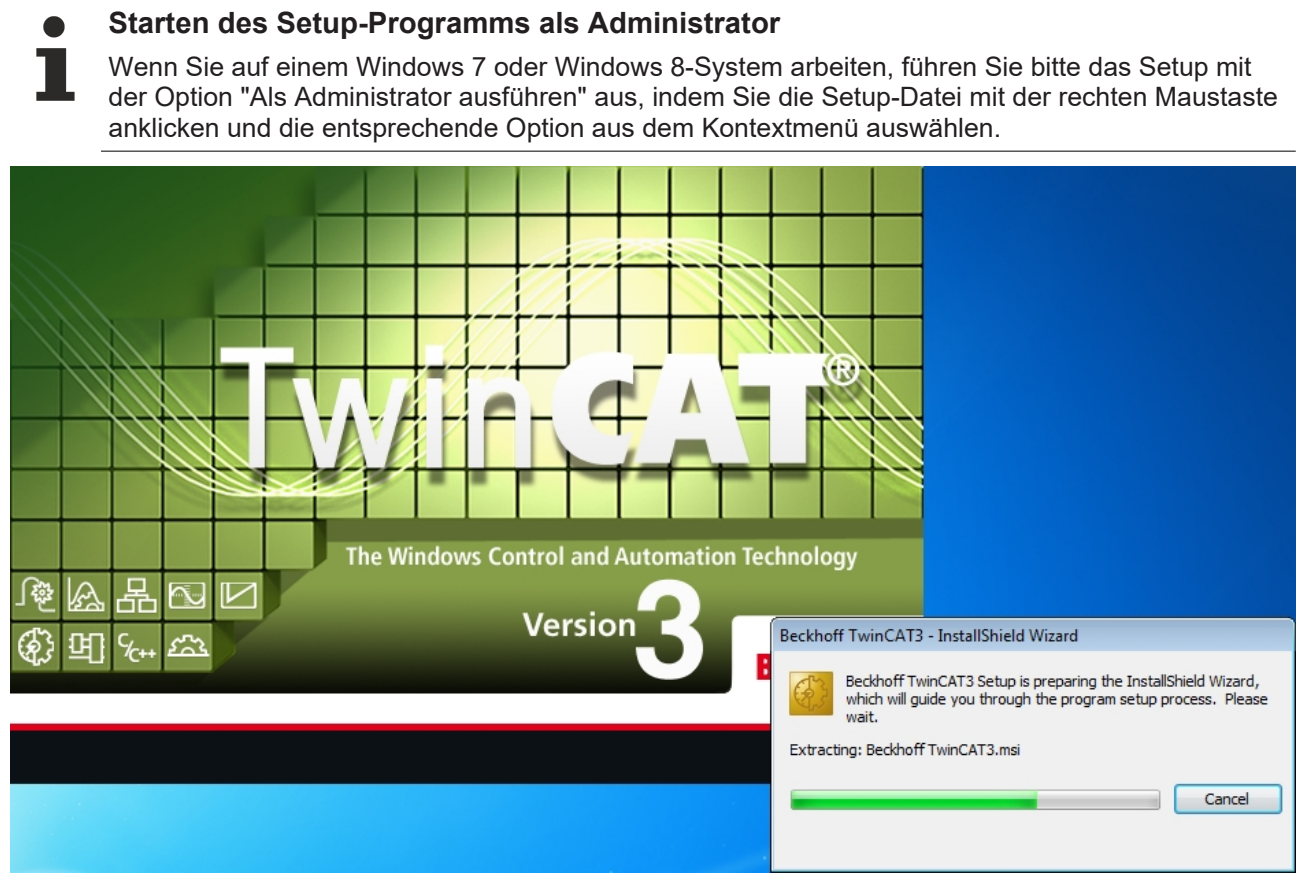

3. **Akzeptieren** Sie die **Lizenzbedingungen** und klicken Sie auf **Next**.

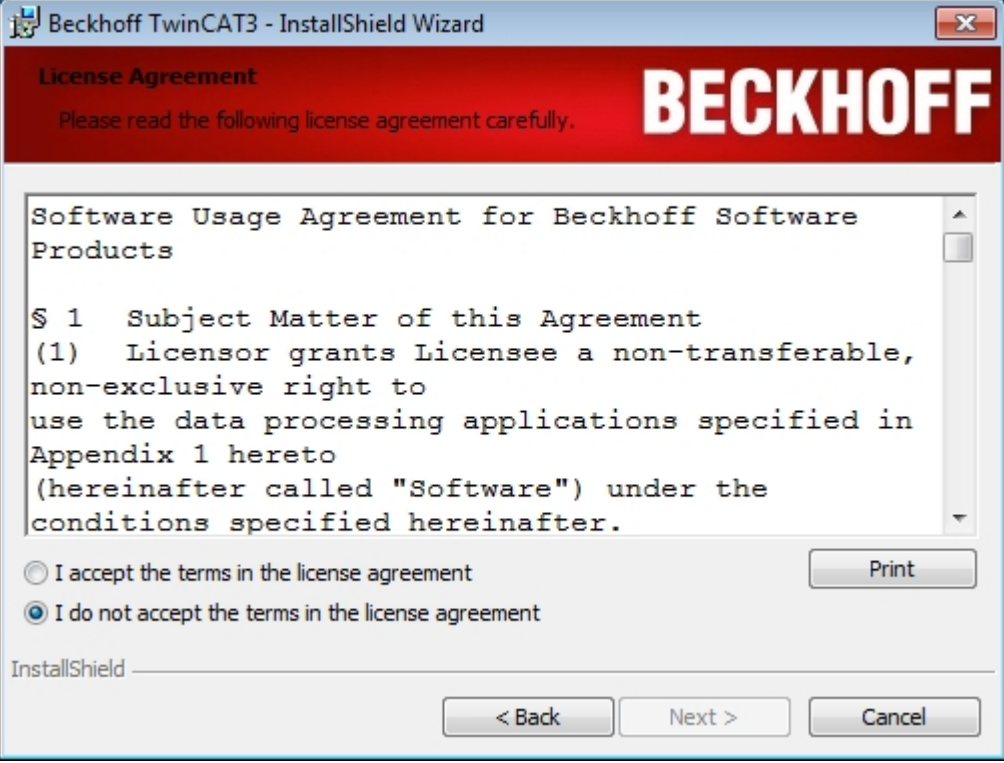

4. Tragen Sie Ihren **Benutzernamen** und Ihr **Unternehmen** ein. Klicken Sie auf **Next**.

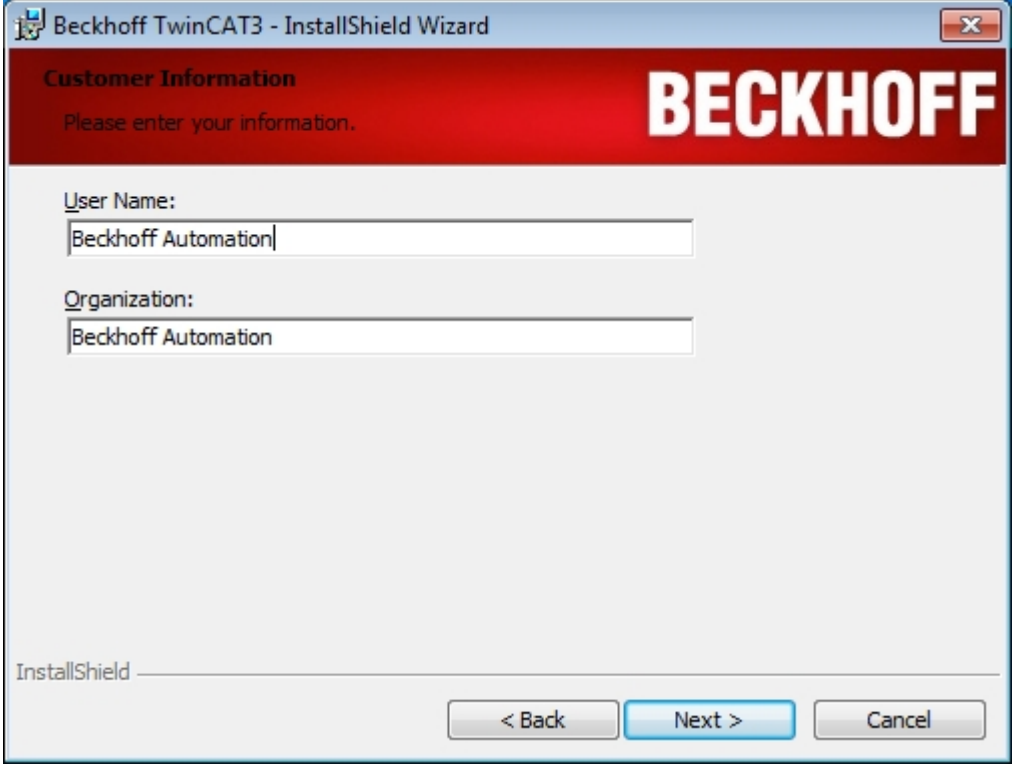

5. Wählen Sie **Custom** als Setup-Typ und klicken Sie auf **Next**.

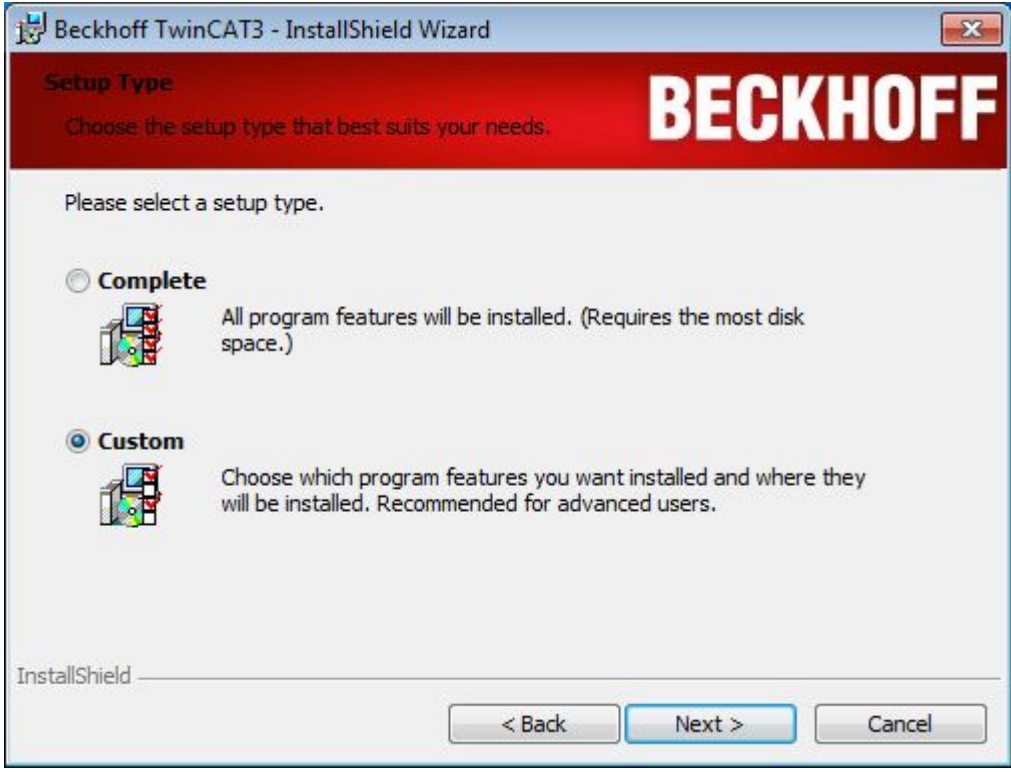

6. Wählen Sie die Features **TwinCAT 3** und **TwinCAT XAR** aus und wählen Sie **TwinCAT XAE** und die untergeordneten Features ab, indem Sie auf das Icon vor dem Eintrag klicken. Sie können auch wählen, welche der Runtime-Umgebungen Sie installieren möchten: TwinCAT 3 PLC, TwinCAT 3 C++ oder TwinCAT 3 MC. Klicken Sie auf **Next**.

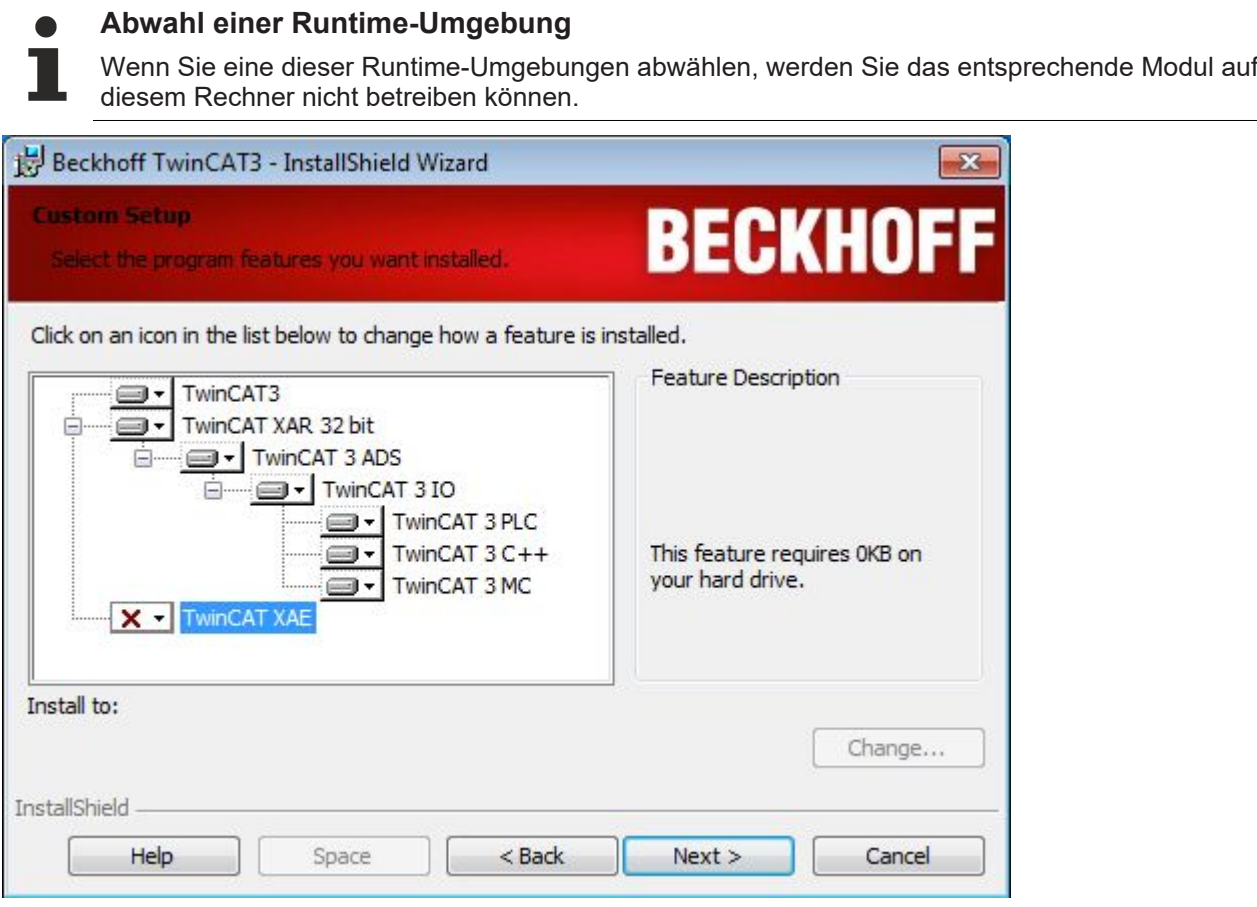

7. Klicken Sie auf **Install** um die Installation zu starten.

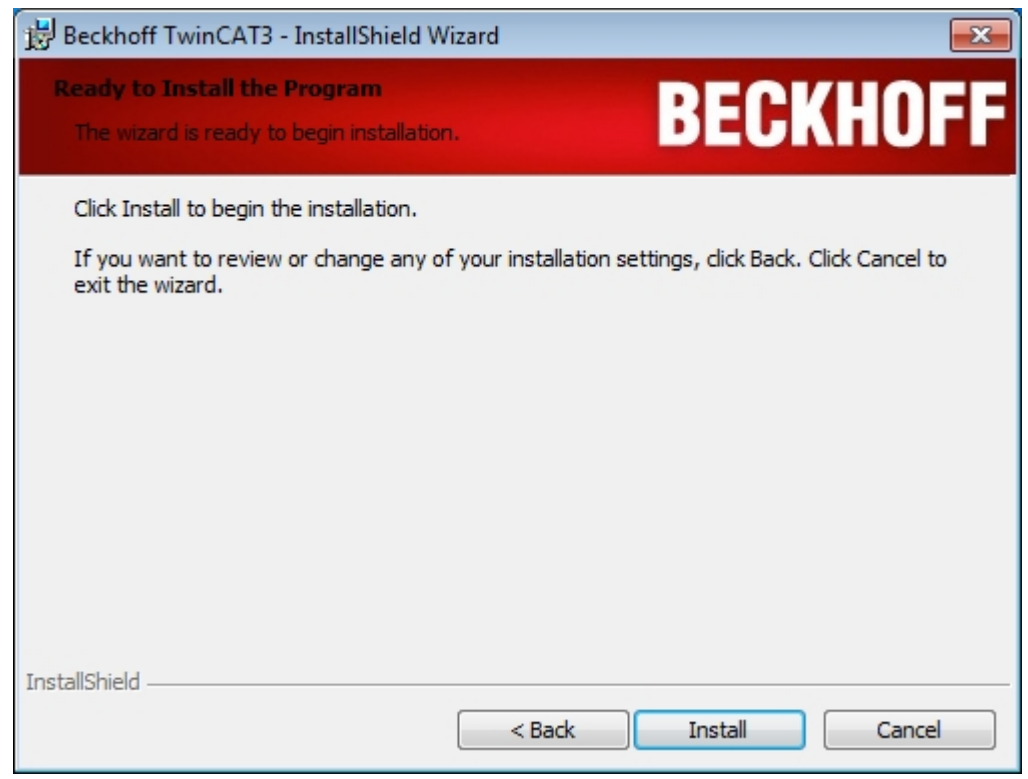

8. Sie müssen nun noch zustimmen, die Beckhoff Software auf Ihrem System installieren zu wollen. Klicken Sie auf **Install**:

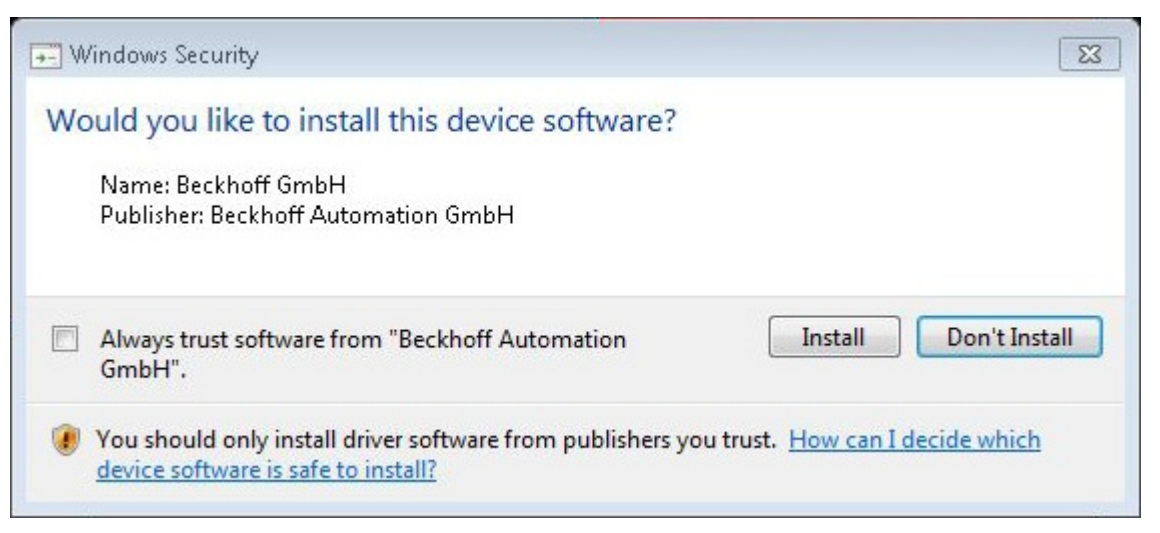

9. Wenn die Installation beendet ist, muss das System neu gestartet werden. Klicken Sie auf **Finish** und beantworten Sie die folgende Frage mit **Yes,** um das System automatisch neu zu starten.

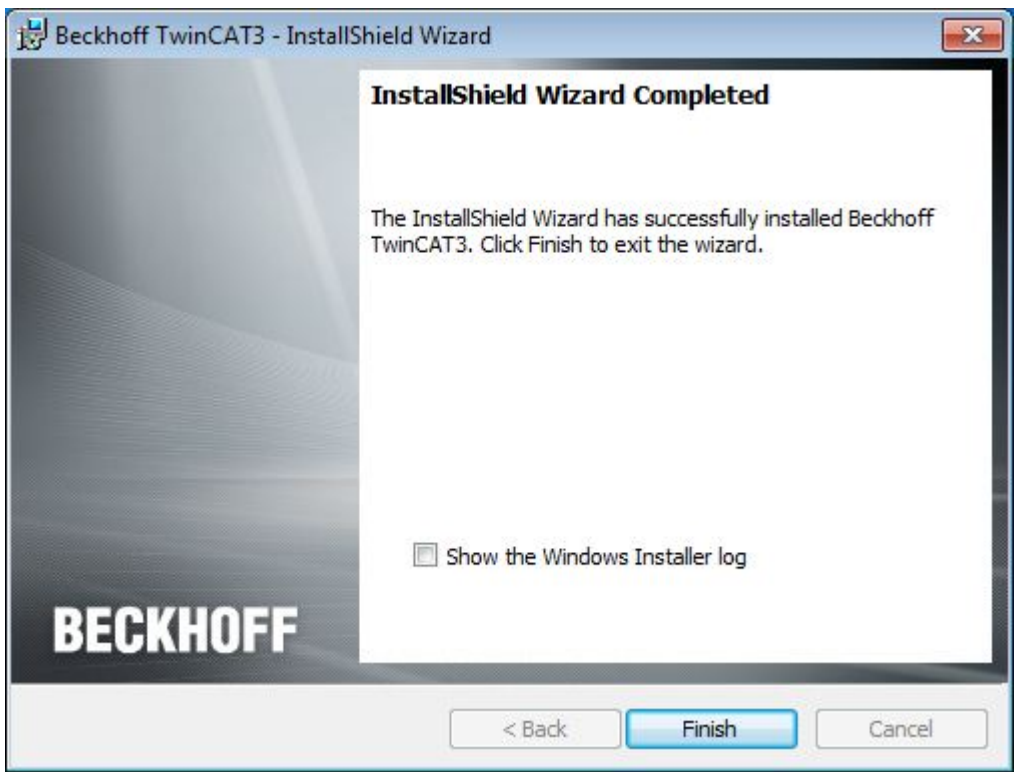

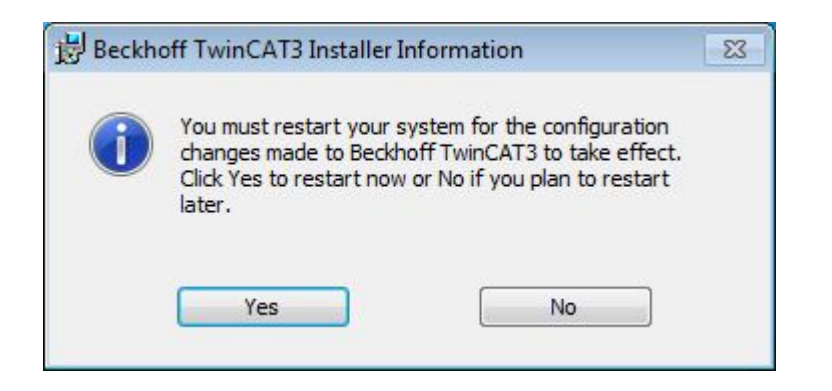

 $\Rightarrow$  Nach dem Neustart ist TwinCAT bereit zur Nutzung.

Der Status des Runtime-Systems (XAR) wird durch ein blaues (Konfigurationsmodus) oder grünes (Runmodus) Systemtray-Icon angezeigt:

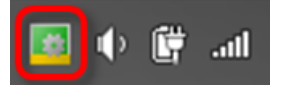

#### **Fehlendes TwinCAT Runtime- Icon**

Sollte das Icon nach dem Neustart nicht angezeigt werden, kann es (z.B. bei Windows 7) im Bereich "Versteckte Icons" liegen. Diesen erreichen Sie durch einen Klick auf den kleinen Pfeil nach oben.

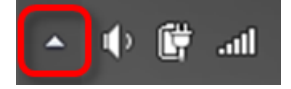

### **3.6 Parallelinstallation von TwinCAT 2 und TwinCAT 3**

Sie können TwinCAT 3 und TwinCAT 2 auf demselben Rechner installieren.

#### **Installationsfälle**

#### **Fall 1: TwinCAT 3 soll auf einem Rechner installiert werden, auf dem bereits TwinCAT 2 installiert ist.**

Bei der Installation von TwinCAT 3 wird ein vorhandenes TwinCAT-2-System erkannt und für die laufende Installation deaktivieren. Nach der Installation ist dann TwinCAT 3 aktiv geschaltet (siehe auch: Zwischen TwinCAT 2 und TwinCAT 3 umschalten).

#### **Fall 2: TwinCAT 2 soll auf einem Rechner installiert oder aktualisiert werden, auf dem bereits TwinCAT 3 installiert ist.**

Vor der Installation bzw. Aktualisierung von TwinCAT 2 muss die aktive TwinCAT-3-Version deaktiviert bzw. auf eine installierte TwinCAT-2-Version geschaltet werden (siehe Zwischen TwinCAT 2 und TwinCAT 3 umschalten). Erst danach darf die Installation von TwinCAT 2 gestartet werden. Wenn die TwinCAT-2- Installation ausgeführt wird, ohne dass vorher TwinCAT 3 deaktiviert wurde, wird die TwinCAT-3-Installation unbrauchbar und muss erneut ausgeführt werden.

#### **Zwischen TwinCAT 2 und TwinCAT 3 umschalten**

Generell kann immer nur ein TwinCAT-Runtime-System (XAR) gleichzeitig aktiv sein. Mithilfe des Programms **TcSwitchRuntime** können Sie jedoch jederzeit zwischen beiden Installationen wechseln und TwinCAT 2 oder TwinCAT 3 aktivieren und deaktivieren. Um das Programm **TcSwitchRuntime** zu öffnen, klicken Sie in der Windows-Menüleiste mit der rechten Maustaste auf das TwinCAT-Symbol und wählen Sie in dem sich öffnenden Menü **TwinCAT Switch Runtime**.

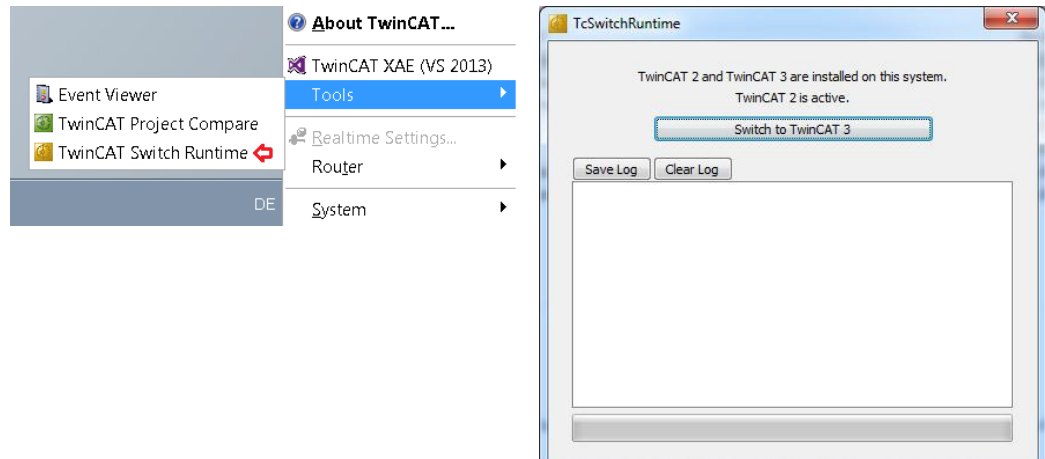

Nach dem Wechsel von TwinCAT 3 zu TwinCAT 2 mit "TwinCAT Switch Runtime" müssen Sie die TwinCAT Switch Runtime manuell über .C: \ TwinCAT \ TcSwitchRuntime \ TcSwitchRuntime.exe" starten, um von TwinCAT 2 zu TwinCAT 3 zurückzukehren.

### **3.7 Deinstallation von TwinCAT 3**

#### **Deinstallationsreihenfolge**

Die TwinCAT-3-Installation ist modular aufgebaut und besteht aus einer Reihe von komponentenbasierten Setups, die während der Installation nacheinander ausgeführt werden.

Wenn Sie TwinCAT 3 komplett von einem Rechner entfernen möchten, empfiehlt sich die folgende Vorgehensweise.

- $\checkmark$  Windows-Systemsteuerung > Programme und Funktionen ist geöffnet.
- 1. Deinstallieren Sie alle TwinCAT 3 Functions. Dieser Schritt sollte vor der Deinstallation von TwinCAT erfolgen, da sich einige Functions während der Deinstallation bei TwinCAT de-registrieren. Steht TwinCAT nicht mehr zur Verfügung, bricht die Deinstallation mit einer Fehlermeldung ab.
- 2. Deinstallieren Sie alle TwinCAT-Komponenten-Setups (z. B. TwinCAT Scope, TwinCAT Target Browser, TwinCAT Blockdiagramm).
- 3. Deinstallieren Sie die TwinCAT.

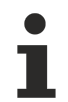

#### **Deinstallation der Visual Studio® Shell**

Eine von TwinCAT installierte Microsoft Visual Studio® 2010 Shell muss getrennt deinstalliert werden, wenn Sie diese nicht auf Ihrem System behalten möchten.

#### **TwinCAT 3 deinstallieren**

Alle Komponenten von TwinCAT 3 können einfach mit den dafür vorgesehenen Standard-Windows-Funktionen deinstalliert werden, es ist kein separates Deinstallationsprogramm erforderlich.

Alternativ können Sie das TwinCAT-3-Installationsprogramm erneut ausführen. Das Programm erkennt, dass TwinCAT 3 bereits auf dem Rechner installiert ist und bietet Ihnen die Möglichkeit, die vorhandene Installation anzupassen (Option **Modify**), zu reparieren (Option **Repair**) oder zu entfernen (Option **Remove**).

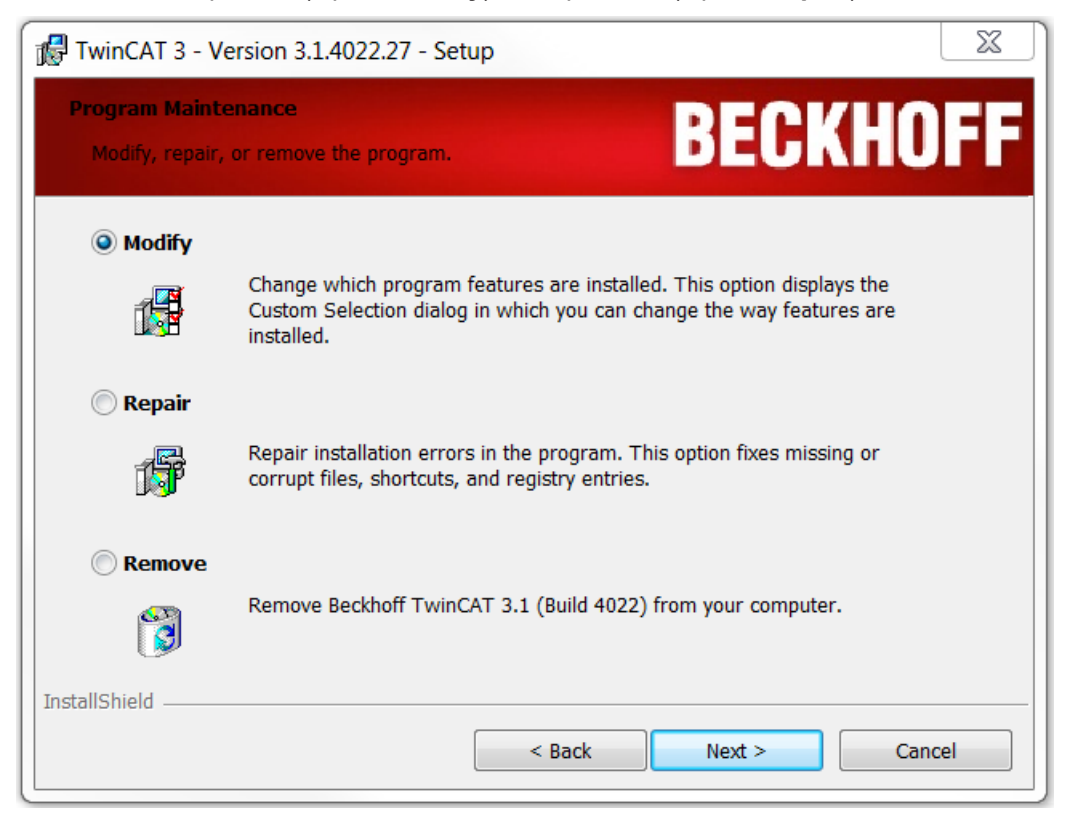

## **3.8 FAQ**

#### **Übersicht**

- [Warum wird das TwinCAT-Runtime-Symbol in der Windows-Menüleiste nicht angezeigt? \[](#page-50-0) $\triangleright$  [51\]](#page-50-0)
- [Wie installiere ich TwinCAT, wenn die Benutzerverzeichnisse auf einem Netzwerklaufwerk liegen?](#page-50-1) [\[](#page-50-1)[}](#page-50-1) [51\]](#page-50-1)

#### <span id="page-50-0"></span>**Warum wird das TwinCAT-Runtime-Symbol in der Windows-Menüleiste nicht angezeigt?**

Wenn das TwinCAT-Runtime-Symbol nach dem Neustart nicht angezeigt wird, kann es (z. B. bei Windows 7) im Bereich "Ausgeblendete Symbole" liegen. Um die ausgeblendeten Symbole einzublenden, klicken Sie auf das Dreick-Symbol in der Windows-Menüleiste.

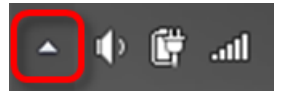

#### <span id="page-50-1"></span>**Wie installiere ich TwinCAT, wenn die Benutzerverzeichnisse auf einem Netzwerklaufwerk liegen?**

Da das TwinCAT-Setup als Administrator ausgeführt wird, stehen gemappte Netzwerkverzeichnisse nicht für den installierenden Administrator zur Verfügung. Um die Installation dennoch durchzuführen, führen Sie folgende Schritte aus:

- 1. Öffnen Sie Eingabeaufforderung als Administrator.
- 2. Geben Sie den Kommandozeilenbefehl "net use <Laufwerk>:\\server\folder\" ein, damit das Laufwerk auch für das Setup zugreifbar wird.
- 3. Starten Sie das Setup aus derselben Eingabeaufforderung.

# <span id="page-51-0"></span>**4 Installation der TwinCAT 3 Dokumentationen**

Das TwinCAT 3 Information System ist Teil des Beckhoff Information Systems und beinhaltet alle TwinCAT 3 Dokumentationen. Um das TwinCAT 3 Information System auch nutzen zu können, wenn keine Internetverbindung vorhanden ist, können Sie dieses lokal auf Ihrem Engineering-PC installieren.

TwinCAT 3 nutzt für die Hilfe das Visual-Studio® -Hilfesystem (Microsoft Help Viewer), mit dem die Hilfe sowohl online als auch offline verwendet werden kann. Zur Anzeige der Hilfe kann ein installierter Standard-Browser oder der Help Viewer verwendet werden.

Das Setup für das TwinCAT 3 Information System unterstützt die Hilfesysteme von Visual Studio® 2010 (Help Viewer 1.0, Help Viewer 1.1), Visual Studio® 2012 (Help Viewer 2.0), Visual Studio® 2013 (Help Viewer 2.1), Visual Studio<sup>®</sup> 2015 (Help Viewer 2.2) und Visual Studio<sup>®</sup> 2017 / 2019 (Help Viewer 2.3). Es ist in deutscher und englischer Sprache verfügbar. Das Setup wird monatlich aktualisiert.

Die bereits installierte TwinCAT 3-Hilfe kann aktualisiert werden. Siehe dazu [Aktualisierung der TwinCAT 3](https://infosys.beckhoff.com/content/1031/tc3_installation/1338786315.html) [Dokumentationen](https://infosys.beckhoff.com/content/1031/tc3_installation/1338786315.html).

Der Installer steht auf der Beckhoff-Homepage zum Download zur Verfügung: [https://](https://download.beckhoff.com/download/Software/TwinCAT/TwinCAT3/InfoSystem/) [download.beckhoff.com/download/Software/TwinCAT/TwinCAT3/InfoSystem/](https://download.beckhoff.com/download/Software/TwinCAT/TwinCAT3/InfoSystem/)

#### **Systemvoraussetzungen**

Für die lokale Installation und Verwendung des TwinCAT 3 Information Systems müssen folgende Komponenten installiert sein:

- **TwinCAT 3 Engineering (XAE)** einschließlich **Visual Studio**®  **Shell** oder **Visual Studio**®  **2010 / 2012 / 2013 / 2015 / 2017 / 2019** (Express-Varianten von Visual Studio® werden nicht unterstützt.)
- **Visual Studio**® **Hilfesystem**
	- ∘ Visual Studio® 2010: Installation des Hilfesystems in Visual Studio® mit Service Pack 1
	- ∘ Visual Studio® 2012 / 2013 / 2015: Hilfesystem als fester Bestandteil von Visual Studio<sup>®</sup>
	- ∘ Visual Studio® 2017 / 2019: Installation des Hilfesystems als Komponente bei der Installation von Visual Studio®

Siehe auch: [Installation des Visual Studio® Hilfesystems \[](#page-56-0)[}](#page-56-0) [57\]](#page-56-0)

#### **TwinCAT 3 Dokumentation installieren**

- $\checkmark$  TwinCAT 3 und/oder ein kompatibles Visual Studio®-Hilfesystem ist vorhanden.
- $\checkmark$  Alle Visual-Studio®-Anwendungen sind geschlossen.
- ü Sie haben die aktuelle Installationsdatei *TC3-InfoSys.exe* für das TwinCAT 3 Information System von der Beckhoff-Homepage heruntergeladen: [https://download.beckhoff.com/download/Software/TwinCAT/](https://download.beckhoff.com/download/Software/TwinCAT/TwinCAT3/InfoSystem/) [TwinCAT3/InfoSystem/](https://download.beckhoff.com/download/Software/TwinCAT/TwinCAT3/InfoSystem/)
- 1. Klicken Sie mit der rechten Maustaste auf die Installationsdatei und wählen Sie in dem sich öffnenden Kontextmenü den Befehl **Als Administrator ausführen**.
- 2. Folgen Sie den Anweisungen des aufgerufenen Setups:
	- Aktivieren Sie die Option **Vollständig**, wenn das TwinCAT 3 Information System für alle kompatiblen und vorhandenen Visual Studio®-Hilfesysteme und Sprachen installiert werden soll. Beachten Sie, dass durch die Installation viel Speicherplatz verbraucht werden kann, da das

TwinCAT 3 Information System bei mehreren kompatiblen Visual Studio® Versionen für alle Hilfesysteme installiert wird.

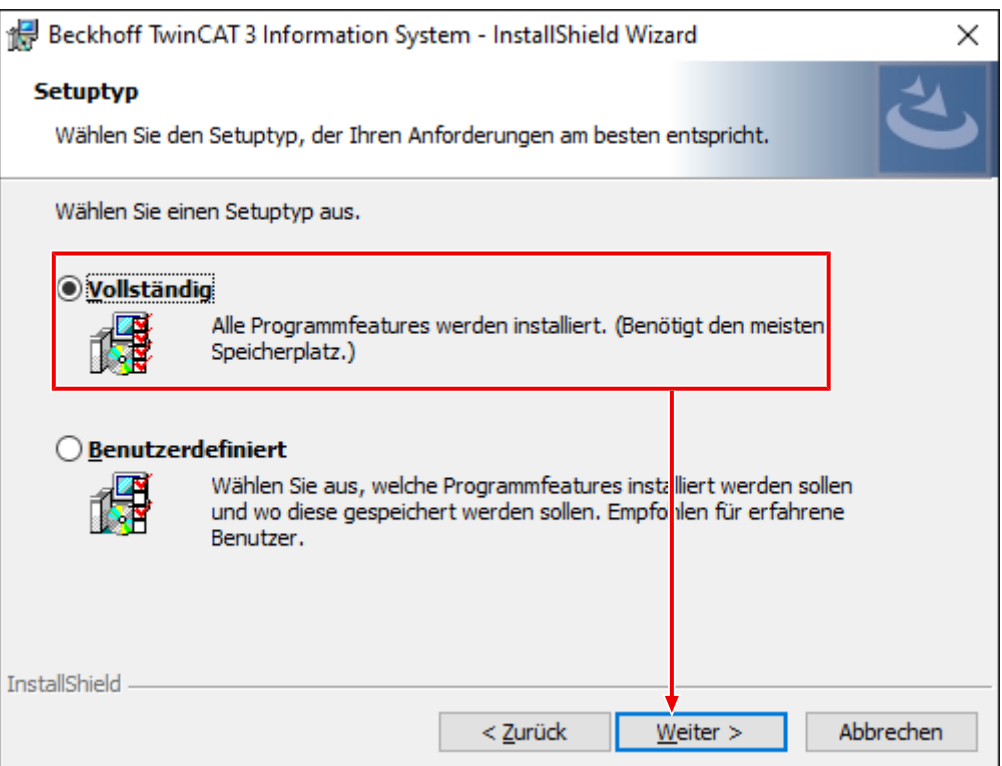

• Aktivieren Sie Option **Benutzerdefiniert**, wenn nur bestimmte Sprachen für ausgewählte Visual Studio® -Hilfesysteme installiert werden sollen.

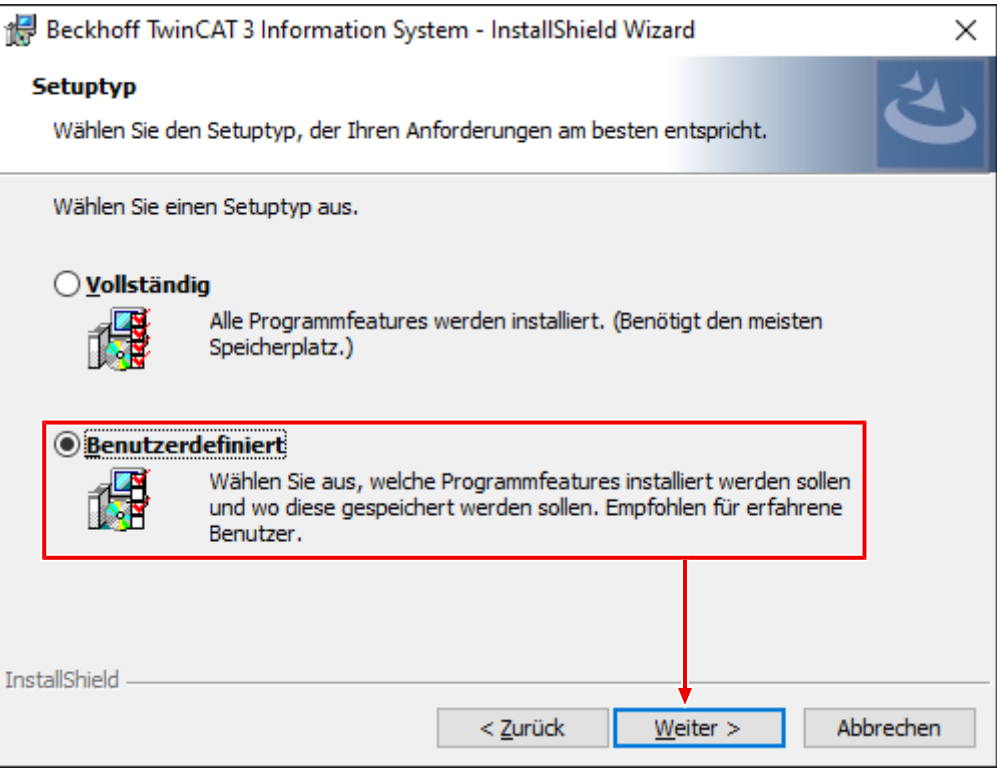

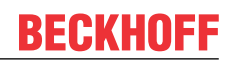

• Wenn Sie die Option **Benutzerdefiniert** aktiviert haben, wählen Sie anschließend die Installationskomponenten (Feature) aus.

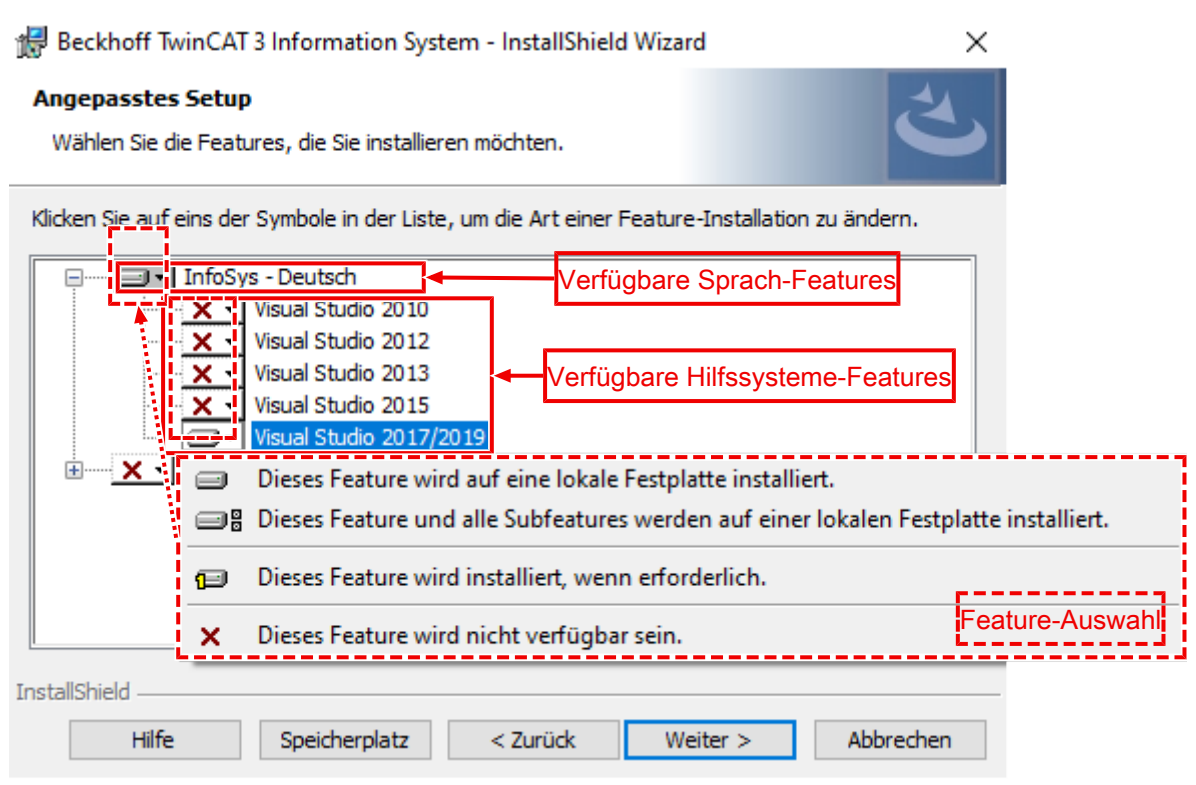

In der Übersicht werden die verfügbaren Sprachen des TwinCAT 3 Information Systems dargestellt. Jede Sprache enthält die verfügbaren und unterstützten Visual Studio® -Hilfesysteme als Subfeature. Die Features können je nach Systemkonfiguration und Setup variieren.

Für jede aufgelistete Komponente können Sie die Installation einstellen. Für die Installation des TwinCAT 3 Information Systems müssen Sie mindestens eine Sprachvariante (verfügbare Sprachen) und ein Visual Studio® -Hilfesystem (verfügbare Hilfesysteme) auswählen.

- Ein ausgewähltes Feature wird mit einem Festplattensymbol markiert.
- Ein nicht ausgewähltes / ausgeschlossenes Feature wird durch ein rotes Kreuz markiert.
- Aktivieren Sie die Option **Automatische Aktualisierungen für TwinCAT 3 Dokumentation**, wenn das installierte TwinCAT 3 Information System über das Visual Studio® -Hilfesystem automatisch aktualisiert werden soll (möglich ab Visual Studio® 2012).

Wenn Sie im vorherigen Dialog ein Visual Studio® -Hilfesystem ausgewählt haben, das die automatische Aktualisierung unterstützt, ist diese Option standardmäßig aktiviert, andernfalls ist die Option automatisch deaktiviert.

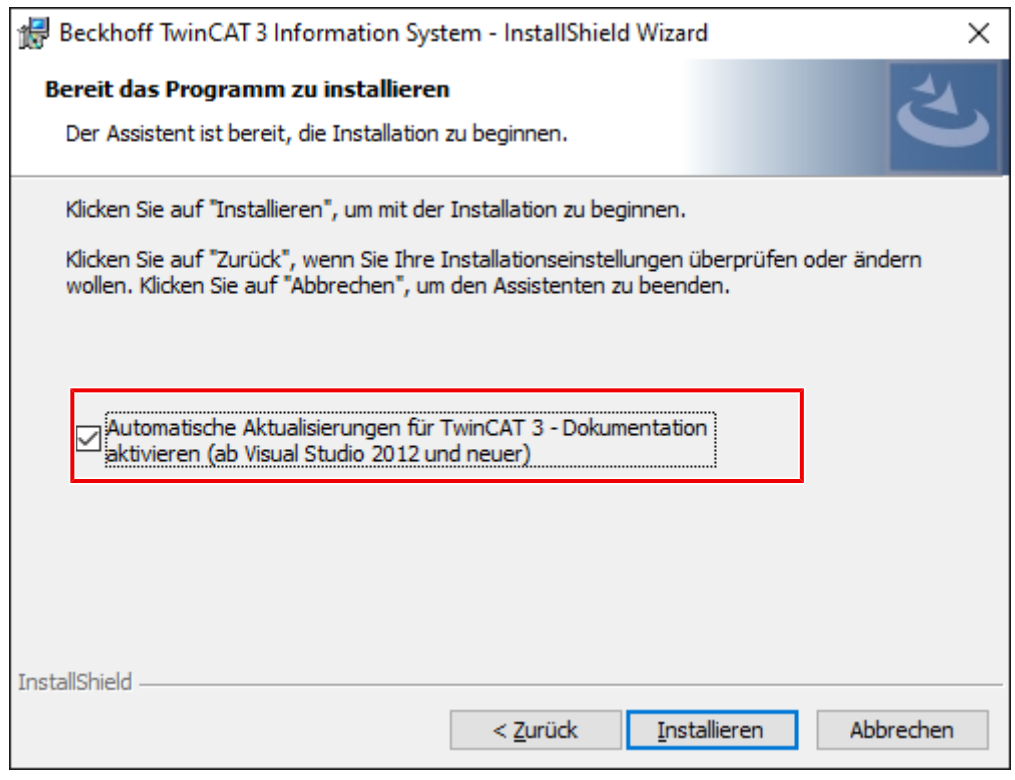

Wenn die Option aktiviert ist, erstellt das Setup eine geplante Task

"TwinCAT\_3\_documentation\_update...". Diese Task prüft wöchentlich (Freitag, zwischen 11:00 Uhr und 17:00 Uhr), ob Aktualisierungen für das installierte TwinCAT 3 Information System vorliegen.

- 3. Klicken Sie auf **Installieren**, um das TwinCAT 3 Information System mit den gewählten Einstellungen zu installieren.
- 4. Beenden Sie die Installation mit **Fertig stellen.**

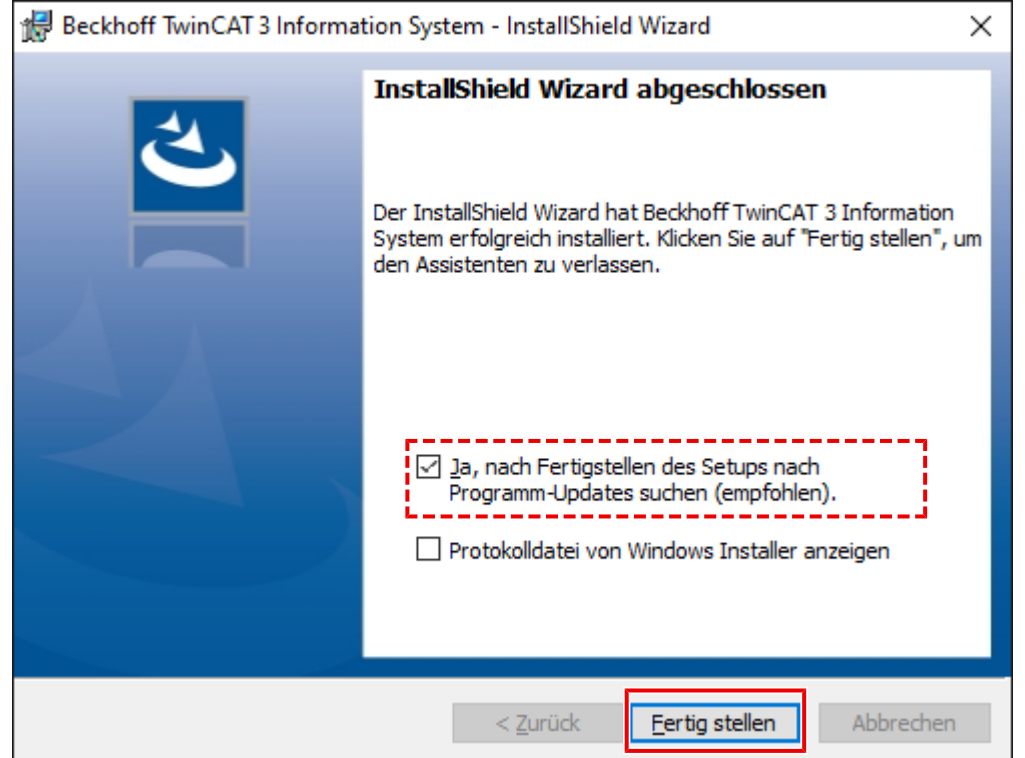

 $\Rightarrow$  Das TwinCAT 3 Information System ist lokal installiert. Ab Visual Studio® 2012 wird im Windows-Startmenü im Ordner **Beckhoff > TwinCAT3 Information System** ein Eintrag zum Öffnen und zum Aktualisieren des lokalen TwinCAT 3 Information Systems erstellt.

 $~\Rightarrow~$  Die Option "Ja, nach Fertigstellen des Setups nach Programm-Updates suchen (empfohlen)." sucht nach Updates der installierten TwinCAT 3 Dokumentation, wenn eine Internetverbindung zur Verfügung steht.

#### **Siehe auch:**

- [Aktualisierung der TwinCAT 3 Dokumentationen \[](#page-62-0)[}](#page-62-0) [63\]](#page-62-0)
- [Aufruf der TwinCAT 3 Dokumentationen \[](#page-58-0)[}](#page-58-0) [59\]](#page-58-0)

# <span id="page-56-0"></span>**5 Installation des Visual Studio® Hilfesystems**

Das lokale TwinCAT 3 Information System wird in das Visual Studio® Hilfesystem (Microsoft Help Viewer) installiert. Das Visual Studio® Hilfesystem ist in Abhängigkeit von der Visual Studio® Version fester Bestandteil von Visual Studio® oder muss separat installiert werden.

- [Hilfesystem von Visual Studio 2010 \[](#page-56-1)> [57\]](#page-56-1)
- [Hilfesystem von Visual Studio 2012 / 2013 / 2015 \[](#page-56-2)[}](#page-56-2) [57\]](#page-56-2)
- [Hilfesystem von Visual Studio 2017 / 2019 \[](#page-56-3)[}](#page-56-3) [57\]](#page-56-3)

#### <span id="page-56-1"></span>**Hilfesystem von Visual Studio® 2010**

Für die Anzeige und Nutzung des lokal installierten TwinCAT 3 Information Systems ist das Hilfesystem Help Viewer 1.0 oder 1.1 notwendig.

Mit der Installation von Visual Studio® 2010 installieren Sie automatisch Help Viewer 1.0. Mit der Installation des Service Pack 1 für Visual Studio® 2010 können Sie Help Viewer 1.1 installieren.

#### **Download Visual Studio**®  **2010 Service Pack 1**

Das Service Pack 1 können Sie auf der Webseite [My.VisualStudio.com](http://my.visualstudio.com/) über Ihr Visual-Studio-Abonnementkonto herunterladen.

#### <span id="page-56-2"></span>**Hilfesystem von Visual Studio® 2012 / 2013 / 2015**

Für die Anzeige und Nutzung des lokal installierten TwinCAT 3 Information Systems ist in Abhängigkeit von der Visual Studio® Version eines der folgenden Hilfesysteme notwendig:

Visual Studio® 2012: Help Viewer 2.0

Visual Studio® 2013: Help Viewer 2.1

Visual Studio® 2015: Help Viewer 2.2

<span id="page-56-3"></span>Die Hilfesysteme sind standardmäßig in der Installation von Visual Studio® 2012 / 2013 / 2015 enthalten.

#### **Hilfesystem von Visual Studio® 2017 / 2019**

Für die Anzeige und Nutzung des lokal installierten TwinCAT 3 Information Systems ist das Hilfesystem Help Viewer 2.3 notwendig.

Das Hilfesystem ist im Unterschied zu vorherigen Visual Studio® Versionen nicht mehr fester Bestandteil von Visual Studio® , sondern wird als optionale Komponente bei der Installation von Visual Studio® 2017 / 2019 zur Verfügung gestellt.

#### **Visual Studio**®  **Hilfesystem installieren**

Sie installieren das Hilfesystem als Komponente bei der Installation von Visual Studio® 2017 / 2019.

- $\checkmark$  Das Setup für Visual Studio® 2017 / 2019 wurde aufgerufen.
- 1. Klicken Sie auf die Registerkarte **Individual components**.

#### 2. Wählen Sie im Bereich **Code tools** die Komponente **Help Viewer** aus.

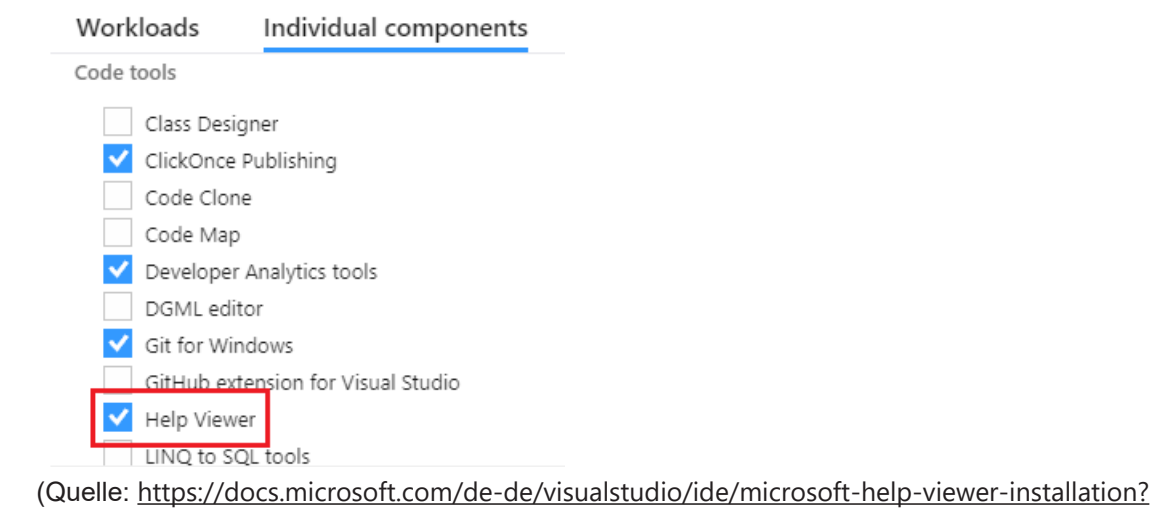

[view=vs-2017](https://docs.microsoft.com/de-de/visualstudio/ide/microsoft-help-viewer-installation?view=vs-2017))

3. Setzen Sie die Installation von Visual Studio® 2017 / 2019 fort und schließen Sie die Installation ab.

# <span id="page-58-0"></span>**6 Aufruf der TwinCAT 3 Dokumentationen**

Ab Visual Studio® 2013 verwendet das TwinCAT 3 Hilfesystem das Beckhoff Information System, sofern noch kein lokales TwinCAT Information System installiert wurde. In diesem Fall verwendet die Kontexthilfe von TwinCAT 3 den Browser des Betriebssystems, um die Artikel online im Beckhoff Information System zu suchen und sie entsprechend der Suche im Webbrowser des Systems darzustellen.

Dafür ist eine Internetverbindung notwendig und die Adresse <https://infosys.beckhoff.com> muss erreichbar sein.

Mit der Installation des TwinCAT 3 Information System wird das Hilfesystem auf die Nutzung der lokalen Hilfe eingestellt.

<span id="page-58-1"></span>Die Verwendung der lokalen Hilfe bzw. der Onlinehilfe kann im Hilfe Menü von TwinCAT (Visual Studio® 2013 und neuer) eingestellt werden.

Öffnen Sie im Hilfe Menü das Untermenü "Hilfeeinstellungen festlegen".

- **Browser**: Sucht online im Beckhoff Information System nach Artikeln zur verwendeten Kontexthilfe.
- **Help Viewer**: Sucht in der installierten lokalen TwinCAT 3 Hilfe nach den entsprechenden Artikeln

Sie können das lokale Hilfesystem über das Windows-Startmenü oder im TwinCAT 3 Engineering (XAE) über die Kontexthilfe (F1-Hilfe) oder das Menü **Hilfe** aufrufen.

- [TwinCAT 3 Dokumentationen über das Windows-Startmenü aufrufen \[](#page-59-0)[}](#page-59-0) [60\]](#page-59-0)
- [TwinCAT 3 Dokumentationen über das Menü Hilfe aufrufen \[](#page-59-1)[}](#page-59-1) [60\]](#page-59-1)
- [TwinCAT 3 Dokumentationen über die Kontexthilfe aufrufen \[](#page-59-0)[}](#page-59-0) [60\]](#page-59-0)

#### **TwinCAT 3 Dokumentationen über das Windows-Startmenü aufrufen**

 $\checkmark$  Sie haben das TwinCAT 3 Information System heruntergeladen und installiert.

- $\checkmark$  Während der Installation wurde im Windows-Startmenü eine Verknüpfung zum Help Viewer angelegt. Abhängig von der Systemkonfiguration und den (vor-)eingestellten Installationskomponenten können mehrere Verknüpfungen vorliegen (z. B. für die deutsche und englische Variante des TwinCAT 3 Information Systems).
- 1. Öffnen Sie im Windows-Startmenü den Ordner **Beckhoff**.

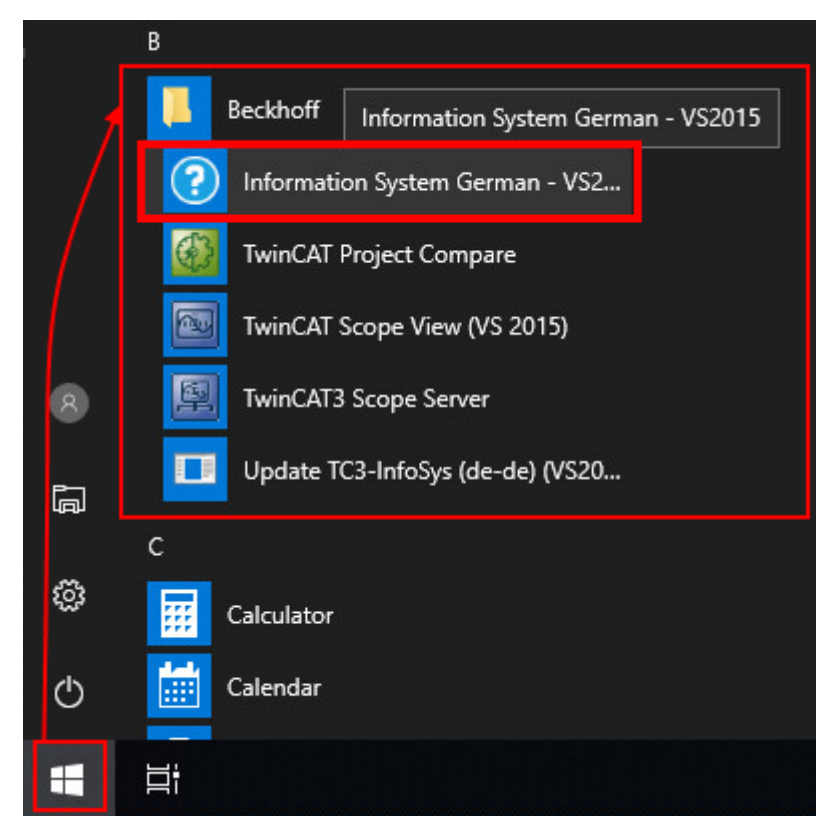

- 2. Klicken Sie auf **Information System <Sprache> VS <Version>**.
- <span id="page-59-1"></span> $\Rightarrow$  Das TwinCAT 3 Information System wird mit dem Help Viewer geöffnet.

#### **TwinCAT 3 Dokumentationen über das Menü Hilfe aufrufen**

- $\checkmark$  Das TwinCAT 3 Engineering ist geöffnet.
- 1. Öffnen Sie das Menü **Hilfe** und wählen Sie den Befehl **Hilfe anzeigen**.

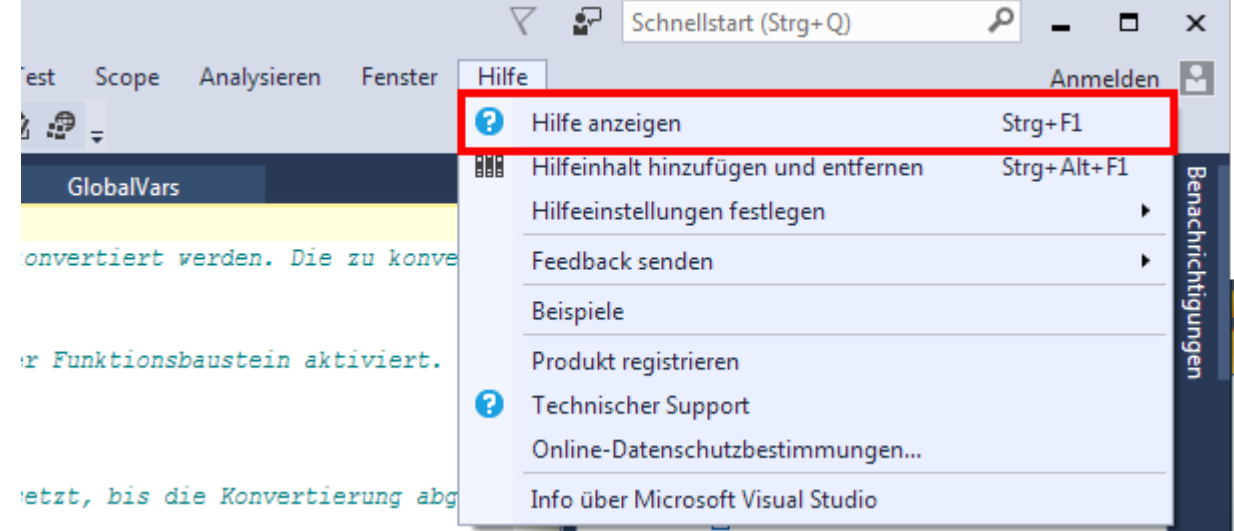

 $\Rightarrow$  Das TwinCAT 3 Information System wird mit dem Help Viewer des Visual Studio® Hilfesystems geöffnet. Wählen Sie im geöffneten Help Viewer in der Baumansicht **Help Viewer - Startseite > Willkommen im Beckhoff Information System > TwinCAT 3**.

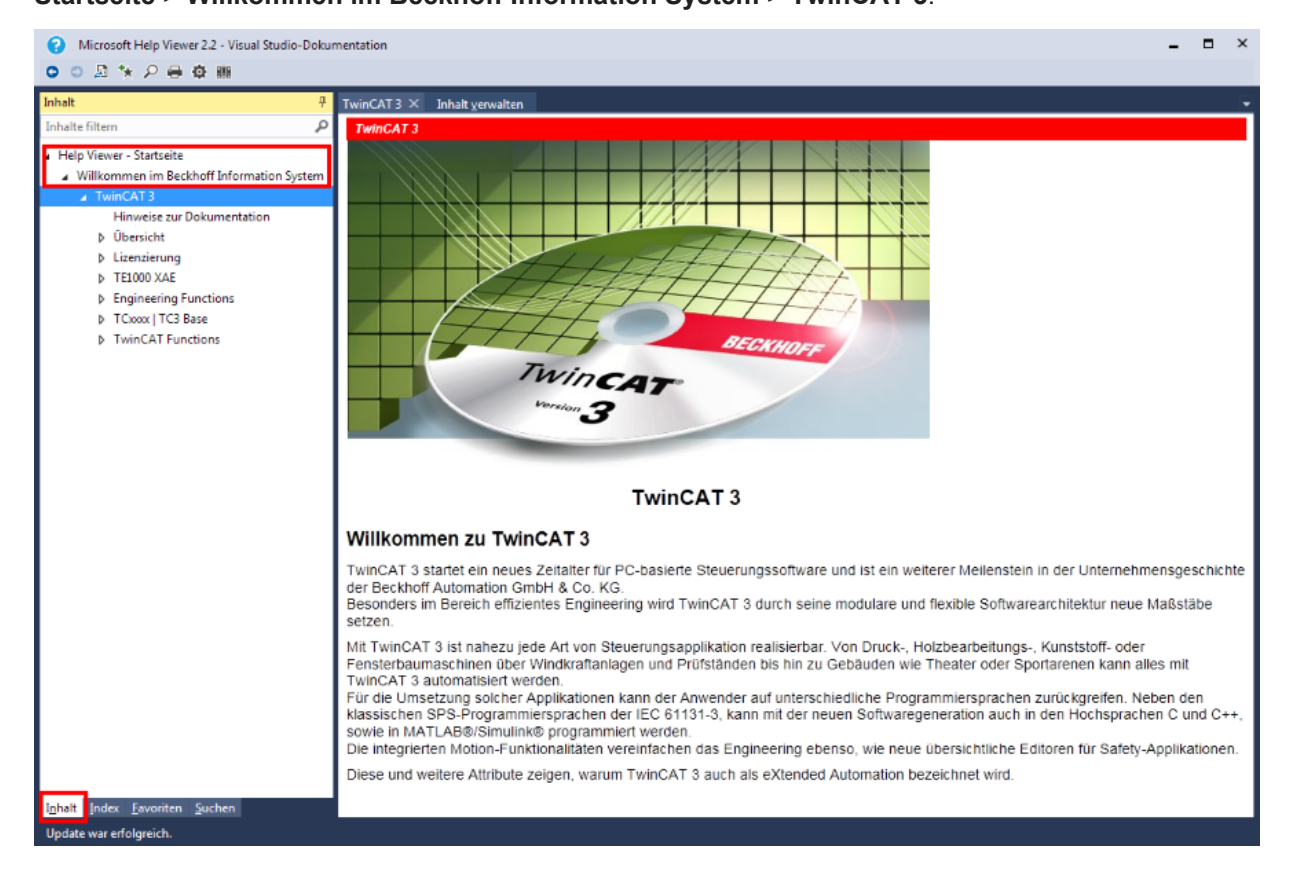

#### <span id="page-59-0"></span>**TwinCAT 3 Dokumentationen über die Kontexthilfe aufrufen**

Bei der Kontexthilfe wird die Position des Mauszeigers (bei graphischen Elementen) oder ein ausgewählter Textausdruck innerhalb des Editors vom Hilfesystem ausgewertet, um den passenden verknüpften Hilfetext anzuzeigen.

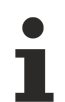

**Eingeschränkte Hilfefunktion durch unterschiedliche Spracheinstellungen**

Wenn Sie das TwinCAT 3 Information System in einem anderen Spracheinstellungen als das Visual Studio® installiert haben, können Sie die Hilfe nur eingeschränkt nutzen.

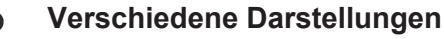

Ab Visual Studio® 2013 ist die Nutzung der Kontext Hilfe mit dem Beckhoff Information System möglich.

Je nach [Einstellung des Hilfesystems \[](#page-58-1)> [59\]](#page-58-1) wird das Ergebnis lokal im Help Viewer bzw. im Webbrowser des Systems dargestellt.

Die folgende Anleitung zeigt die Nutzung der lokalen TwinCAT 3 Hilfe. Die Nutzung der Onlinehilfe erfolgt analog. Lediglich die Darstellung der Artikel erfolgt im Webbrowser.

- $\checkmark$  Ein TwinCAT 3 Projekt ist geöffnet.
- ü Im Menü **Hilfe > Hilfeeinstellungen festlegen** ist der Befehl **In Help Viewer starten** aktiviert (ab Help Viewer 2.0).
- 1. Öffnen Sie einen Editor für die unterstützten textbasierten TwinCAT 3 Programmiersprachen, z. B. ST oder C++.
- 2. Markieren Sie den gewünschten Ausdruck und drücken Sie die Taste **[F1]**.

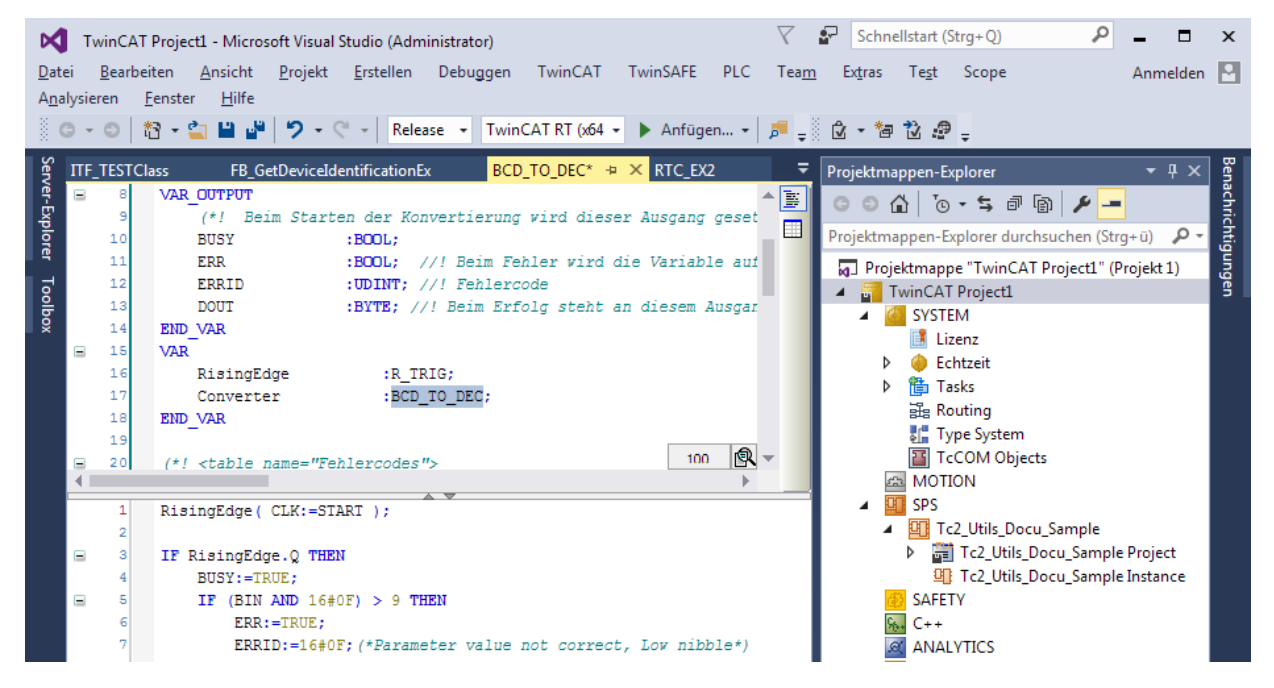

ð Der entsprechende Help Viewer öffnet sich und der zum markierten Ausdruck verknüpfte Artikel aus dem TwinCAT 3 Information System wird angezeigt.

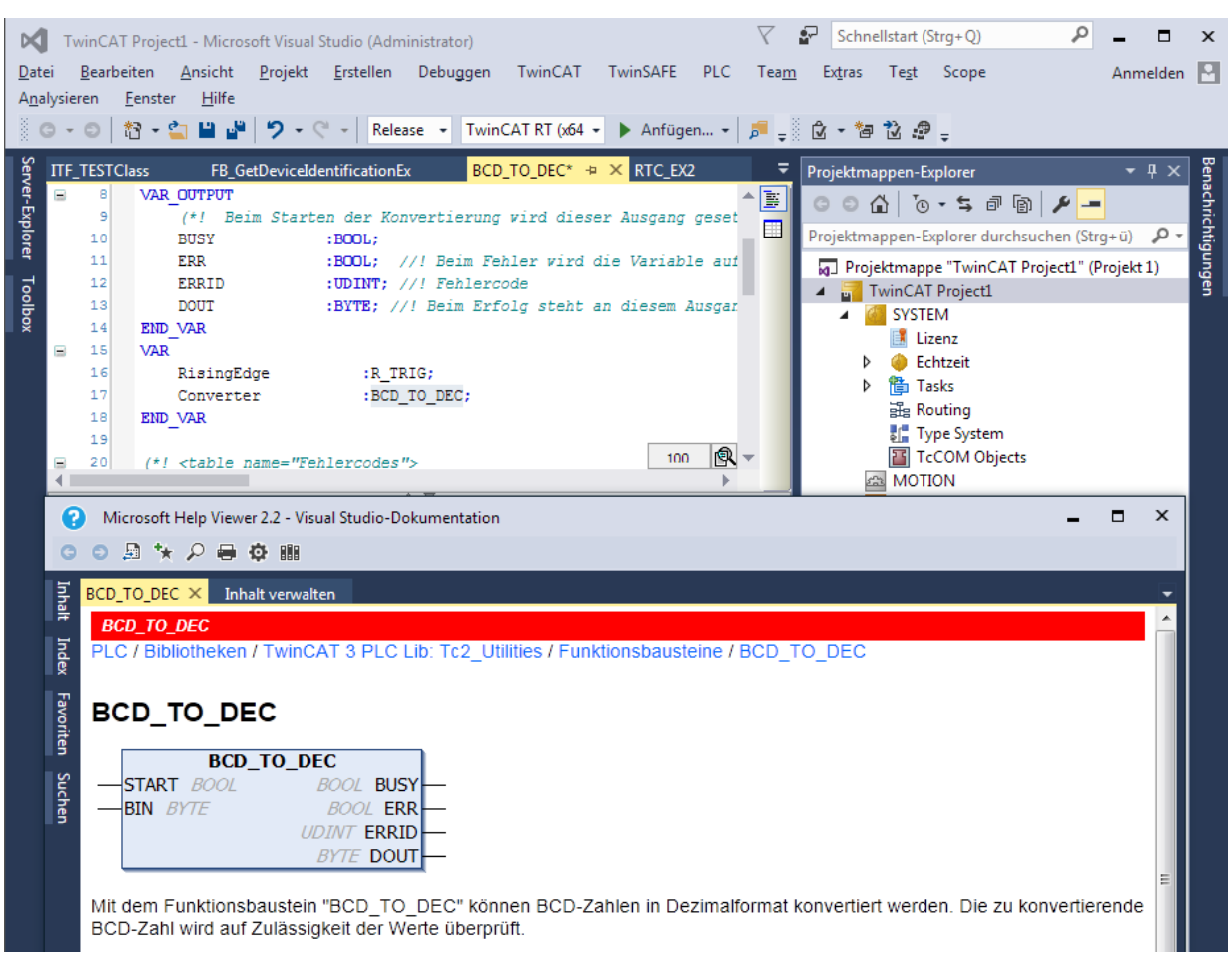

# <span id="page-62-0"></span>**7 Aktualisierung der TwinCAT 3 Dokumentationen**

Alle Sprachvarianten des TwinCAT 3 Information Systems werden wöchentlich aktualisiert. Ein lokal installiertes TwinCAT 3 Information System können Sie manuell über das Visual-Studio® Hilfesystem aktualisieren. Die Vorgehensweise ist dabei von der Visual Studio® Version bzw. dem Hilfesystem abhängig.

#### **Siehe auch:**

• [Installation der TwinCAT 3 Dokumentationen \[](#page-51-0) $\triangleright$  [52\]](#page-51-0)

## **7.1 Aktualisierung in Visual Studio®**

Das im Folgenden beschriebene Verfahren zur Aktualisierung des TwinCAT 3 Information System ist für Visual Studio® 2012 / 2013 / 2015 / 2017 / 2019 gültig.

Bei der Installation des TwinCAT 3 Information System wird im Windows-Startmenü ein Eintrag erstellt, über den das TwinCAT 3 Information System direkt aktualisiert werden kann.

- $\checkmark$  Eine Internetverbindung ist vorhanden.
- $\checkmark$  Sie haben Administratorrechte.
- 1. Öffnen Sie im Windows-Startmenü den Ordner **Beckhoff**.
- 2. Klicken Sie auf **Update TC3-InfoSys (<Sprache>) (VS<Version>)**.

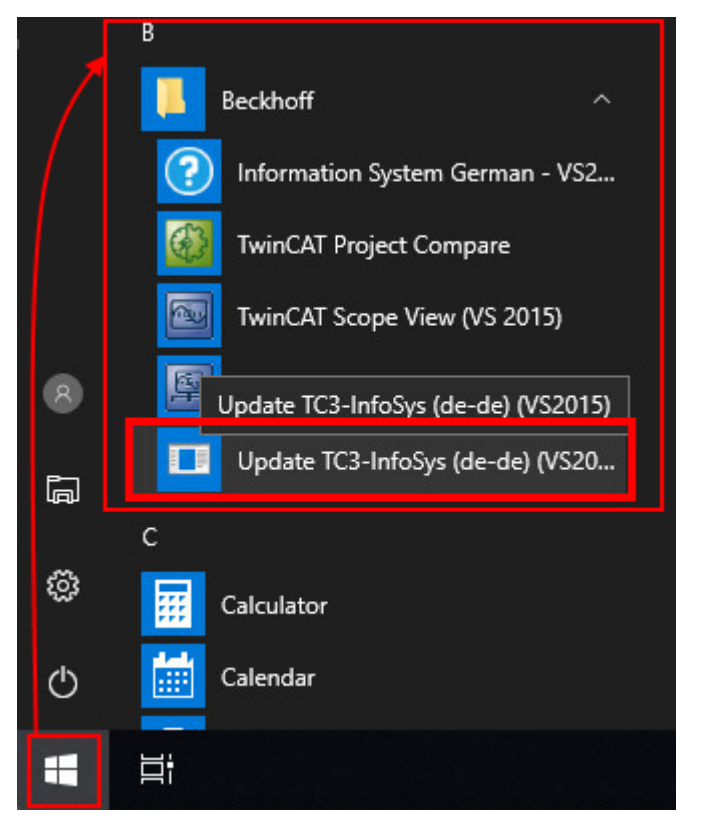

3. Bestätigen Sie in dem sich öffnenden Dialog, dass Änderungen am System vorgenommen werden dürfen.

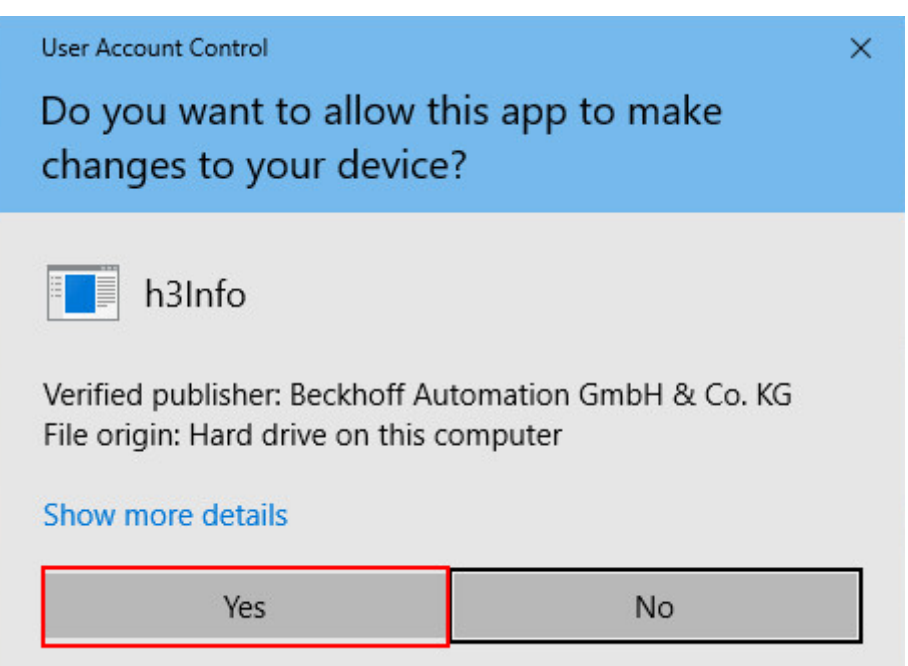

ð Das Hilfesystem prüft, ob eine Aktualisierung für das TwinCAT 3 Information System vorliegt. Dabei wird ein Symbol des Hilfesystems in der Menüleiste von Windows angezeigt.

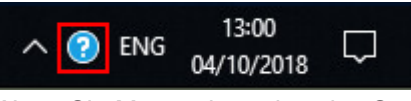

Wenn Sie Mauszeiger über das Symbol des Hilfesystems bewegen, wird der Aktualisierungsfortschritt angezeigt.

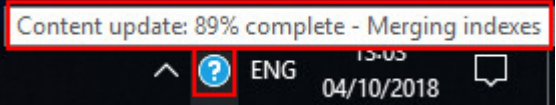

4. Bestätigen Sie, dass das TwinCAT 3 Information System aktualisiert werden darf.

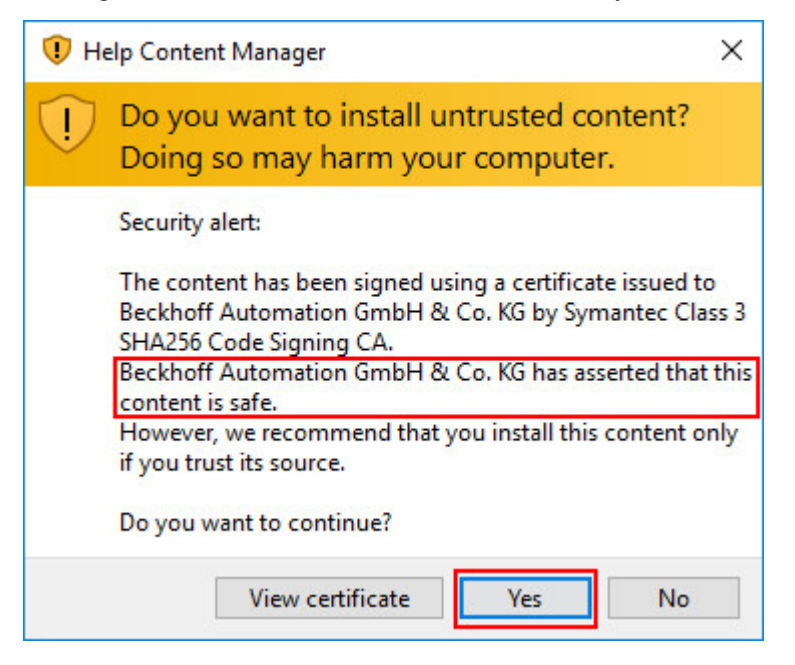

 $\Rightarrow$  In der Menüleiste von Windows wird der Aktualisierungsstatus angezeigt:

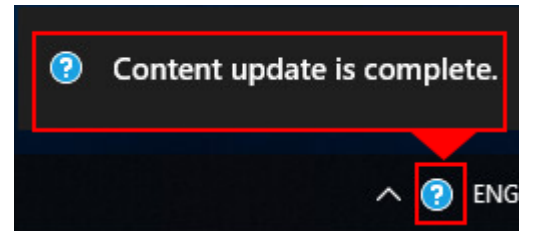

## **7.2 Aktualisierung in Visual Studio® 2010**

Wenn eine Internetverbindung vorhanden ist, kann das installierte TwinCAT 3 Information System direkt über das Visual Studio<sup>®</sup>-Hilfesystem im TwinCAT 3 Engineering aktualisiert werden.

- $\checkmark$  Eine Internetverbindung ist vorhanden.
- 1. Starten Sie das TwinCAT 3 Engineering oder Visual Studio® 2010.
- 2. Wählen Sie im Menü **Help** den Befehl **Manage Help Setting.**

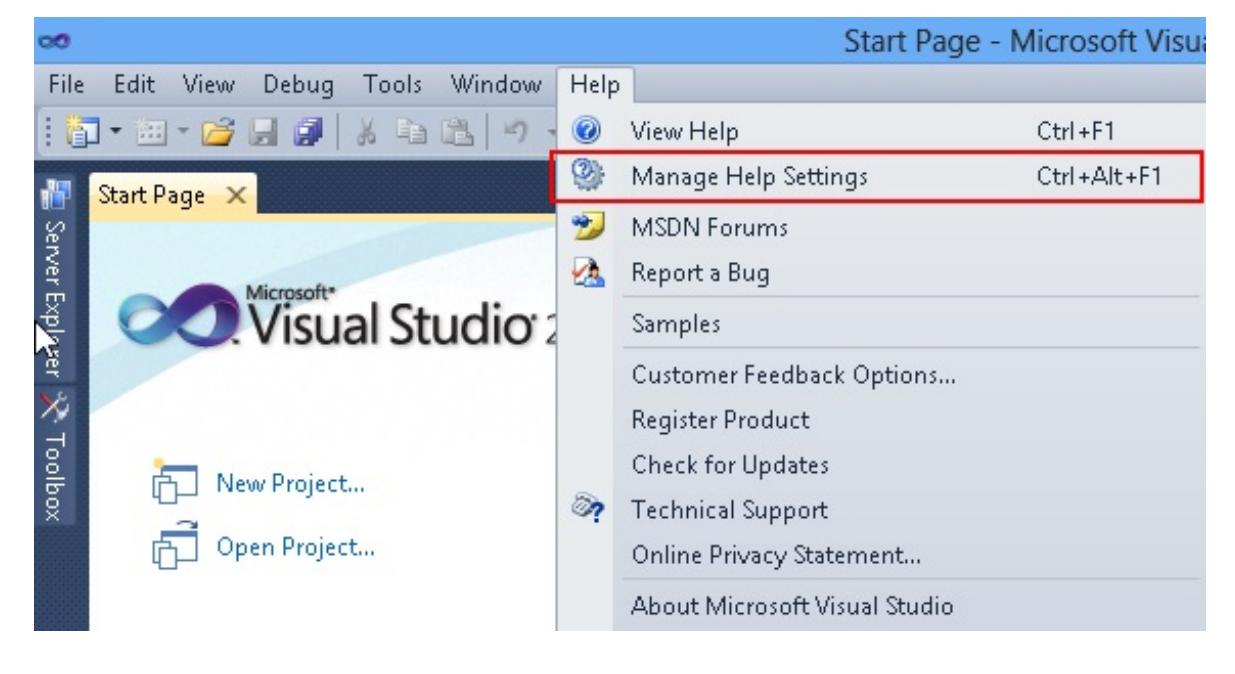

3. Klicken Sie in dem sich öffnenden Dialog des Hilfesystems auf **Check for updates online**.

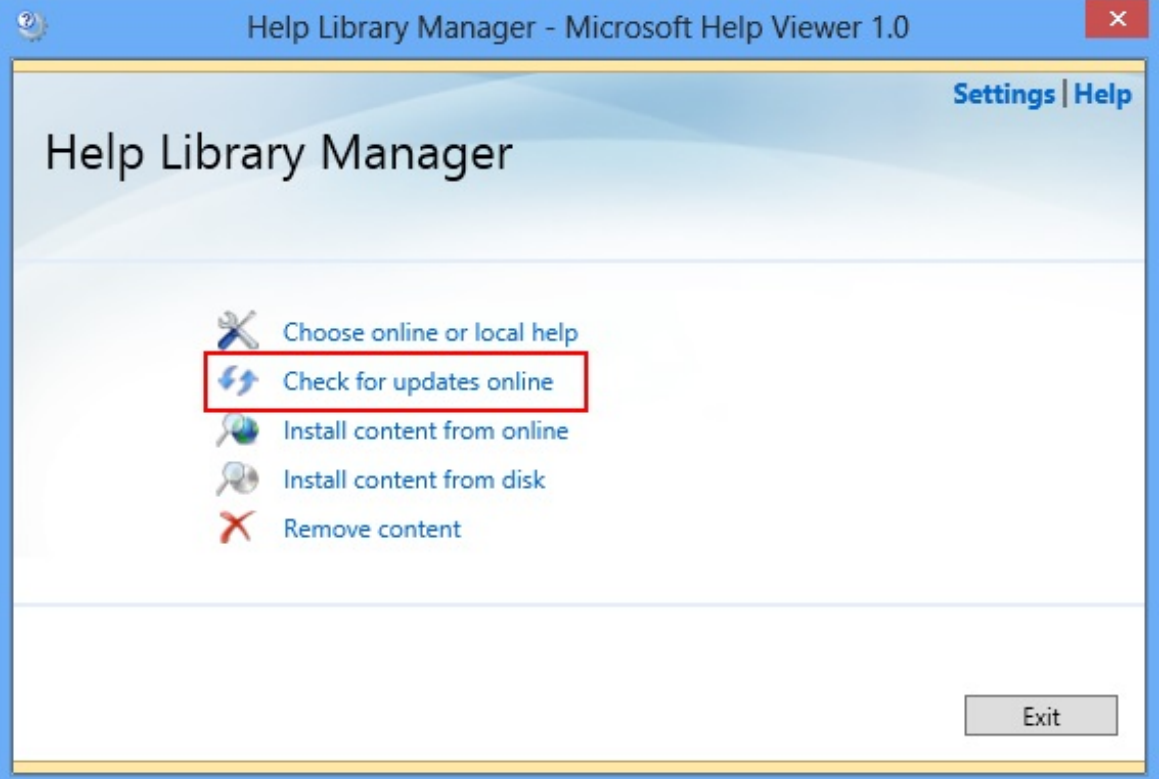

 $\Rightarrow$  Das Hilfesystem prüft, ob eine Aktualisierung für das TwinCAT 3 Information System vorliegt. Verfügbare Aktualisierungen für installierte Dokumentationen werden angezeigt.

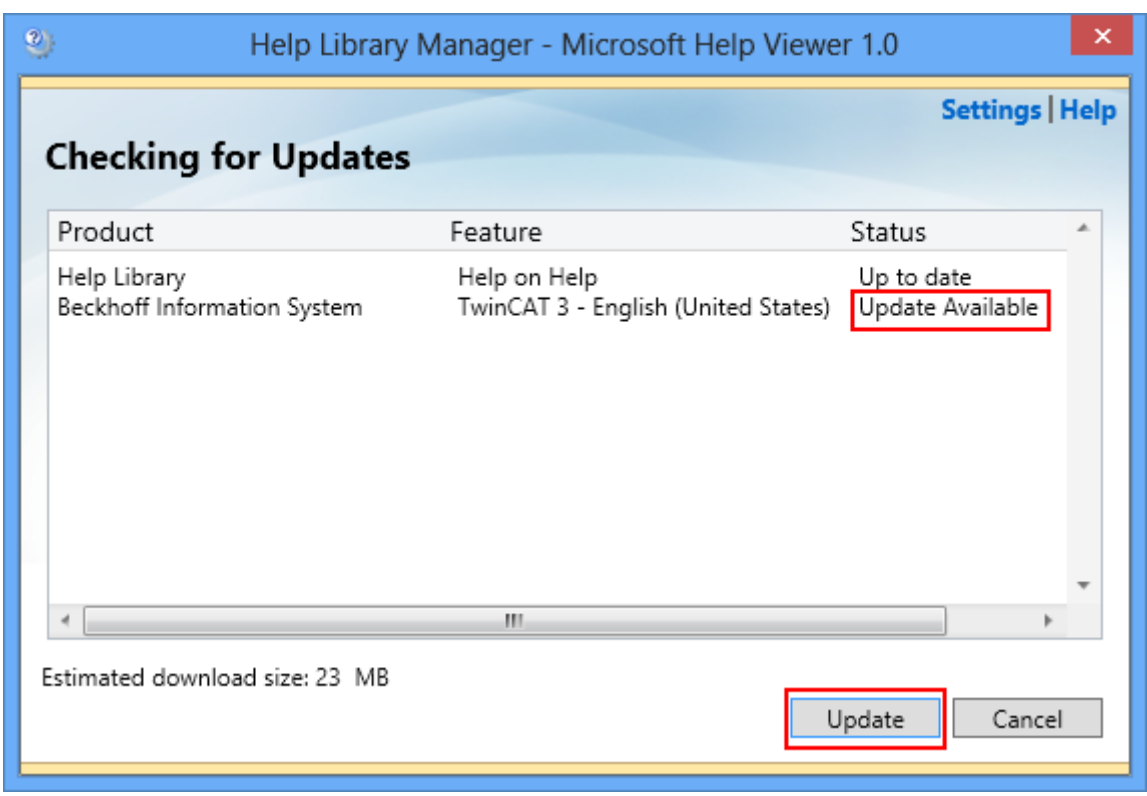

4. Klicken Sie auf **Update**, um die verfügbaren Aktualisierungen herunterzuladen.

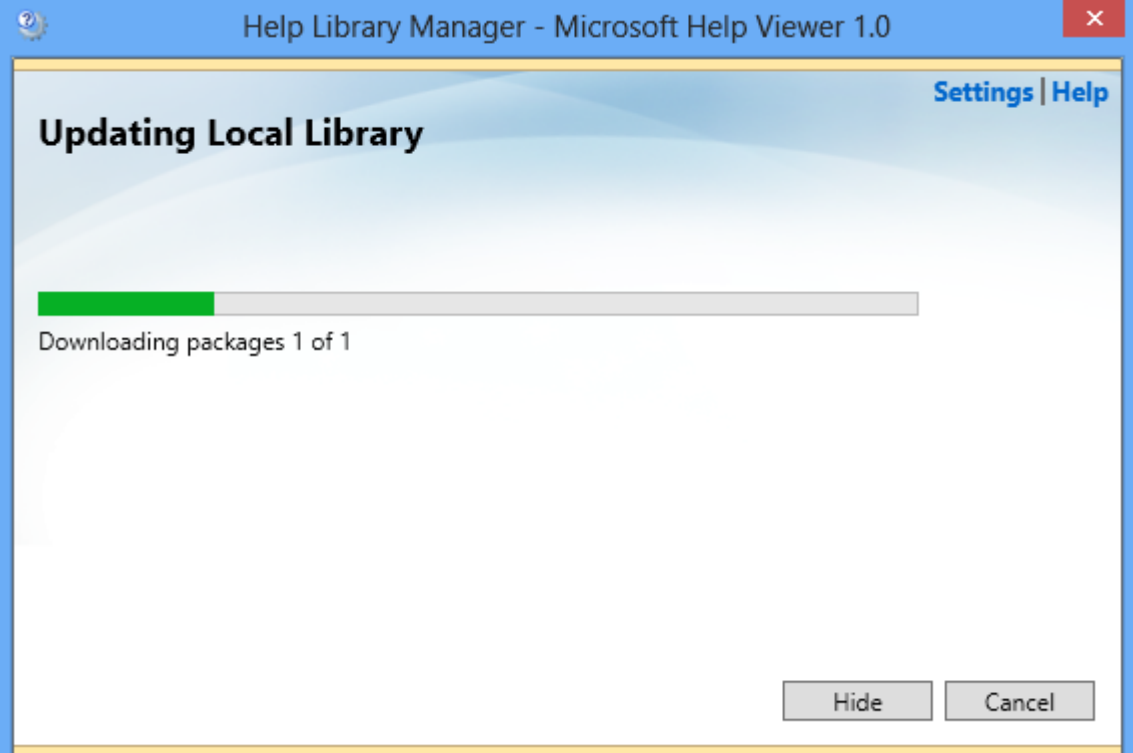

5. Bestätigen Sie die Installation des Aktualisierungspaketes mit **Yes**.

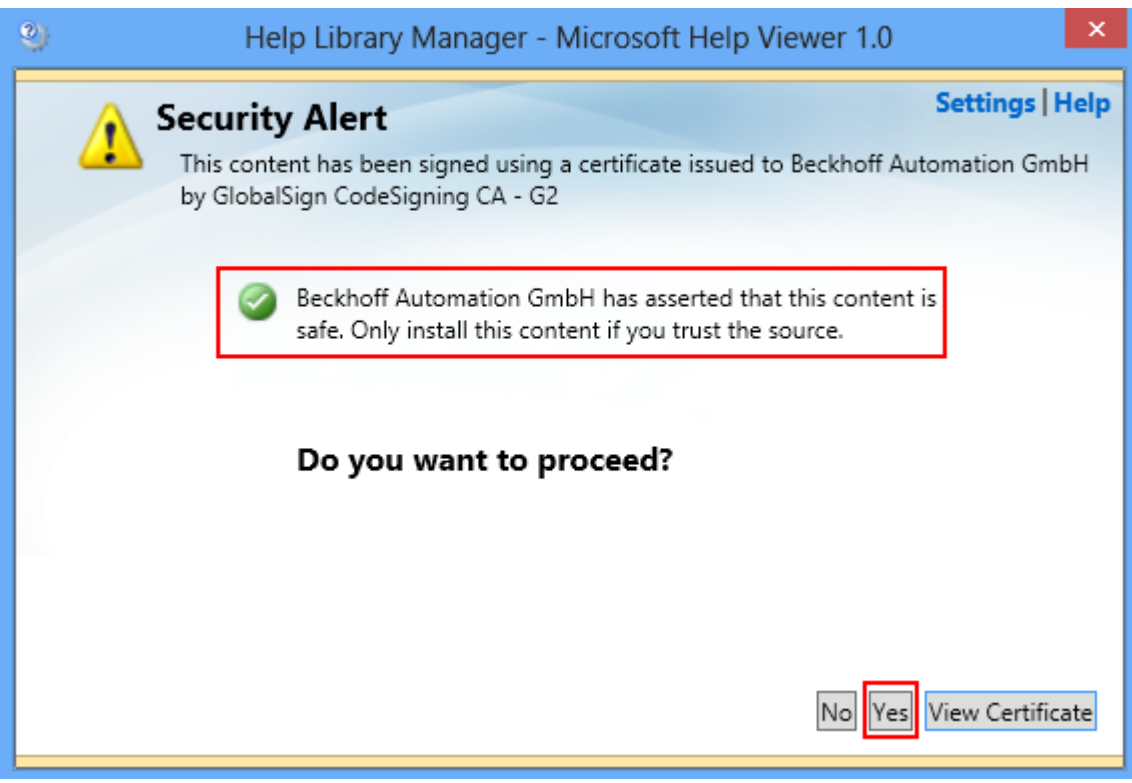

ð Schließen Sie den Dialog nach erfolgreicher Aktualisierung mit **Finish.**

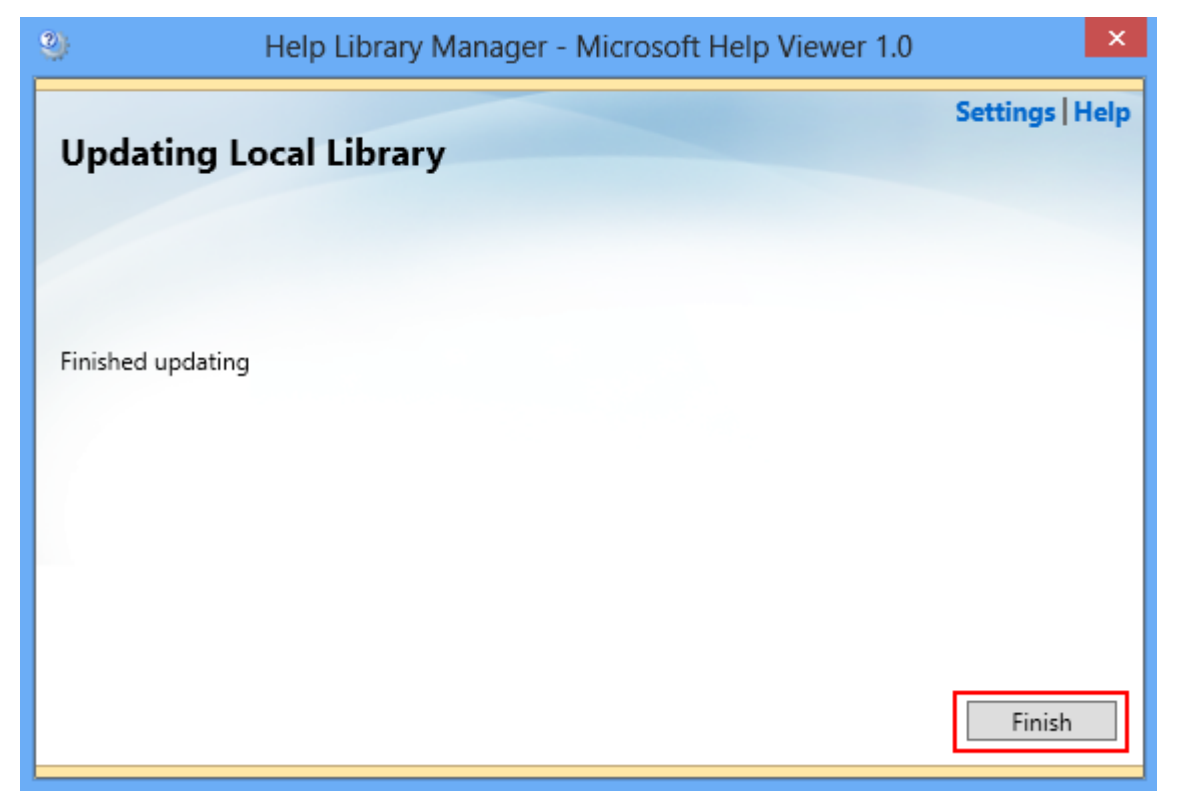

## **8 Sprache der TwinCAT-Entwicklungsumgebung ändern**

#### **Sprachpakete von Visual Studio® installieren**

TwinCAT 3 nutzt Visual Studio® (ab dem "Professional"-Funktionsumfang) bzw. die Visual Studio® Shell als Entwicklungsumgebung. Für Visual Studio® werden verschiedene Sprachpakete angeboten. Dabei wird zwischen der Funktionsausprägung der Entwicklungsumgebung und den unterstützten Sprachen unterschieden.

Auf der MSDN-Seite werden die von Visual Studio® unterstützten Sprachen beschrieben:

Unterstützte Sprachen von Visual Studio® (2013): <u>[https://visualstudio.microsoft.com/de/vs/older-downloads/](https://visualstudio.microsoft.com/de/vs/older-downloads/isolated-shell/)</u> [isolated-shell/](https://visualstudio.microsoft.com/de/vs/older-downloads/isolated-shell/)

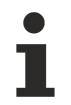

Loggen Sie sich bei VS oder bei Microsoft ein, um das Paket herunterzuladen.

#### **Installation der deutschen Sprachpakete für die TwinCAT-Entwicklungsumgebung (Visual Studio**® **Shell)**

- $\checkmark$  Sie haben die passenden Sprachpakete für die verwendete Visual Studio® Shell von der MSDN-Seite heruntergeladen (<https://msdn.microsoft.com>): Die Sprachpakete stehen im MSDN-Kundenbereich (Anmeldung erforderlich) als Download zur
	- Verfügung.
	- (a) Sprachpaket für Visual Studio Shell (isoliert)
	- (b) Sprachpaket für Visual Studio Shell (integriert)
- 1. Installieren Sie zuerst das Sprachpaket für die "isolated Shell" (a).
- 2. Installieren Sie nun das Sprachpaket für die "integrated Shell" (b).
- $\Rightarrow$  Nach erfolgreicher Installation können Sie [die Sprache der TwinCAT-3-Entwicklungsumgebung umstellen](#page-68-0) [\[](#page-68-0)[}](#page-68-0) [69\]](#page-68-0).

#### <span id="page-68-0"></span>**TwinCAT-Menüsprache ändern**

Bei der Installation von TwinCAT 3 ohne Visual Studio® wird die Visual Studio® Shell verwendet. Die voreingestellte Menüsprache ist Englisch. Sie können die Menüsprache in den Optionen von Visual Studio® umstellen.

1. Wählen Sie im Menü **Tools** den Befehl **Optionen** und in dem sich öffnenden Optionen-Dialog die Kategorie **Environment > International Settings**.

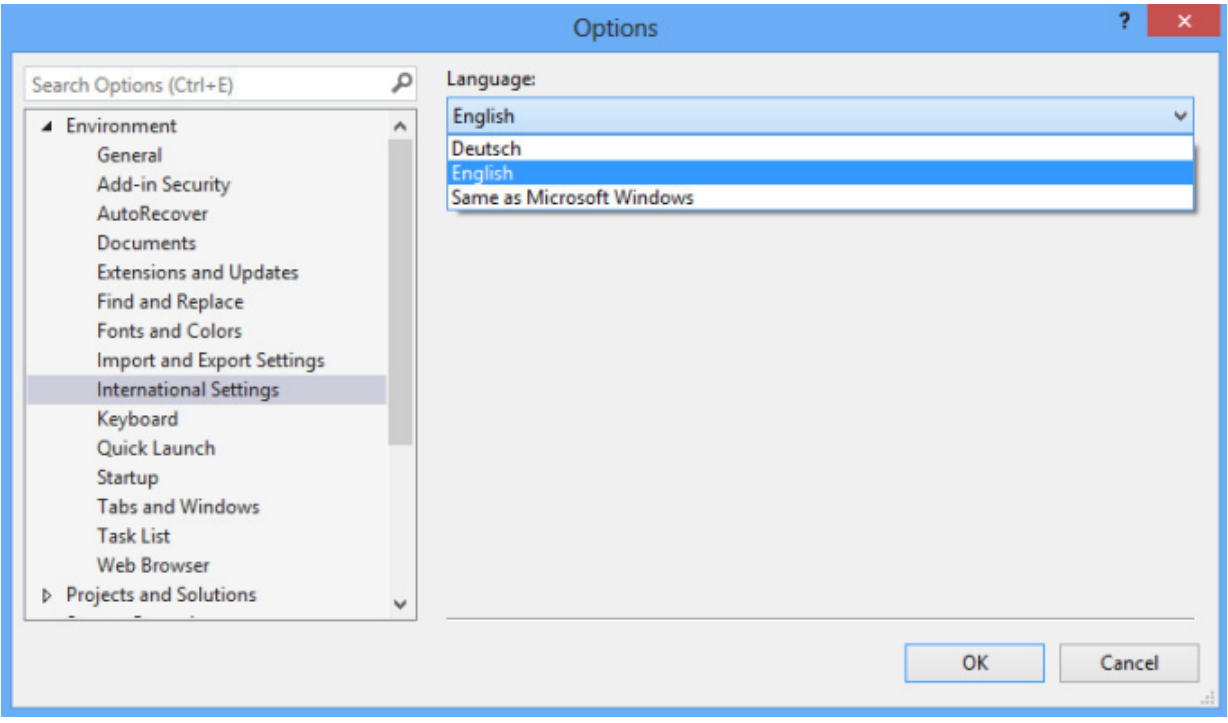

- ð Der Bereich **Language** zeigt die Sprachen an (hier: Deutsch, English).
- 2. Wählen Sie die gewünschte verfügbare Sprache aus und schließen Sie den Dialog mit **OK**.
- $\Rightarrow$  Der Sprachwechsel wird mit dem nächsten Neustart von Visual Studio® wirksam.

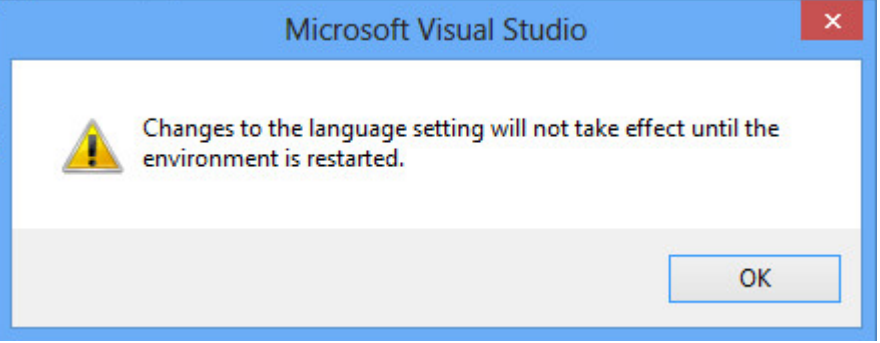

#### **Visual Studio® mit Sprachparametern aufrufen**

Eine schnelle Prüfung der installierten Menüsprache von Visual Studio® und ein Sprachwechsel ist auch mit einem direkten Aufruf möglich.

- 1. Geben Sie in der Kommandokonsole oder dem Fenster **Ausführen** folgenden Befehl ein: devenv /lcid 1031 für die deutsche Menüsprache oder devenv /lcid 1033 für die englische Menüsprache
- $\Rightarrow$  Visual Studio® bzw. die TwinCAT-3-Entwicklungsumgebung (Visual Studio® Shell) startet dann mit der angegebenen Menüsprache, sofern diese Sprache installiert ist.

## **9 Support und Service**

Beckhoff und seine weltweiten Partnerfirmen bieten einen umfassenden Support und Service, der eine schnelle und kompetente Unterstützung bei allen Fragen zu Beckhoff Produkten und Systemlösungen zur Verfügung stellt.

#### **Downloadfinder**

Unser [Downloadfinder](https://www.beckhoff.com/de-de/support/downloadfinder/index-2.html) beinhaltet alle Dateien, die wir Ihnen zum Herunterladen anbieten. Sie finden dort Applikationsberichte, technische Dokumentationen, technische Zeichnungen, Konfigurationsdateien und vieles mehr.

Die Downloads sind in verschiedenen Formaten erhältlich.

#### **Beckhoff Niederlassungen und Vertretungen**

Wenden Sie sich bitte an Ihre Beckhoff Niederlassung oder Ihre Vertretung für den [lokalen Support und](https://www.beckhoff.com/support) [Service](https://www.beckhoff.com/support) zu Beckhoff Produkten!

Die Adressen der weltweiten Beckhoff Niederlassungen und Vertretungen entnehmen Sie bitte unserer Internetseite: [www.beckhoff.com](https://www.beckhoff.com/)

Dort finden Sie auch weitere Dokumentationen zu Beckhoff Komponenten.

#### **Beckhoff Support**

Der Support bietet Ihnen einen umfangreichen technischen Support, der Sie nicht nur bei dem Einsatz einzelner Beckhoff Produkte, sondern auch bei weiteren umfassenden Dienstleistungen unterstützt:

- Support
- Planung, Programmierung und Inbetriebnahme komplexer Automatisierungssysteme
- umfangreiches Schulungsprogramm für Beckhoff Systemkomponenten

Hotline: +49 5246 963-157 E-Mail: support@beckhoff.com

#### **Beckhoff Service**

Das Beckhoff Service-Center unterstützt Sie rund um den After-Sales-Service:

- Vor-Ort-Service
- Reparaturservice
- Ersatzteilservice
- Hotline-Service

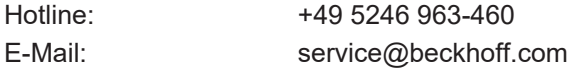

#### **Beckhoff Unternehmenszentrale**

Beckhoff Automation GmbH & Co. KG

Hülshorstweg 20 33415 Verl **Deutschland** 

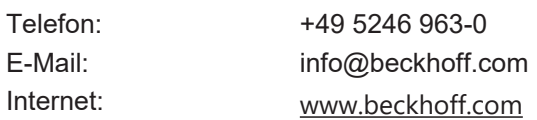
Mehr Informationen: **[www.beckhoff.com/automation](https://www.beckhoff.com/automation)**

Beckhoff Automation GmbH & Co. KG Hülshorstweg 20 33415 Verl **Deutschland** Telefon: +49 5246 9630 [info@beckhoff.com](mailto:info@beckhoff.de?subject=TwinCAT%203) [www.beckhoff.com](https://www.beckhoff.com)

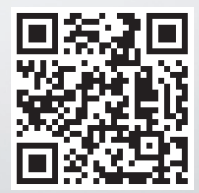